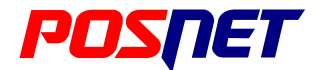

# MOBILE

# **Podręcznik użytkownika**

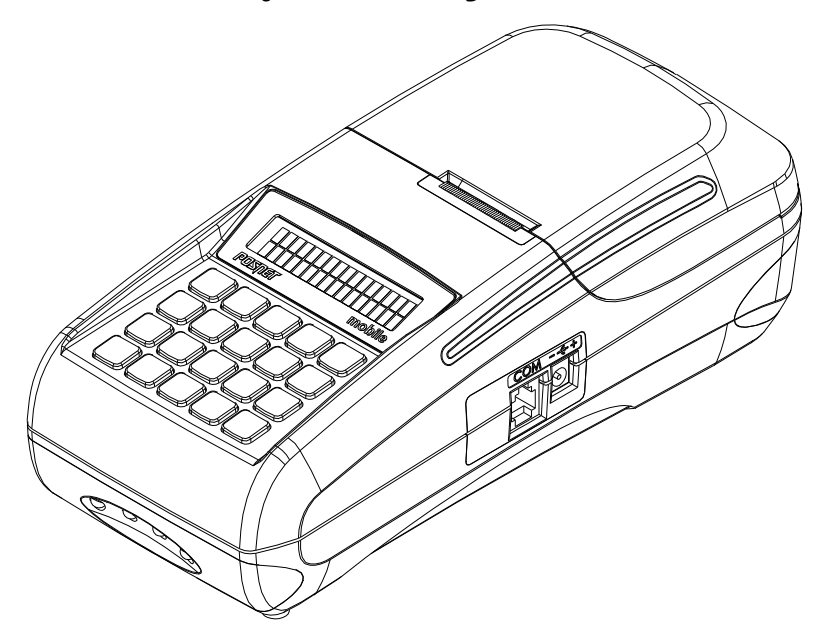

#### Wersja dokumentu 1.2

Prawa autorskie: Posnet Polska S.A. ul. Municypalna 33; 02-281 Warszawa; tel. +48 (0) 22 8686888; faks +48 (0) 22 8686889; www.posnet.com; posnet@posnet.com bezpłatna infolinia: 0800 120 322

> Uwaga: Instrukcja może ulec zmianie. Najnowsza wersja dokumentu dostępna jest na stronie internetowej www.posnet.com

# <span id="page-1-0"></span>**Spis treści**

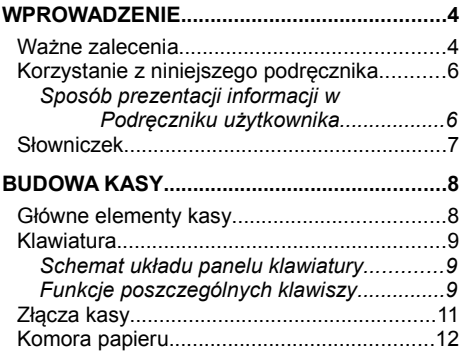

### **PODSTAWOWE ZASADY EKSPLOATACJI**

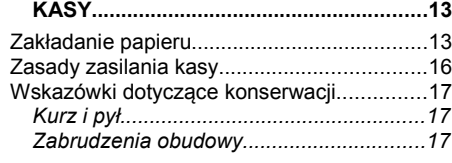

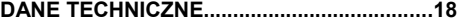

### **OGÓLNE INFORMACJE DOT. DZIAŁANIA**

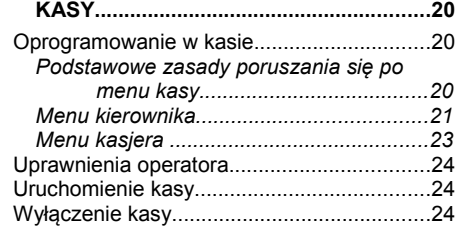

### **PROGRAMOWANIE KASY.............................25**

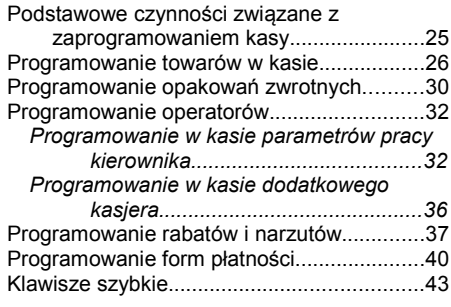

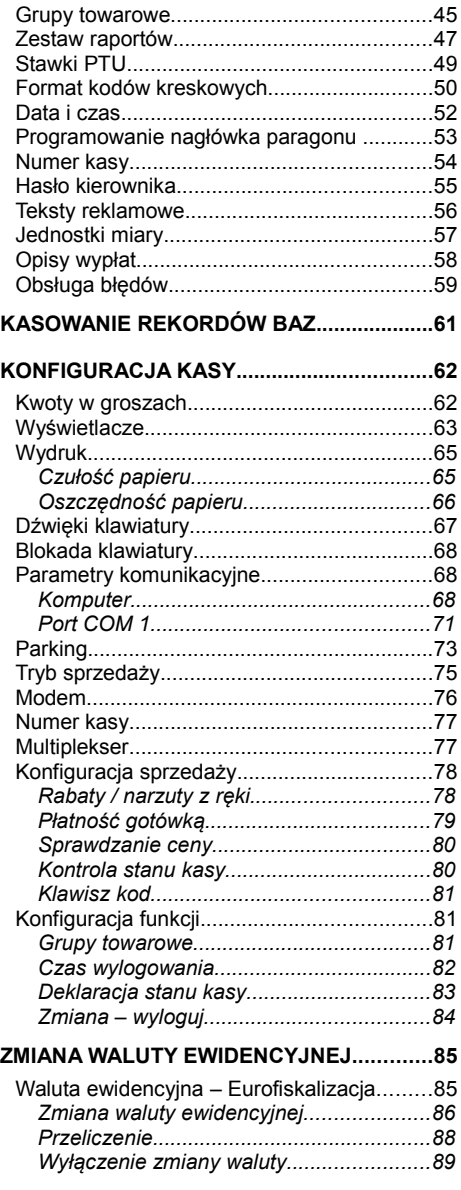

### **REJESTROWANIE SPRZEDAŻY W KASIE. .90**

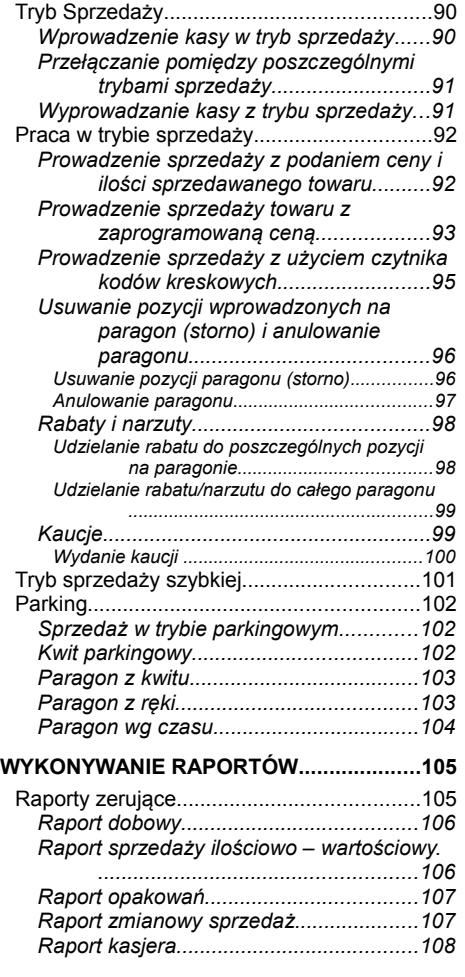

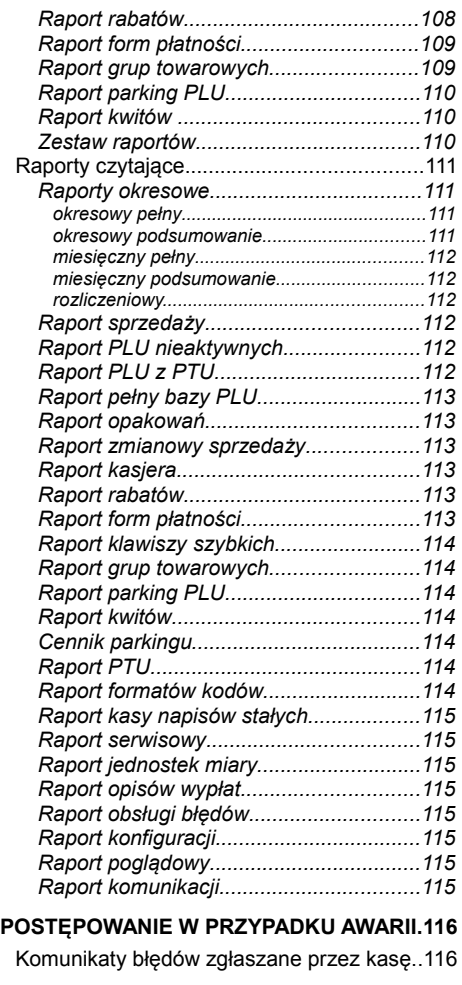

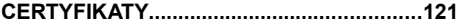

# **WPROWADZENIE**

Posnet MOBILE jest uniwersalną kasą fiskalną, którą można z powodzeniem stosować zarówno jako urządzenie stacjonarne i przenośne.

Różnorodne funkcje kasy można doskonale skonfigurować do własnych potrzeb, a złącze komunikacyjne umożliwiają stosowanie czytnika kodów kreskowych, wagi lub łączenie kasy z komputerem.

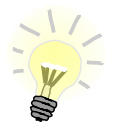

**Dokumentacja , oprogramowanie oraz sterowniki niezbędne do współpracy kasy MOBILE z komputerem znajdują się na płycie CD wchodzącej w skład wyposażenia.**

### **Ważne zalecenia**

### **Zawartość opakowania**

Po rozpakowaniu sprawdź zawartość pudełka. W przypadku jakichkolwiek nieprawidłowości skontaktuj się ze sprzedawcą. W pudełku znajdują się:

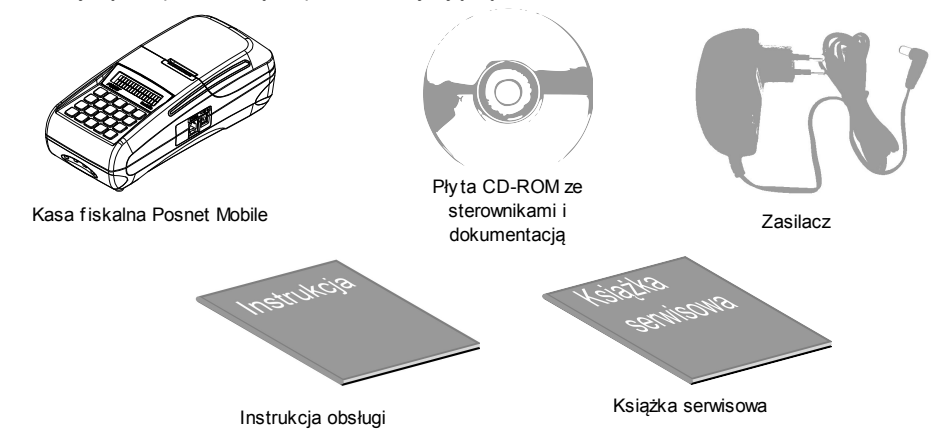

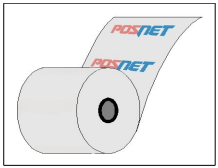

Zaleca się używanie oryginalnego papieru termicznego z nadrukiem firmowym POSNET. Używanie innego papieru niż oryginalny może doprowadzić do uszkodzenia głowicy mechanizmu drukującego kasy i znacznie pogorszyć jakość wydruków. Papier nie odpowiadający warunkom technicznym nie gwarantuje zachowania treści wydruków przez okres 5 lat.

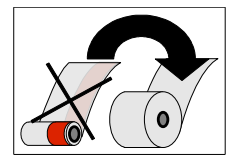

Papier należy wymieniać w momencie pojawienia się zabarwionej krawędzi.

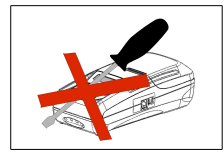

Z wyjątkiem czynności opisanych w niniejszej instrukcji nigdy nie należy dokonywać samemu napraw kasy. Wszystkie czynności serwisowe powinny być zlecone przeszkolonemu w firmie POSNET serwisantowi. Serwisant powinien być zaopatrzony w wystawioną na jego nazwisko, ważną legitymację. Termin ważności uprawnień wpisany jest na legitymacji.

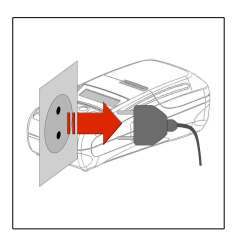

W następujących sytuacjach należy wyłączyć zasilanie kasy i wezwać serwis:

- gdy do mechanizmu drukującego dostała się ciecz
- jeżeli kasa spadła lub została uszkodzona obudowa
- kasę wystawiono na działanie deszczu lub wody
- pojawił się wydruk '**Zerowanie RAM'**
- data zegara w kasie jest niezgodna ze stanem faktycznym.

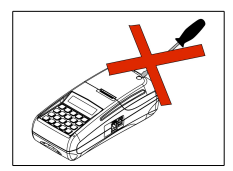

Nie wolno, pod groźbą utraty gwarancji, naruszać plomby zabezpieczającej kasę przed otwarciem przez osoby niepowołane.

Do zasilania zewnętrznego kasy POSNET MOBILE należy stosować wyłącznie zasilacz dołączony do urządzenia (standardowe wyposażenie). Stosowanie innych zasilaczy grozi uszkodzeniem urządzenia i utratą gwarancji.

Nie należy doprowadzać do pełnego rozładowania wewnętrznego akumulatora kasy. Ponowne naładowanie akumulatora nastapi dopiero po pewnym czasie (kilka godzin) od podłączenia ładowarki.

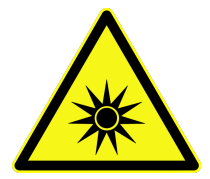

### UWAGA! PROMIENIOWANIE UI TRAFIOI FTOWE!

Włączony tester banknotów emituje intensywne światło ultrafioletowe (UV). Nie patrzeć bezpośrednio w diody LED w trakcie pracy testera. Nawet krótkotrwałe narażenie na światło UV może prowadzić do uszkodzenia wzroku.

Nie dopuszczać do obsługi przez dzieci.

Dotyczy kas z testerem banknotów.

# **Korzystanie z niniejszego podręcznika**

Wszystkie informacje w Podręczniku Użytkownika pogrupowane są na poszczególne zagadnienia. Każde zagadnienie opisane jest w taki sposób aby w razie potrzeby czytelnik mógł łatwo znaleźć potrzebne informacje w innych częściach podręcznika.

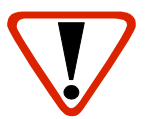

Ważne informacje zawarte w tej instrukcji oznaczono wykrzyknikiem. Zaleca się uważne czytanie informacji umieszczonych obok tego symbolu.

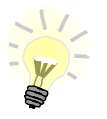

Przydatne wskazówki oznaczono symbolem świecącej żarówki. Dzięki tym informacjom można poznać szybsze, tańsze i bardziej uniwersalne sposoby pracy z kasą Posnet MOBILE

### **Sposób prezentacji informacji w podręczniku użytkownika**

Wszystkie klawisze kasy oznaczone są w podręczniku symbolami graficznymi. Oznacza to, że za każdym razem kiedy np. należy wcisnąć klawisz "**2**", a następnie klawisz "**f**", w podręczniku znajdzie się następująca informacja:

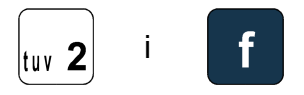

## **Słowniczek**

- **Fiskalizacja** jest to nieodwracalny proces, w trakcie którego serwisant wprowadza kasę fiskalną w tryb zapamiętywania naliczonych podatków. Informacje te w formie Raportów Dobowych zapisują się w module fiskalnym kasy.
- *Książka Serwisowa* jest ważnym dokumentem w formie książeczki A5 dołączanej do każdego urządzenia fiskalnego. W książce tej odnotowuje się najważniejsze informacje związane z działaniem i ewentualnymi naprawami kasy (przeglądy techniczne, zmiany zaprogramowania stawek VAT itd.) Książka Serwisowa powinna być zawsze dostępna na wezwanie urzędnika prowadzącego kontrolę skarbową.
- *Raport Dobowy* jest podstawowym raportem fiskalnym, który należy wykonywać codziennie po zakończeniu sprzedaży lub przed rozpoczęciem następnego dnia sprzedaży. W raporcie dobowym zawarte są informacie bedace podstawa do rozliczenia podatkowego.
- **Raport Okresowy** Raport okresowy umożliwia odczyt informacji zawartych w pamięci fiskalnej w zadanym przedziale czasu.
- *Totalizery Kasy* wewnętrzne liczniki kasy, w których przechowywane są informacje o obrotach sprzedaży w pogrupowaniu na poszczególne stawki VAT, ilości wystawionych paragonów oraz informacie o zmianach w bazie PLU i zmianach stawek VAT. Totalizery zerowane są przez wykonanie raportu dobowego.
- **PLU** pojedynczy zapis w bazie towarowej kasy. 1 PLU to jeden towar na temat którego kasa posiada informacje o nazwie, stawce VAT, która jest do tego towaru przyporządkowana, ew. cenie, kodzie kreskowym itd.
- *Paragon fiskalny* wydruk z kasy fiskalnej, który należy wręczyć klientowi po zakończeniu transakcji sprzedaży.
- *Kopia paragonu* wydruk wykonany przez kasę fiskalną będący kopią paragonu fiskalnego. Kopie paragonów należy przechowywać 5 lat od momentu ich wystawienia.
- **Pamięć Fiskalna** elektroniczna pamięć umieszczona wewnątrz kasy, w której zapisywane są m.in. wszystkie raporty dobowe wykonywane przez kasę. Danych zapisanych w pamięci fiskalnej nie można w żaden sposób zmienić, a jedynie odczytać. Na podstawie zapisów w pamięci fiskalnej generowane są raporty okresowe.
- **PTU** (ang. VAT) podatek od towarów i usług. W urządzeniach fiskalnych stawki PTU są definiowane i zapisywane do pamięci fiskalnej po raz pierwszy po fiskalizacji urządzenia. Mogą być zmieniane w trakcie jego użytkowania (maksimum 30 razy)

# **BUDOWA KASY**

# **Główne elementy kasy**

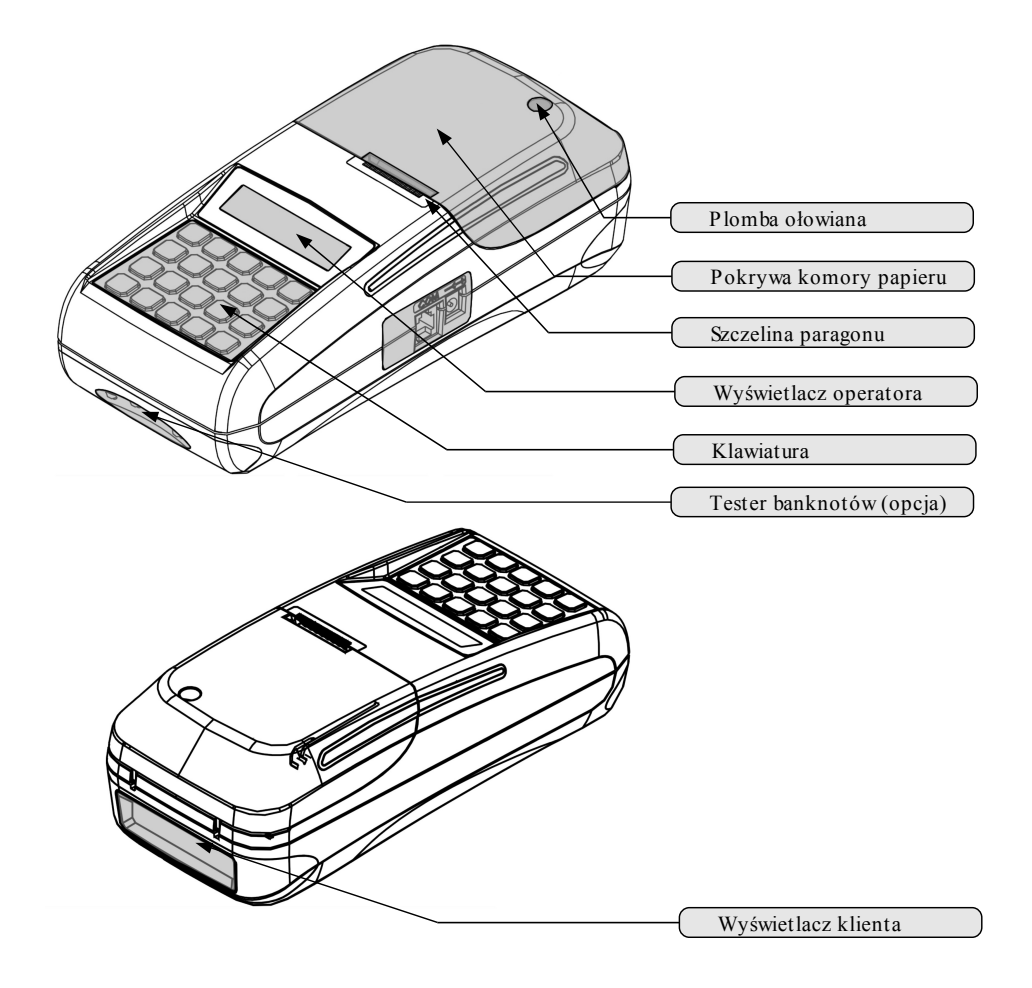

# **Klawiatura**

### **Schemat układu panelu klawiatury**

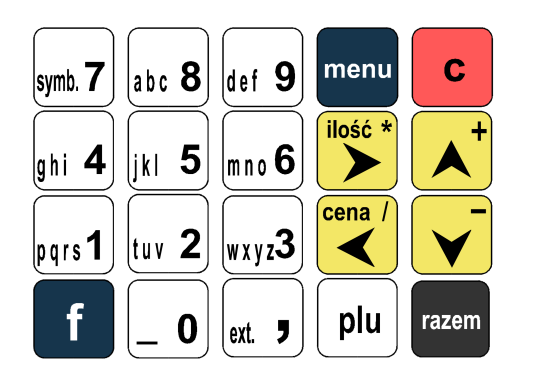

Uwaga: Wygląd symboli nadrukowanych na klawiszach kasy może się nieznacznie różnić od przedstawionego.

### **Funkcje poszczególnych klawiszy**

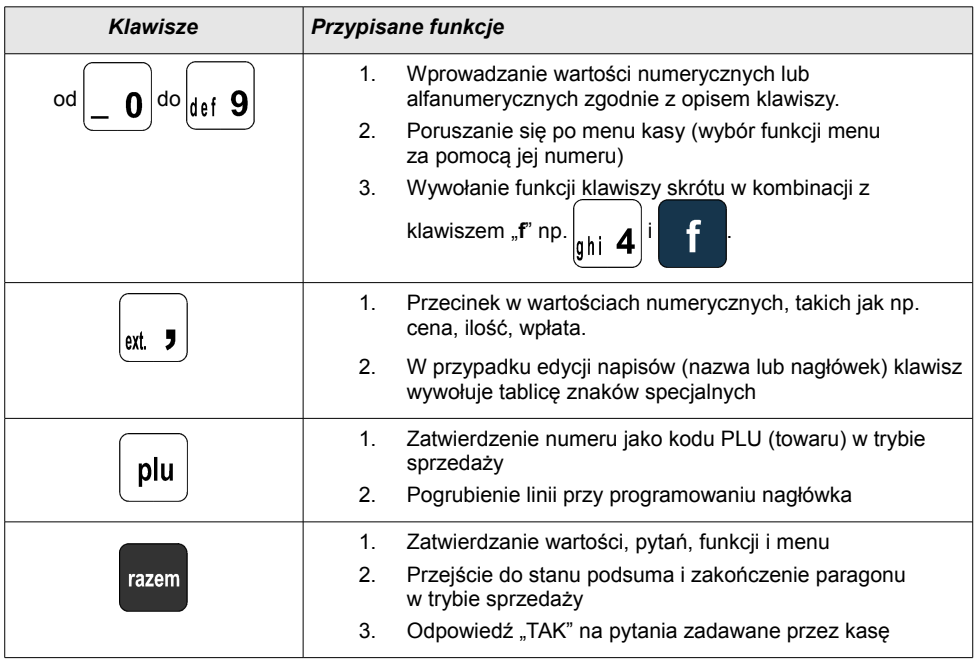

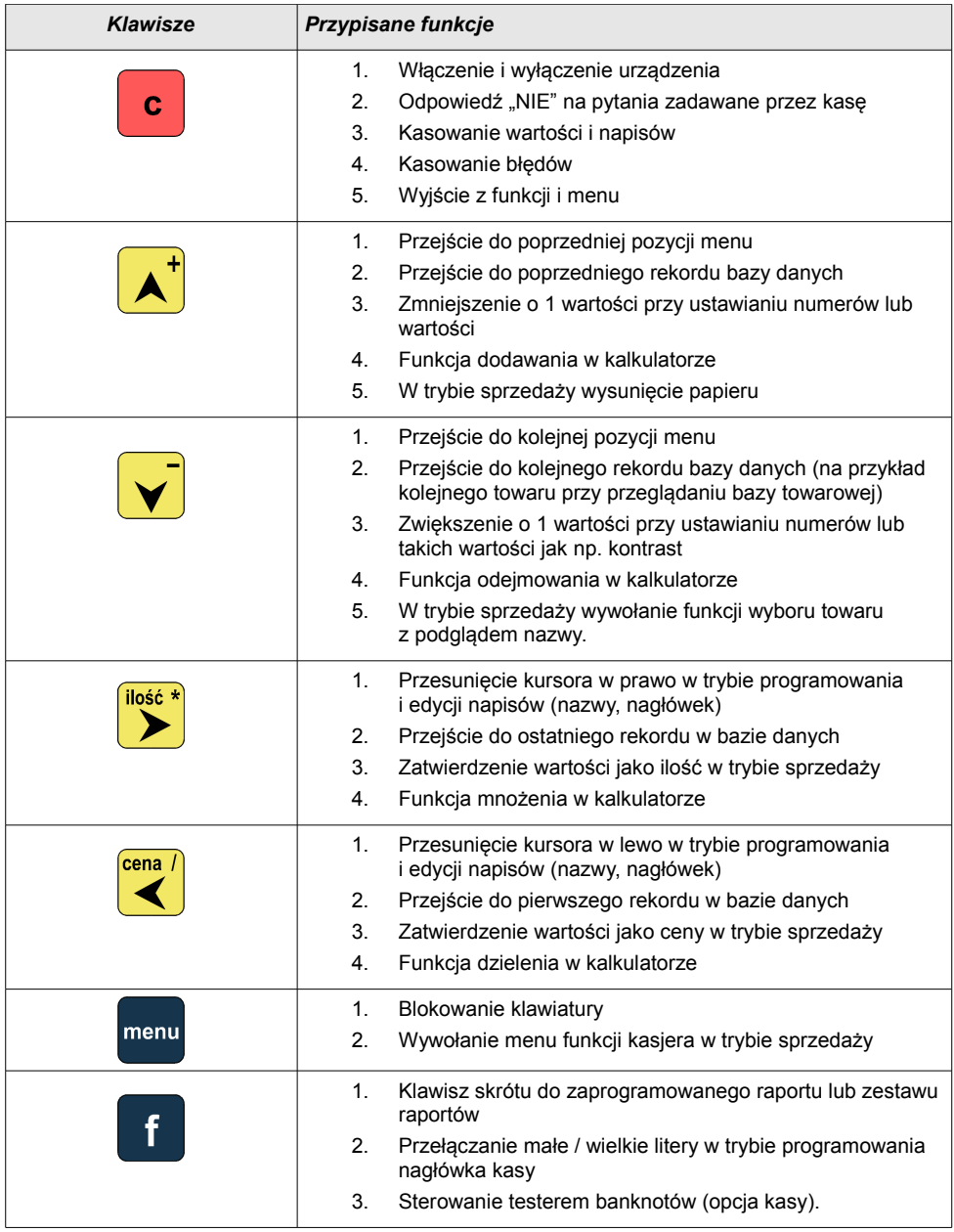

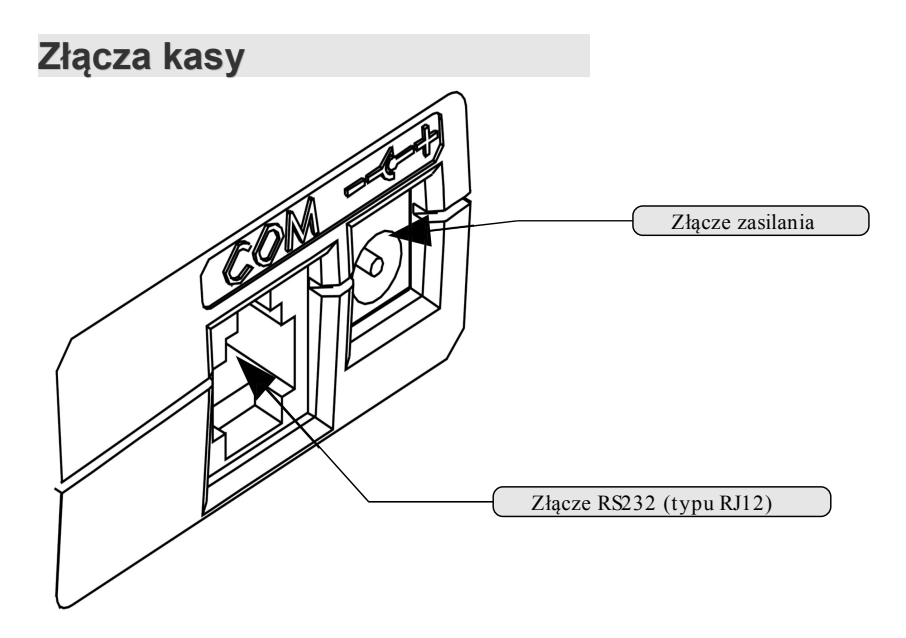

**RS232 (szeregowe)**

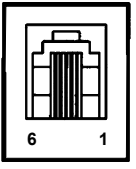

**Zasilanie**

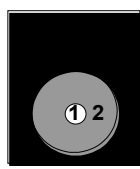

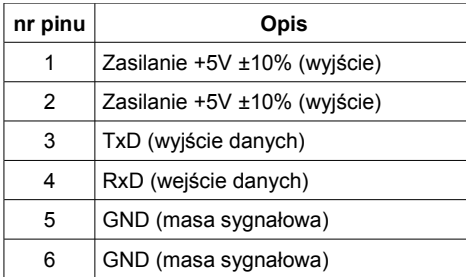

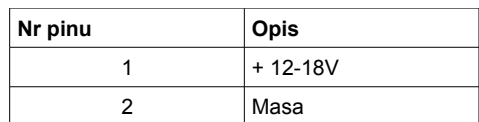

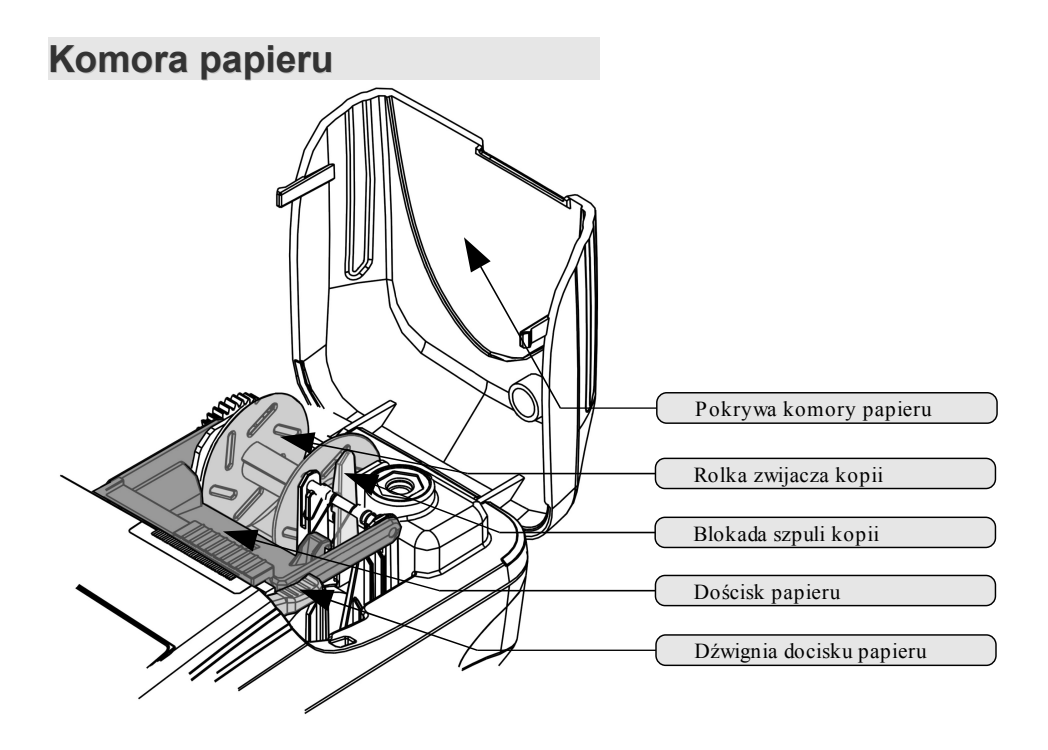

# **PODSTAWOWE ZASADY EKSPLOATACJI KASY**

Żywotność kasy Posnet MOBILE a zwłaszcza jej akumulatora jest uzależniona od sposobu eksploatacji. Niewłaściwe zasilanie kasy, złe zabezpieczenie przed warunkami zewnętrznymi wpływają na czas użytkowania kasy Posnet MOBILE.

Zdecydowanie zalecamy szczegółowe zapoznanie się z niniejszym rozdziałem.

# **Zakładanie papieru**

1

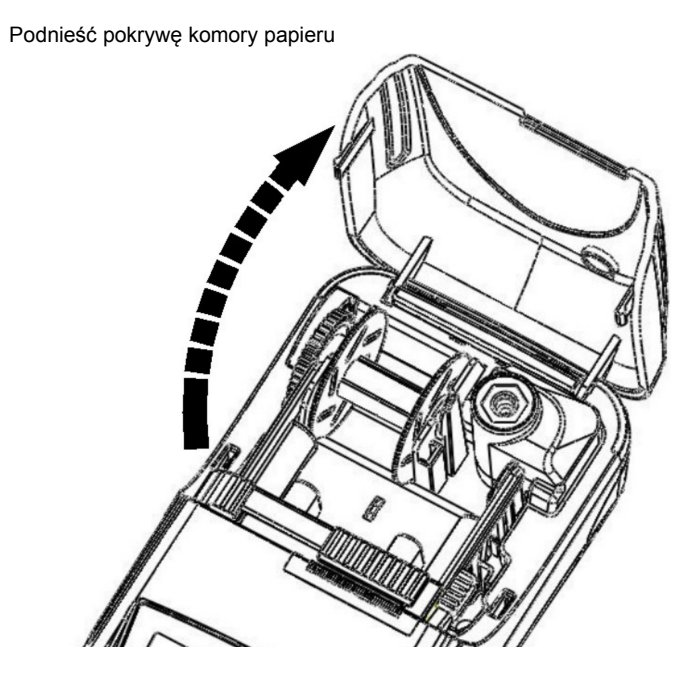

### Zwolnić blokadę szpuli kopii, a następnie wyjąć szpulę

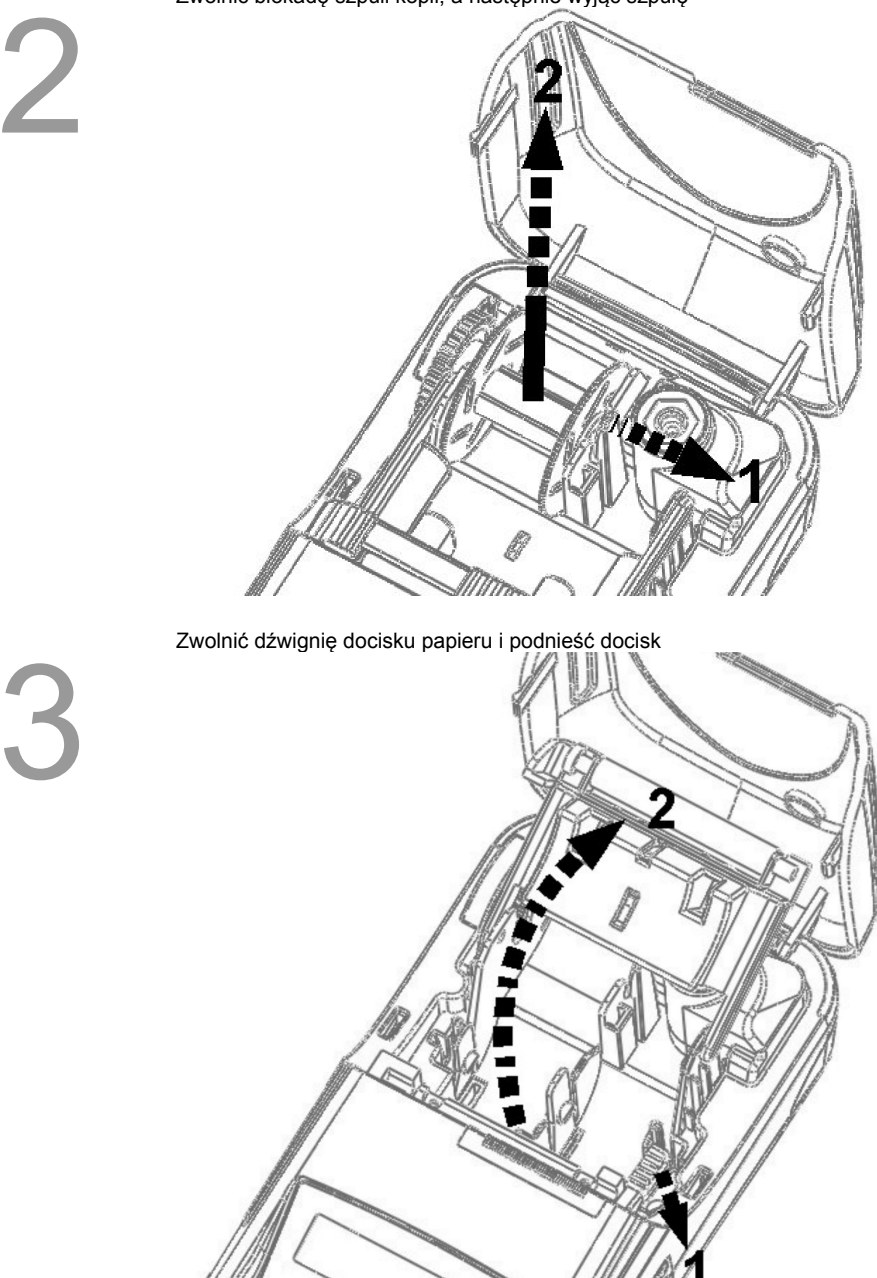

4

Włożyć dwie rolki papieru termicznego o szer. 28mm (średnica rolki max. 40mm). Należy zwrócić uwagę, aby odwinięty kawałek papieru wychodził spod spodu rolki.

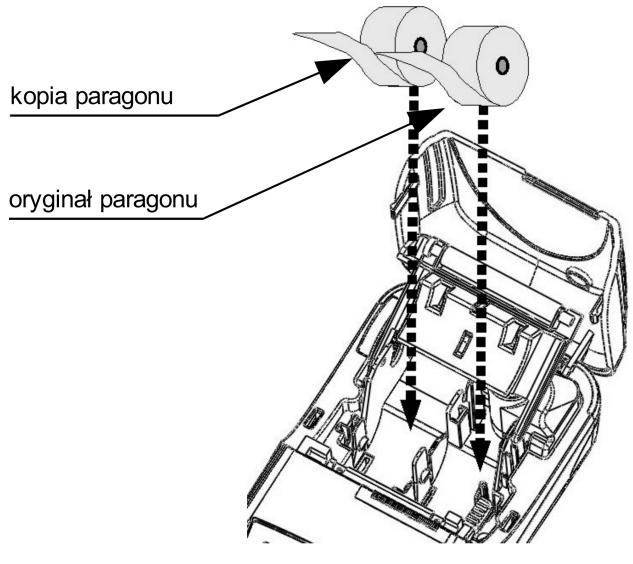

Opuść docisk papieru, a odwinięty koniec kopii paragonu nawiń na szpulę kopii. W razie potrzeby można zdjąć bok szpuli.

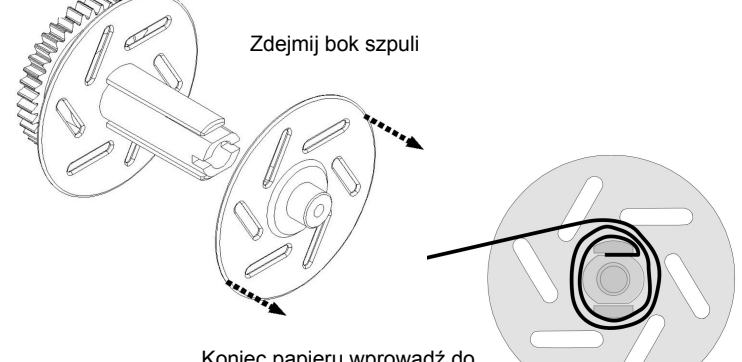

Koniec papieru wprowadź do szczeliny i nawiń min. 2 zwoje

6

5

Włóż szpulę z nawiniętym papierem na swoje miejsce i zamknij pokrywę komory papieru. Kasa teraz jest gotowa do pracy.

# **Zasady zasilania kasy**

Kasa fiskalna Posnet MOBILE wyposażona jest w akumulator, którego parametry zostały tak dobrane, aby wystarczał na okres ok. 5 lat.

Na żywotność akumulatora ma jednak wpływ bardzo wiele czynników i bardzo ważne jest, aby użytkownik stosował kilka podstawowych zasad eksploatacyjnych:

- Należy jak najczęściej ładować akumulator (**ciągłe ładowanie jest jak najbardziej pożądane**)
- Nie wolno dopuszczać do całkowitego rozładowania akumulatora
- W przypadku rozładowania akumulatora trzeba go bezzwłocznie naładować
- W przypadku przechowywania bez ładowania, należy akumulator okresowo ładować co 3-6 miesięcy
- Zalecane jest podłączenie kasy do zasilania na okres kilku godzin za każdym razem, kiedy kasa pracowała z baterii.
- Podświetlenie wyświetlaczy lub podłączenie do złącza RS urządzeń pobierających energię (np. skanera) przyspiesza rozładowanie akumulatora.

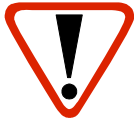

### **UWAGA:**

**Całkowite odłączenie zewnętrznego zasilania następuje po wyjęciu wtyku zasilacza z gniazda sieciowego. Gniazdo to powinno znajdować się w pobliżu kasy, w łatwo dostępnym miejscu.**

# **Wskazówki dotyczące konserwacji**

### **Kurz i pył**

Wysoki poziom zanieczyszczeń w obrębie komory papieru takich jak zapylenie i zakurzenie znacznie skraca żywotność mechanizmu drukującego kasy. Należy zwracać uwagę nie tylko na zanieczyszczenia zewnętrzne w komorze papieru, lecz również na ewentualny pył pozostawiony przez niskiej jakości papier termiczny. W miarę możliwości należy czyścić komorę papieru sprężonym powietrzem lub delikatnym pędzelkiem.

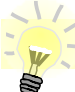

Stosowanie wysokiei jakości materiałów eksploatacyjnych zalecanych przez Posnet, skutecznie wydłuża czas prawidłowego funkcjonowania mechanizmu drukującego.

### **Zabrudzenia obudowy**

Zabrudzenia z obudowy kasy należy usuwać jedynie przy użyciu łagodnych detergentów z minimalną ilością wody. Ewentualny brud w szczelinach klawiatury należy usunąć sprężonym powietrzem, wacikiem lub pedzelkiem.

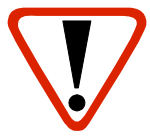

**Nie wolno dopuścić do przedostania się jakichkolwiek płynów do wnętrza kasy. W przypadku ewentualnego zalania urządzenia natychmiast odłącz ją od zasilania i wezwij serwis** *[Zobacz: Postępo](#page-115-0)* **[wanie w przypadku awarii, str. 116.](#page-115-0)**

# **DANE TECHNICZNE**

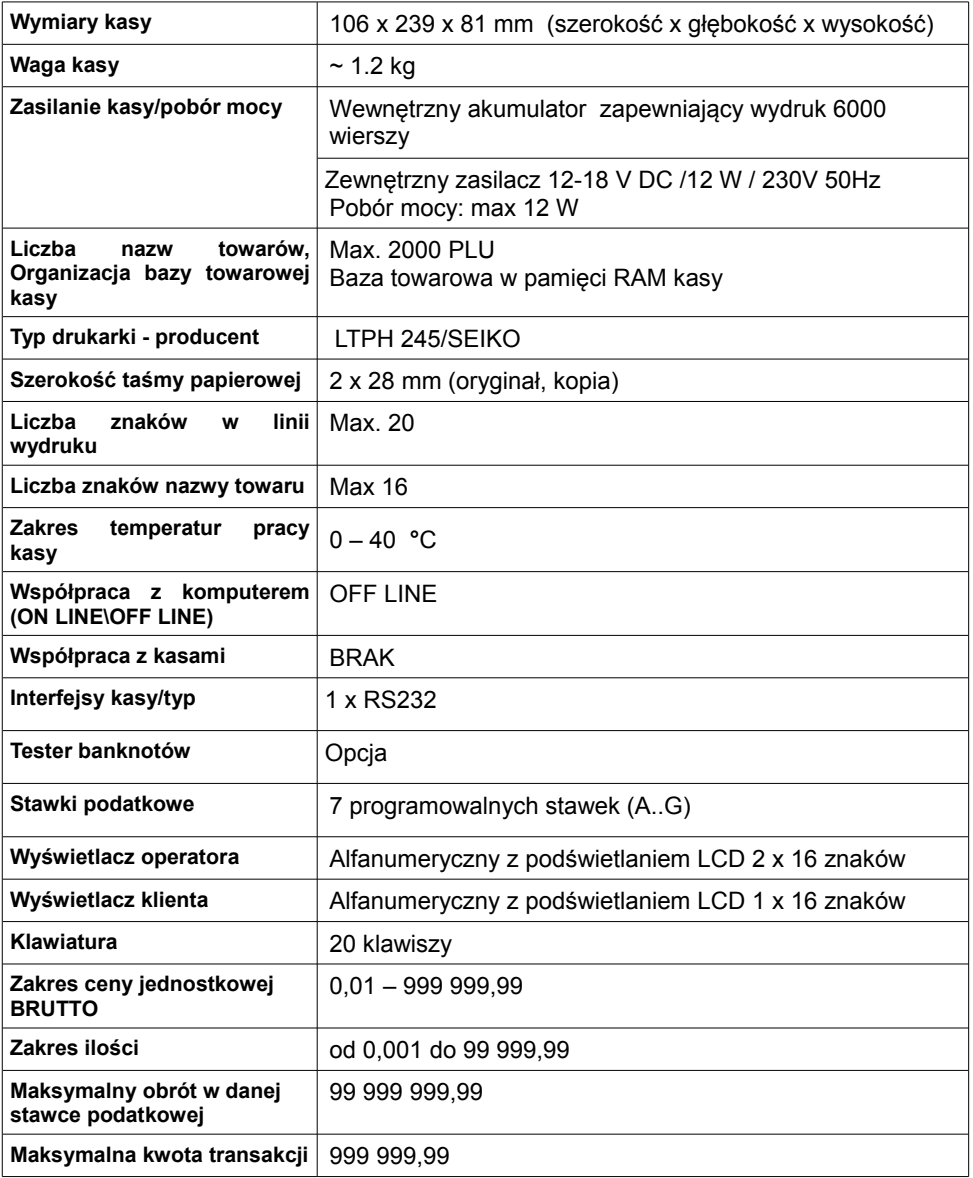

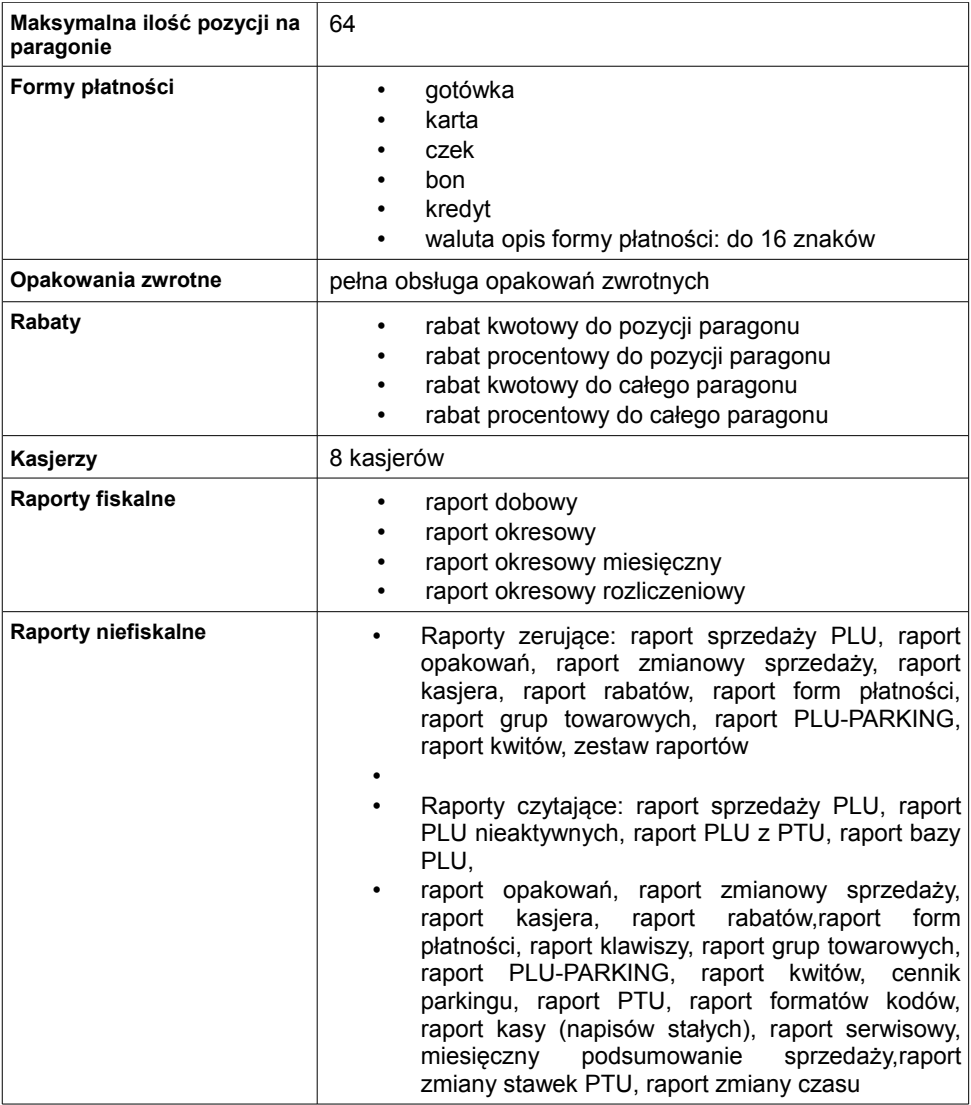

# **OGÓLNE INFORMACJE DOT. DZIAŁANIA KASY**

## **Oprogramowanie w kasie**

### **Podstawowe zasady poruszania się po menu kasy**

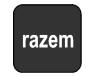

Zatwierdzanie operacji, wchodzenie do poszczególnych kategorii menu o poziom niżej.

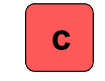

Anulowanie operacji, wychodzenie z poszczególnych kategorii menu o poziom wyżej

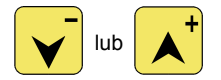

Przewijanie menu w górę lub w dół, zwiększanie lub zmniejszanie parametrów

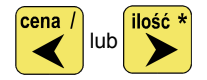

 lub Przesuwanie kursora w lewo lub w prawo w trakcie edycji tekstu (np. programowanie nagłówka, nazw towarów itd.)

### <span id="page-20-0"></span>**Menu kierownika**

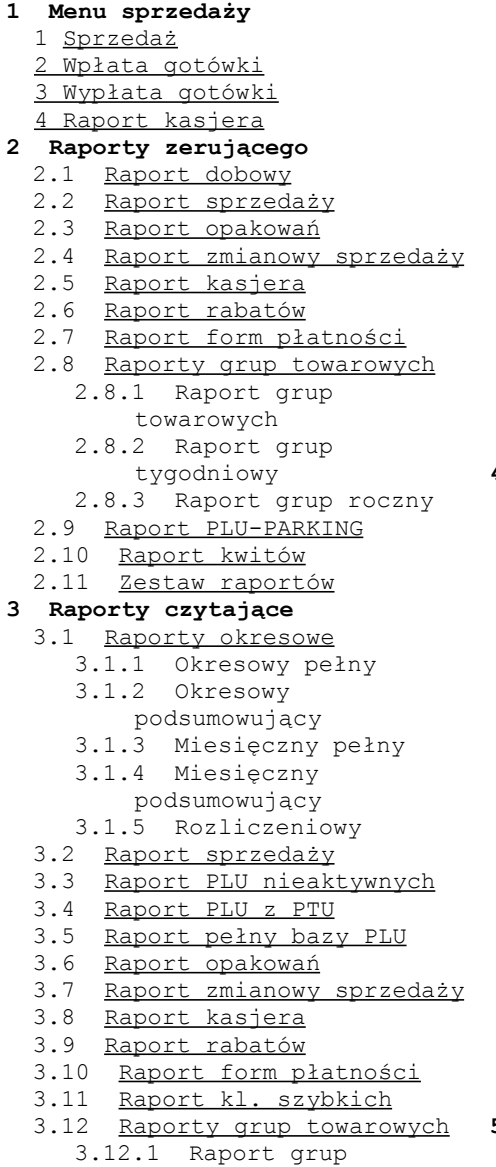

towarowych

- 3.12.2 Raport grup tygodniowy
- 3.12.3 Raport grup roczny
- 3.13 Raport PLU-PARKING
- 3.14 Raport kwitów
- 3.15 Cennik parkingu
- 3.16 Raport PTU
- 3.17 Raport formatów kodów
- 3.18 Raport kasy napisów stałych
- 3.19 Raport serwisowy
- 3.20 Raport jednostek miary
- 3.21 Raport opisów wypłat
- 3.22 Raport obsługi błędów
- 3.23 Raport konfiguracji
- 3.24 Raport poglądowy
- 3.25 Raport komunikacji

### **4 Programowanie kasy**

- 4.1 Baza PLU
- 4.2 Opakowania
- 4.3 Kasjerzy
- 4.4 Rabaty i narzuty
- 4.5 Formy płatności
- 4.6 Klawisze skrótu
- 4.7 Grupy towarowe
- 4.8 Zestaw raportów
	- 4.8.1 Zestaw 1
	- 4.8.2 Zestaw 2
	- 4.8.3 Zestaw 3
	- 4.8.4 Zestaw 4
	- 4.8.5 Zestaw 5
- 4.9 Stawki PTU
- 4.10 Format kodów kreskowych
- 4.11 Data i czas
- 4.12 Nagłówek kasy
- 4.13 Numer kasy
- 4.14 Hasło kierownika
- 4.15 Teksty reklamowe
- 4.16 Jednostki miary
- 4.17 Opisy wypłat
- 4.18 Obsługa błędów

### **5 Kasowanie rekordów baz**

- 5.1 Baza PLU
- 5.2 Opakowania

5.3 Kasjerzy 5.4 Rabaty i narzuty 5.5 Formy płatności 5.6 Klawisze szybkie 5.7 Grupy towarowe 5.8 Formaty kodów 5.9 Kwity parkingowe 5.10 Jednostki miary 5.11 Opisy wypłat 5.12 Obsługa błędów **6 Konfiguracja** 6.1 Kwoty w groszach 6.2 Wyświetlacze 6.2.1 Kontrast wyświetlacza operatora 6.2.2 Kontrast wyświetlacza klienta 6.2.3 Podświetlenie wyświetlaczy 6.2.4 Jasność wyświetlaczy 6.2.5 Czas zaniku podświetlenia 6.3 Wydruk 6.3.1 Czułość papieru 6.3.2 Oszczędność papieru 6.4 Dźwięki klawiatury 6.5 Blokada klawiatury 6.6 Porty komunikacyjne 6.6.1 Komputer *6.6.1.1 Interfejs 6.6.1.2 Strona kodowa 6.6.1.3 Logowanie zdalne* 6.6.2 COM1 6.7 Parking 6.7.1 Aktywacja parkingu 6.7.2 Cennik parkingu 6.7.3 Cena sztywna 6.7.4 Paragony z ręki 6.8 Tryb sprzedaży 6.8.1 Tryb domyślny 6.8.2 Zmiana trybu

6.9 Modem 6.9.1 Konfiguracja modemu 6.9.2 Inicjalizacja modemu 6.10 Numer kasy 6.11 Multiplekser 6.12 Konfiguracja sprzedaży 6.12.1 Rabaty/narzuty z ręki *6.12.1.1 Limit rab. procentowego 6.12.1.2 Limit rab. Kwotowego 6.12.1.3 Limit narz. Procentowego 6.12.1.4 Limit narz. Kwotowego 6.12.1.5 Łączenie rabatów 6.12.1.6 Łączenie narzutów* 6.12.2 Płatność gotówką 6.12.3 Sprawdzanie ceny 6.12.4 Kontrola stanu kasy 6.12.5 Klawisz kod 6.13 Konfiguracja funkcji 6.13.1 Grupy towarowe *6.13.1.1 Statystyki roczne 6.13.1.2 Statystyki tygodniowe* 6.13.2 Czas wylogowania 6.13.3 Deklaracja stanu kasy 6.13.4 Zmiana-wyloguj 6.14 Waluta ewidencyjna 6.14.1 Waluta aktualna 6.14.2 Zmiana waluty 6.14.3 Przeliczenie 6.14.4 Wył. zmiany waluty **7 Serwis [DOSTĘPNE DLA SERWISU] 8 Komunikacja z PC**

### **Menu kasjera[1](#page-22-0)**

Dostępne po zalogowaniu jako Kasjer, lub po zalogowaniu się jako **kierownik** i wybraniu pozycji: "1 Menu sprzedaży" (z **menu kierownika**).

- 1 <u>Sprzedaż</u><br>2 Wołata
- Wpłata
- 3 Wypłata
- 4 Raport kasjera

Dostęp do funkcji kasjerskich uzyskuje się po przyciśnięciu klawisza menu. Zawartość menu kasjerskiego zależy od trybu pracy : Sprzedaż / Parking.

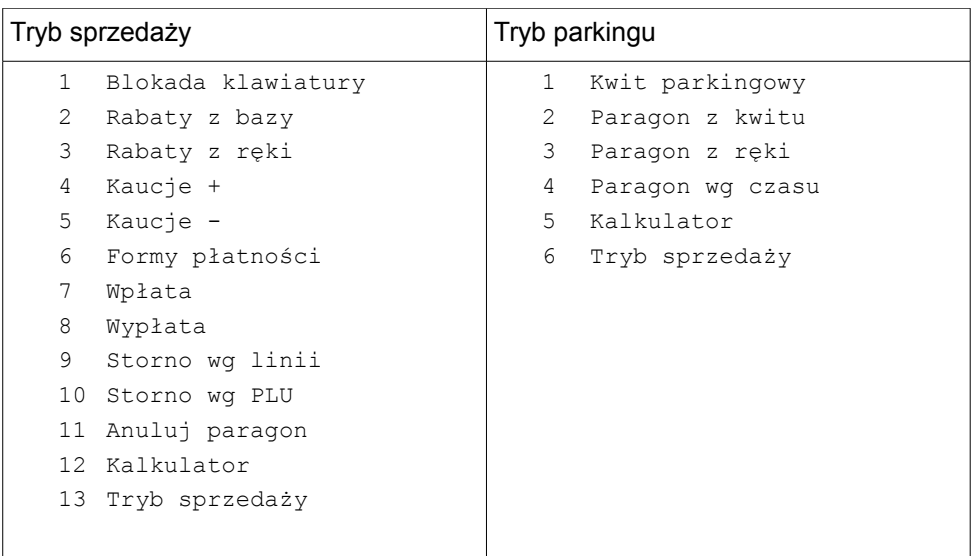

<span id="page-22-0"></span> Menu główne Kasjera pojawia się wyłącznie wtedy, kiedy w kasie zaprogramowany jest przynajmniej jeden Kasjer. W innym przypadku kasa po uruchomieniu pomija ekran logowania i przechodzi do Menu kierownika

# **Uprawnienia operatora**

Kasa rozróżnia dwa typy operatorów: **kierownik** i **kasjer**. Każdy z nich posiada odpowiednie uprawnienia. **Kierownik** posiada uprawnienia do wszystkich funkcji kasy, natomiast **kasjer** posiada wyłącznie takie uprawnienia, jakie przydzieli mu **kierownik**. Szczegółowy wykaz funkcji kasy dostępnych dla poszczególnych Operatorów znajduje się w części [Programowanie i konfiguracja kasy;](#page-31-0) [Programowanie Operatorów, str. 32.](#page-31-0)

# **Uruchomienie kasy**

### **Kolejność czynności**

*Wykonywana czynność Ekran wyświetlany w związku z czynnością*

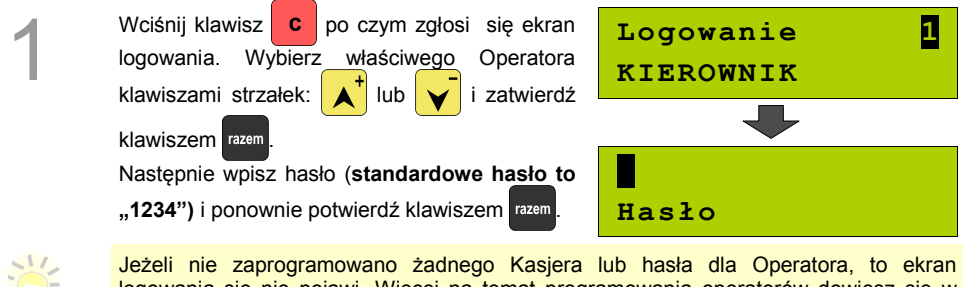

logowania się nie pojawi. Więcej na temat programowania operatorów dowiesz się w części *[Programowanie i konfiguracja kasy; Programowanie Operatorów, str. 32.](#page-31-0)*

Kasa wyświetla na ekranie pierwszy element **menu kierownika.** 

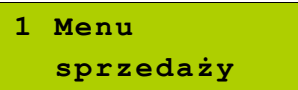

**Kasa jest gotowa do pracy.**

2

# **Wyłączenie kasy**

W dowolnym trybie i stanie włączonej kasy wciśnij klawisz  $\bullet$  i przytrzymaj go przez ok. 4 sekundy,

aż kasa wygasi wyświetlacze. **Kasa jest wyłączona**

Posnet MOBILE 1.03 strona - 24 - **[Powrót: Spis treści](#page-1-0)**

# <span id="page-24-0"></span>**Podstawowe czynności związane z zaprogramowaniem kasy**

W niniejszej części szczegółowo opisane są najczęściej wykorzystywane funkcje związane z programowaniem kasy. Dowiesz się tutaj, w jaki sposób można wprowadzić do pamięci kasy nowy towar (lub zmienić już istniejący), jak zaprogramować nowego kasjera, przydzielić mu odpowiednie uprawnienia itd.

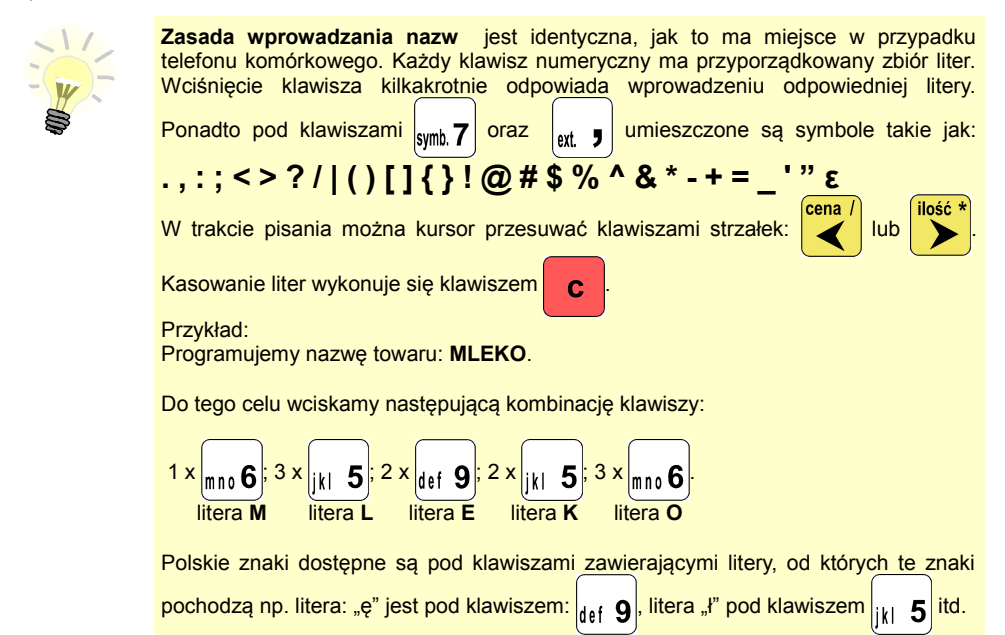

## **Programowanie towarów w kasie**

Każdy towar, którego sprzedaż chcesz zarejestrować na kasie, musi być najpierw wprowadzony na stałe do pamięci kasy. Programowanie towarów jest więc podstawową czynnością, którą trzeba wykonać, aby możliwa była jakakolwiek sprzedaż.

Każdy towar, który wprowadzony jest do pamięci kasy, zapisany jest w osobnym rekordzie. Rekord zawiera m. in. takie informacje jak: nazwa towaru, stawka VAT, która tego towaru dotyczy, numer kodu kreskowego itd. Pojedynczy rekord nosi nazwę PLU i za każdym razem, kiedy spotkasz się z pojęciem typu "Baza PLU", oznacza to zbiór rekordów, w których zapisane są informacje o poszczególnych towarach.

### *Procedura programowania nowego towaru:*

1

2

3

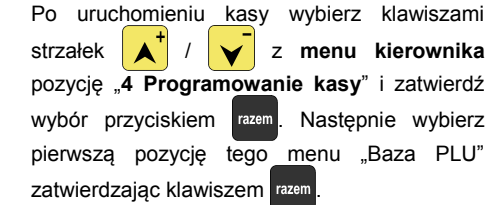

### Kasa pokaże ekran, na którym wyświetli pierwszy wolny niezaprogramowany rekord. Klawiszami strzałek  $\begin{array}{c|c|c}\n\hline\n\end{array}$  /  $\begin{array}{c|c}\n\hline\n\end{array}$  możesz wybierać zaprogramowane towary, natomiast<br>klawiszami (math.) illusted boloine water klawiszami  $\left| \bigotimes^{\text{clean}} i \right|$  i ibst kolejne wolne rekordy.

Zamiast strzałek możesz również wybrać towar, wpisując numer za pomocą klawiatury.

Zatwierdź wybór klawiszem razem

Następnie kasa poprosi o wprowadzenie nazwy towaru, pokazując ekran z kursorem w prawym górnym rogu. Wprowadzoną nazwę zatwierdzamy klawiszem razem

Nazwa towaru może zawierać maksymalnie 16 znaków.

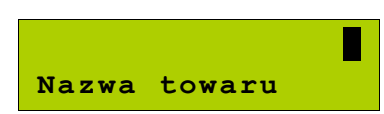

*Wykonywana czynność Ekran wyświetlany w związku z czynnością*

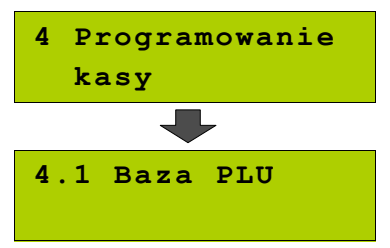

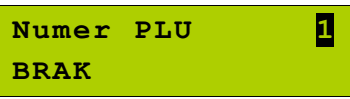

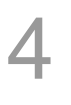

Kolejnym krokiem jest przypisanie stawki VAT. Odpowiednią stawkę wybiera się klawiszami

po czym wybór zatwierdzamy razem

**Stawka PTU A 22,00 %**

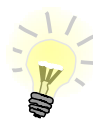

5

Poszczególne stawki VAT przyporządkowane są do kolejnych liter alfabetu: 22% - A, 7% - B, 0% - C itd. Stawki VAT powinny być już zaprogramowane przez serwis. Gdyby okazało się, że stawki VAT zaprogramowane są niewłaściwie, należy postępować zgodnie z zaleceniami opisanymi w części: [Programowanie kasy; Stawki PTU, str. 49](#page-48-0)

Kasa poprosi o podanie ceny towaru. Wprowadzona cena będzie sugerowana przez kasę w trakcie sprzedaży lub przypisana do towaru na sztywno (**cena sztywna**) i nie będzie można jej zmienić w trakcie wystawiania paragonu. Informacje na temat przypisania ceny na sztywno znajdują się w kolejnych punktach.

**Niewprowadzenie żadnej ceny lub wprowadzenie ceny zerowej skutkuje tym, że kasa zawsze poprosi o podanie ceny podczas sprzedaży towaru.**

Po wprowadzeniu odpowiedniej wartości

zatwierdza się klawiszem razem

**0,00 Cena towaru**

Następnie kasa poprosi o podanie kodu kreskowego.

W tym miejscu należy wprowadzić skanerem lub z klawiatury kod kreskowy towaru. Jeżeli Operator kasy nie korzysta podczas pracy z czytnika kodów kreskowych, to pole kodu kreskowego należy pozostawić bez zmian i

zatwierdzić stan klawiszem razem.

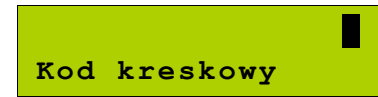

7

6

Kolejny parametr programowanego w kasie towaru to ewentualne opakowanie zwrotne.

Klawiszami strzałek  $\|\cdot\|$  lub  $\|\cdot\|$  należy wybrać właściwy, wcześniej zaprogramowany

rodzaj opakowania i zatwierdzić razem

Dla towaru nie posiadającego opakowania zwrotnego pole opakowanie pozostawiamy bez zmian (wartość 0).

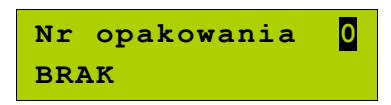

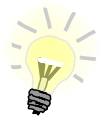

Programowanie opakowań zwrotnych dotyczy towarów, które sprzedawane są wraz z opakowaniem kaucjonowanym (np. butelki). Programowanie opakowań zwrotnych przedstawione jest szczegółowo w części :

[Programowanie kasy; Programowanie opakowań zwrotnych, str. 30](#page-29-0)

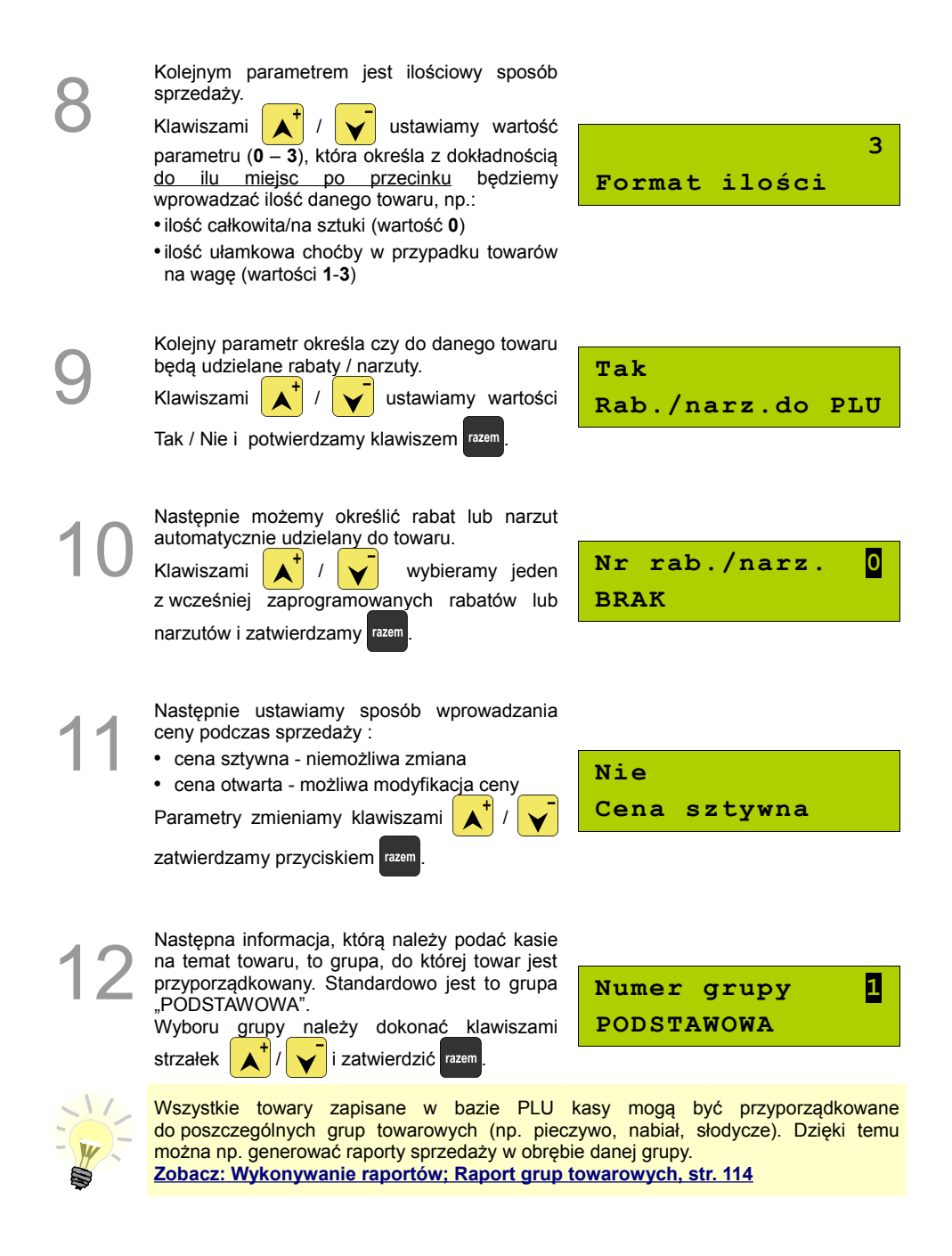

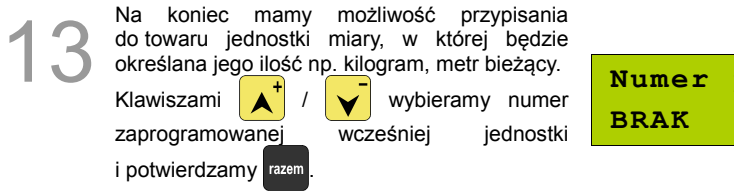

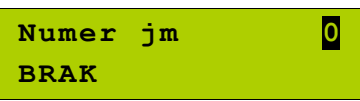

Po podaniu wszystkich parametrów kasa prosi<br>
o ostateczne potwierdzenie dodania towaru i<br>
zapisania go w bazie towarowej PLU kasy.<br>
zatviardzeny klaviczne w proc o ostateczne potwierdzenie dodania towaru i zapisania go w bazie towarowej PLU kasy. Zatwierdzamy klawiszem razem Zaprogramowanie towaru jest potwierdzane

**Zapisz `RAZEM'**

Analogicznie postępujemy w przypadku programowania kolejnych towarów w bazie PLU.

Istnieje również możliwość edycji już istniejących wpisów, w celu wprowadzania zmian.

### *Procedura edycji istniejącego towaru PLU:*

stosownym wydrukiem.

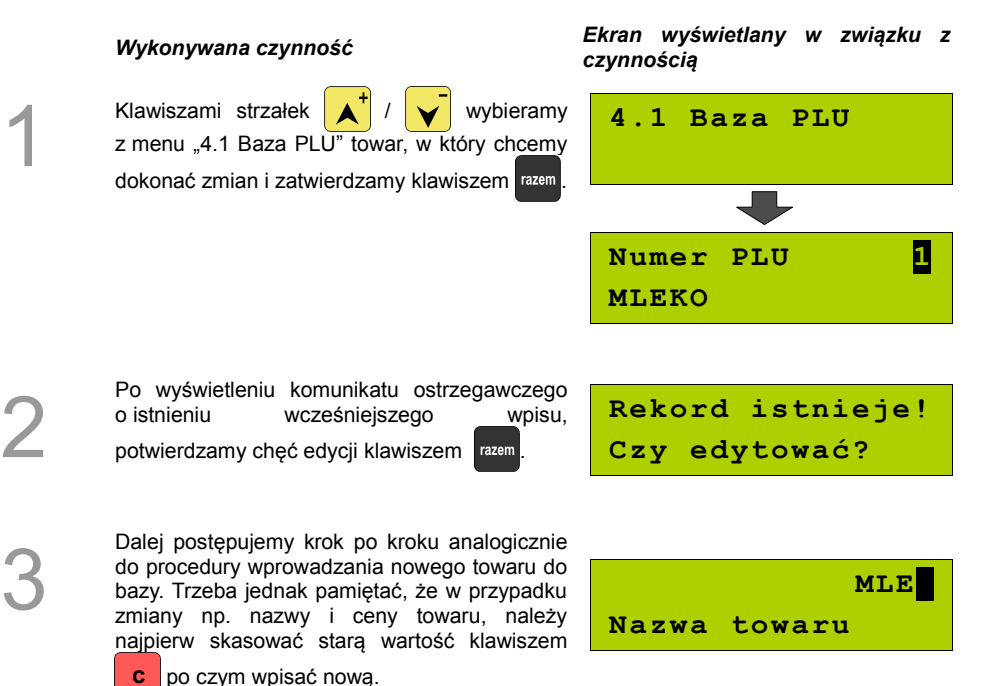

## <span id="page-29-0"></span>**Programowanie opakowań zwrotnych**

Dotyczy towarów, które sprzedawane są wraz z opakowaniami kaucjonowanymi. Chcąc przyporządkować opakowanie zwrotne do danego towaru, trzeba je najpierw zaprogramować w pamięci kasy. Do dyspozycji mamy 16 opakowań zwrotnych. Opakowania można sprzedawać tylko w ilości całkowitej.

**Procedura programowania opakowań:**

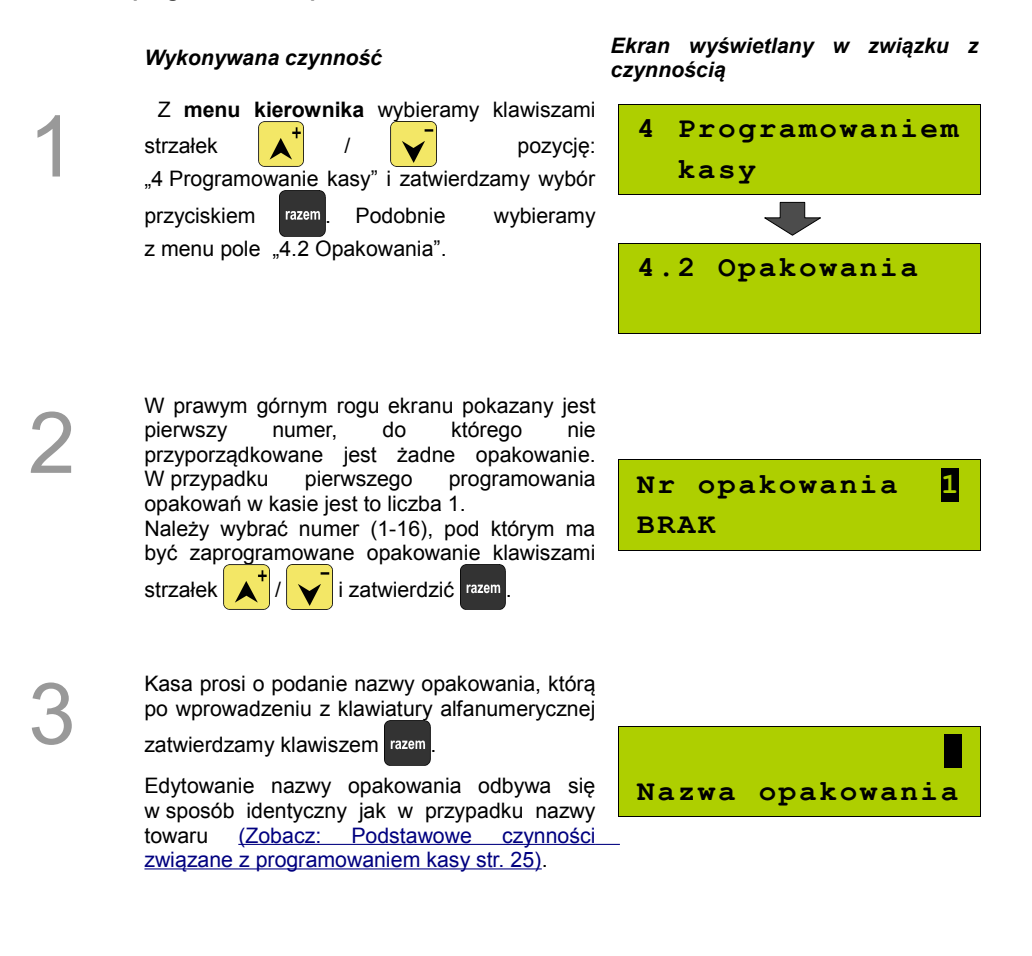

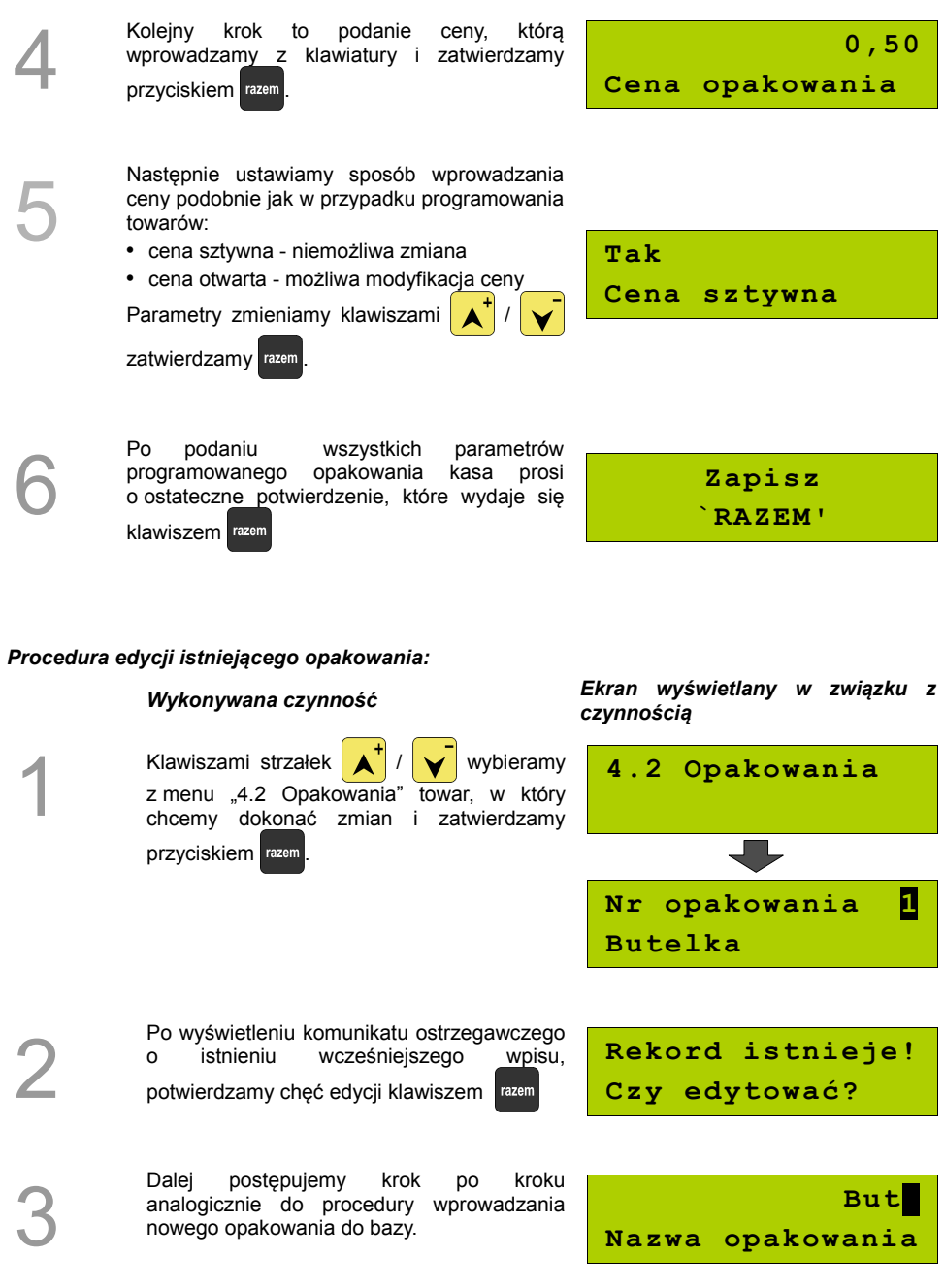

# <span id="page-31-0"></span>**Programowanie operatorów**

W kasie może być zaprogramowanych łącznie 8 kasjerów, w tym jeden z nich może być **kierownikiem**. Kierownik jako jedyny posiada prawa dostępu do **menu głównego kierownika** kasy [\(Zobacz: Ogólne Informacje dot. działania kasy; Menu kierownika, str. 21\)](#page-20-0) W związku z tym kierownik jako jedyny może programować kasę (wprowadzać do pamięci towary, przydzielać uprawnienia kasjerom itd.)

Domyślnie w kasie zaprogramowany jest główny operator KIEROWNIK. Poniżej opisane są na jego przykładzie parametry jakie możemy ustawiać operatorom.

### <span id="page-31-1"></span>**Programowanie w kasie parametrów pracy kierownika**

### **Procedura programowania parametrów kierownika:**

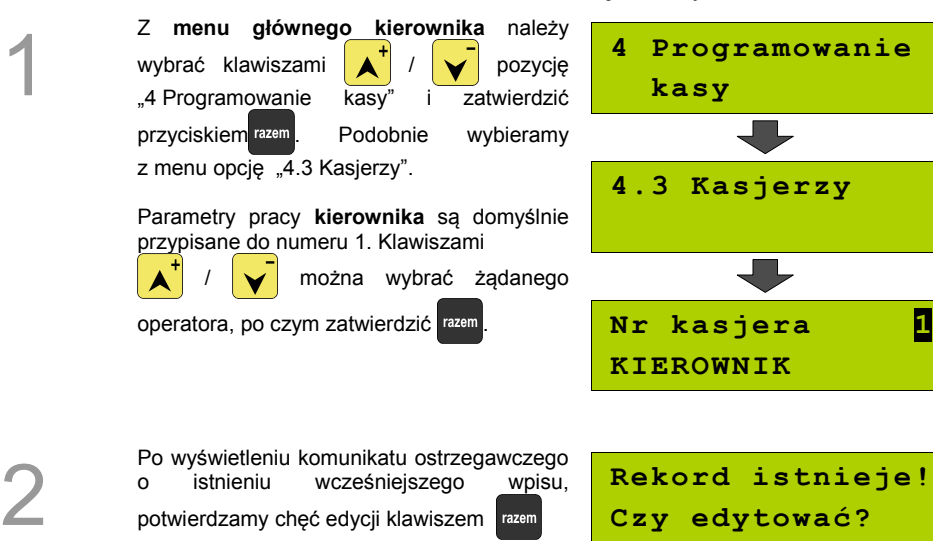

*Wykonywana czynność Ekran wyświetlany w związku z czynnością*

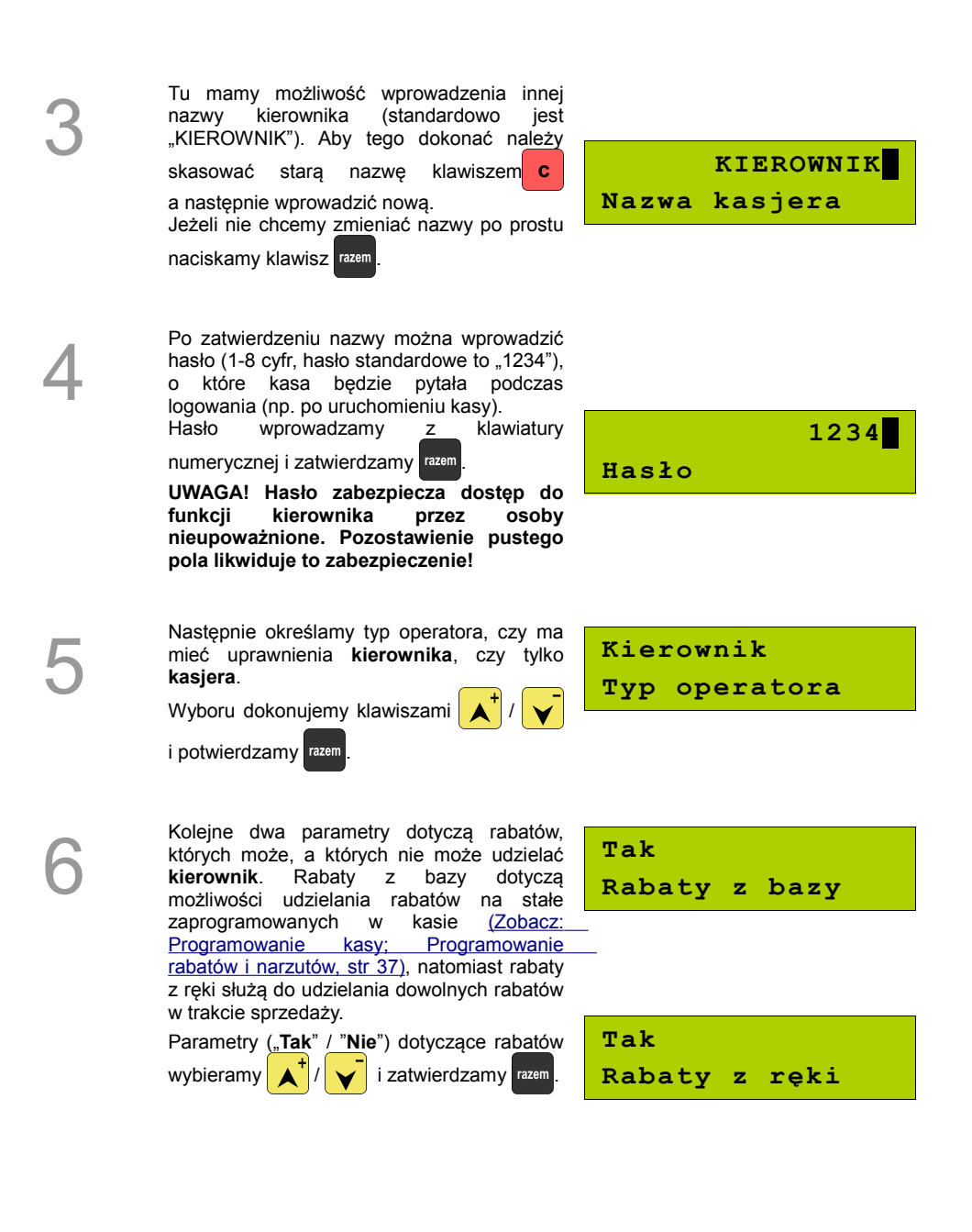

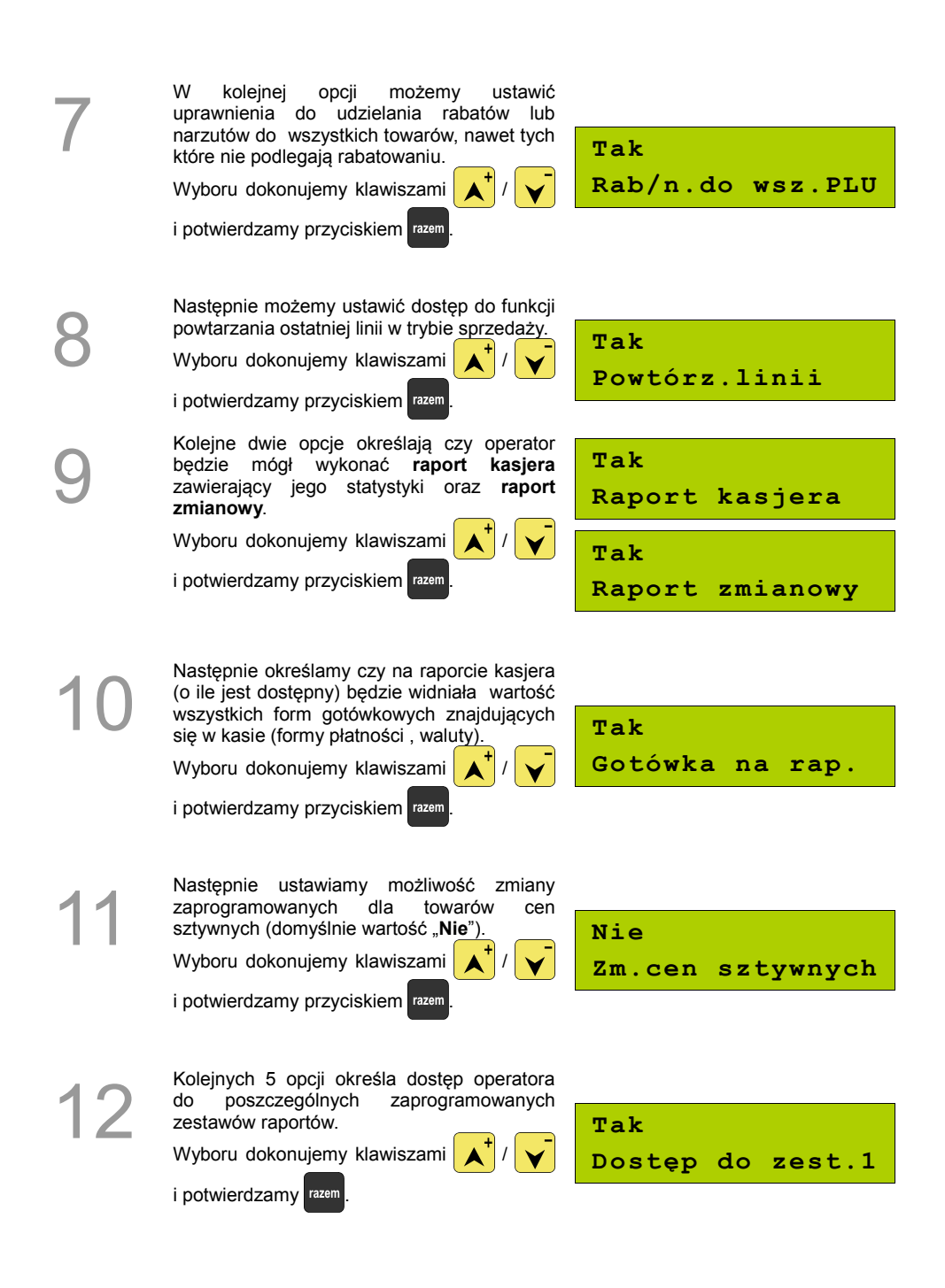

Następnie ustawiamy dostęp operatora<br>do funkcji wyszukiwania towaru po nazwie<br>w trybie sprzedaży. do funkcji wyszukiwania towaru po nazwie w trybie sprzedaży. Wyboru dokonujemy klawiszami i potwierdzamy przyciskiem razem **Tak PLU po nazwie** Kolejna opcja daje możliwość zmiany<br>wartości odczytanej z wagi, za pomocą<br>klawiatury. wartości odczytanej z wagi, za pomocą klawiatury. Wyboru dokonujemy klawiszami / i potwierdzamy przyciskiem razem **Tak Zmiana il.z wagi** Następnie ustawiamy funkcjonalność<br>
klawisza f Mamy do dyspozycji opcje<br>
nieaktywny, raport lub zestaw raportów. klawisza  $\begin{bmatrix} 1 \\ 1 \end{bmatrix}$ . Mamy do dyspozycji opcje : Wyboru dokonujemy klawiszami / i potwierdzamy przyciskiem razem **Nieaktywny Typ klawisza**

Po podaniu wszystkich parametrów pracy<br>
kierownika kasa prosi o ostateczne<br>
potwierdzenie danych, które wykonuje się<br>
Houissen kierownika kasa prosi o ostateczne potwierdzenie danych, które wykonuje się klawiszem razem

**Zapisz `RAZEM'**

### **Programowanie w kasie dodatkowego kasjera**

Procedura jest zbliżona do procedury programowania **operatora** typu **kierownik**. *[Zobacz: Programowanie w kasie parametrów pracy kierownika, str 32](#page-31-1).*

W menu "4.3 Kasjerzy" wybieramy

1

2

*Wykonywana czynność Ekran wyświetlany w związku z czynnością*

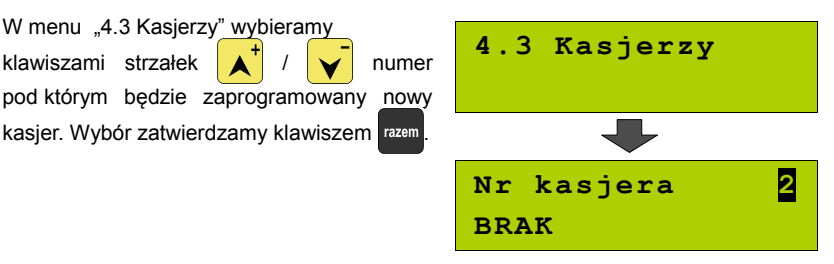

Ustawianie kolejnych parametrów dla nowego kasjera, odbywa się analogicznie jak w przypadku opisanego wyżej kierownika. Jedyną ważną różnicą jest opcja "Typ operatora", w który ustawiamy wartość "Kasjer".

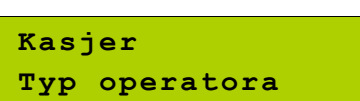

**Po konfiguracji wszystkich parametrów mamy do dyspozycji nowego operatora.**
## **Programowanie rabatów i narzutów**

Operator ma możliwość udzielania w trakcie sprzedaży rabatów i narzutów; do dyspozycji są: "Rabaty z ręki", "Narzuty z ręki", "Rabaty z bazy" oraz "Narzuty z bazy".

Różnica między nimi polega na tym, że wysokość rabatu z ręki jest niemal dowolna (nie może przekroczyć 99% wartości sprzedaży) i wprowadza się ją na bieżąco podczas sprzedaży, natomiast wysokość rabatu z bazy jest zaprogramowana w kasie. Operator, który nie posiada uprawnień do wystawiania rabatów "z ręki", może udzielać wyłącznie rabatów zaprogramowanych w kasie. W kasie przewidziana jest możliwość zaprogramowania łącznej ilości 8 rabatów lub narzutów.

#### **Procedura programowania rabatów/narzutów:**

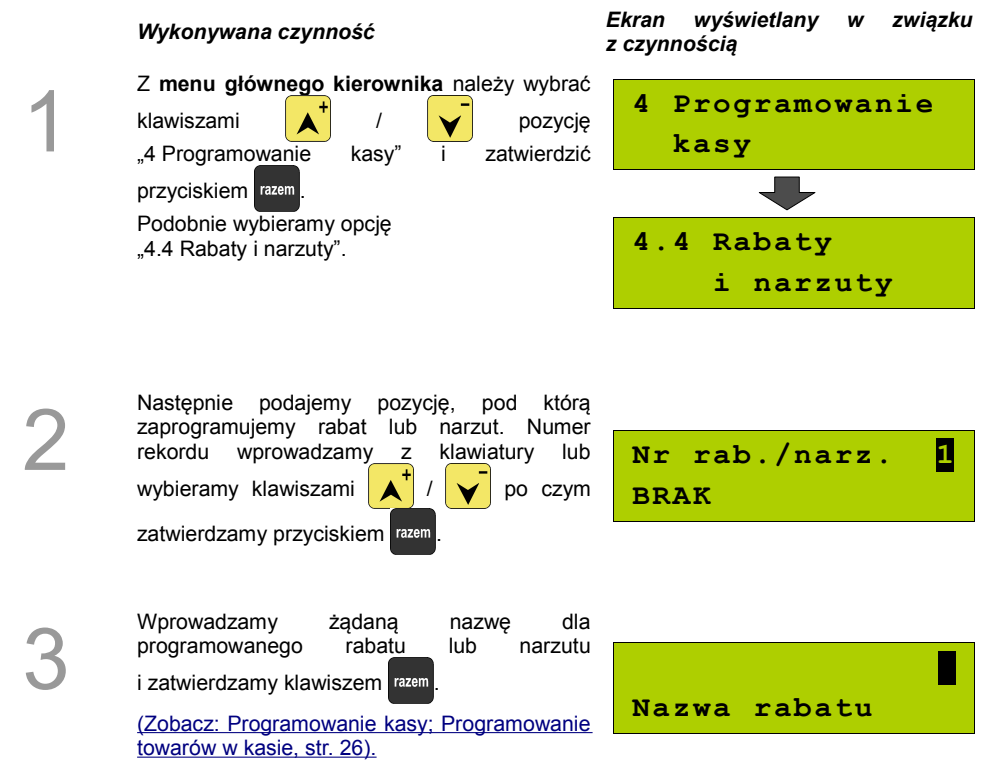

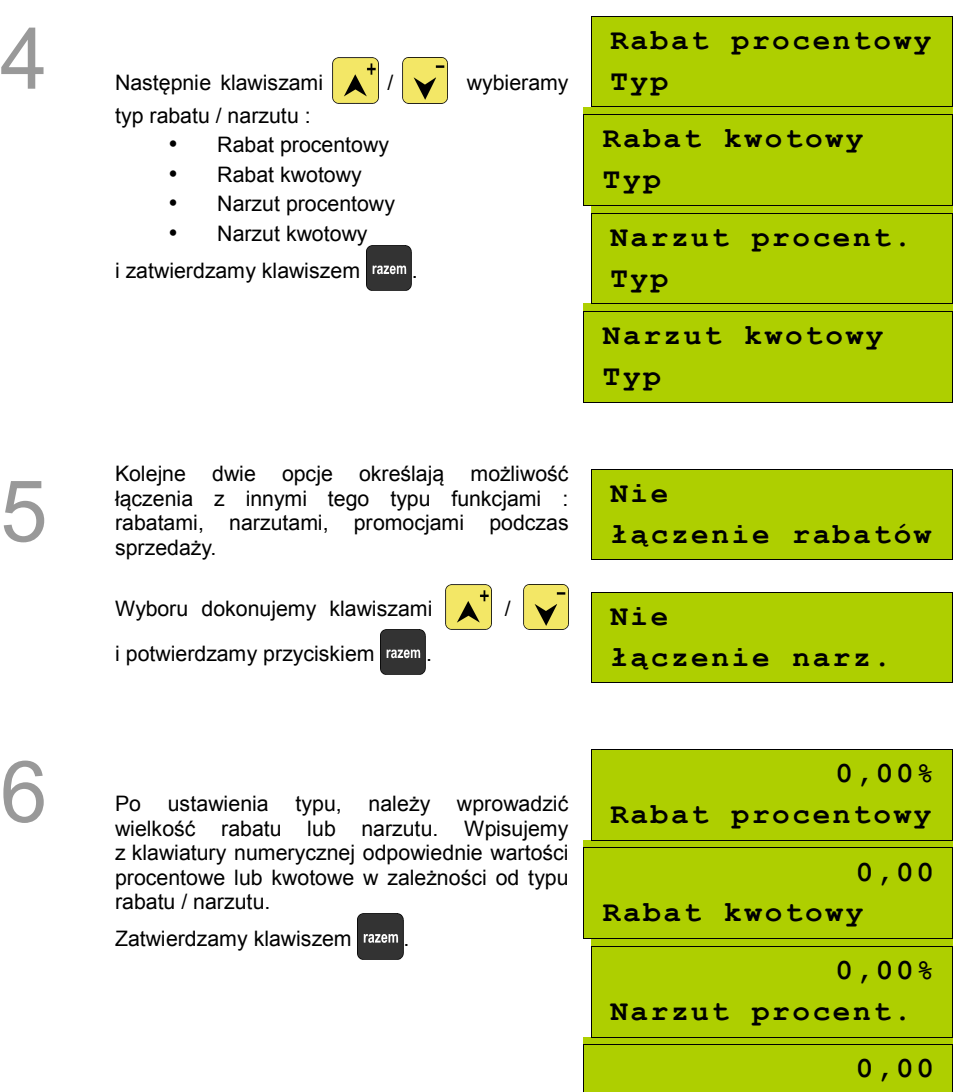

**Narzut kwotowy**

Po podaniu wszystkich parametrów rabatu lub narzutu kasa prosi o ostateczne potwierdzenie, którego dokonujemy klawiszem razem

**Zapisz `RAZEM'**

**Kasa posiada zaprogramowany rabat lub narzut.**

7

#### *Procedura edycji istniejącego rabatu lub narzutu:*

Klawiszami strzałek  $\left| \right\rangle \left| \right\rangle$  wybieramy z menu "4.4 Rabaty i narzuty" rabat lub narzut, w który chcemy dokonać zmian i zatwierdzamy klawiszem razem

#### *Wykonywana czynność Ekran wyświetlany w związku z czynnością*

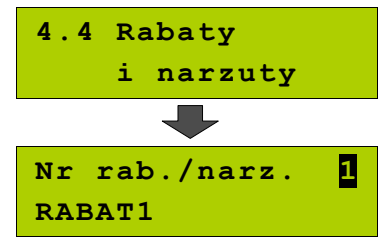

Po wyświetleniu komunikatu ostrzegawczego<br>oistnieniu wcześniejszego wpisu. wcześniejszego potwierdzamy chęć edycji klawiszem razem

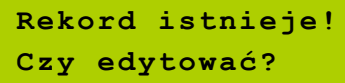

3

2

1

Dalej postępujemy krok po kroku analogicznie do procedury wprowadzania nowego rabatu lub narzutu do bazy. Trzeba jednak pamiętać, że w przypadku zmiany nazwy i wartości, należy najpierw skasować starą klawiszem **c** po

czym wpisać nową.

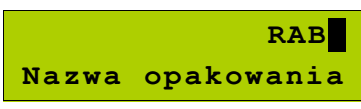

## **Programowanie form płatności**

Kasa oprócz transakcji gotówkowych umożliwia również sprzedaż przy wykorzystaniu innych formy zapłaty. Do wyboru są następujące typy form płatności: karta, czek, bon, kredyt, waluta.

Kasa może zapamiętać łącznie osiem różnych nazw form płatności, a każdą z nich można przyporządkować do danego typu. W przypadku formy: "waluta" oprócz nazwy podawany jest także symbol waluty i kurs przeliczeniowy.

W kasie zaprogramowana jest standardowo płatność gotówką (na pierwszej pozycji z ośmiu płatności jakie mamy do dyspozycji). Poniżej przedstawiona jest procedura dodawania kolejnych form.

#### **Procedura programowania formy płatności:**

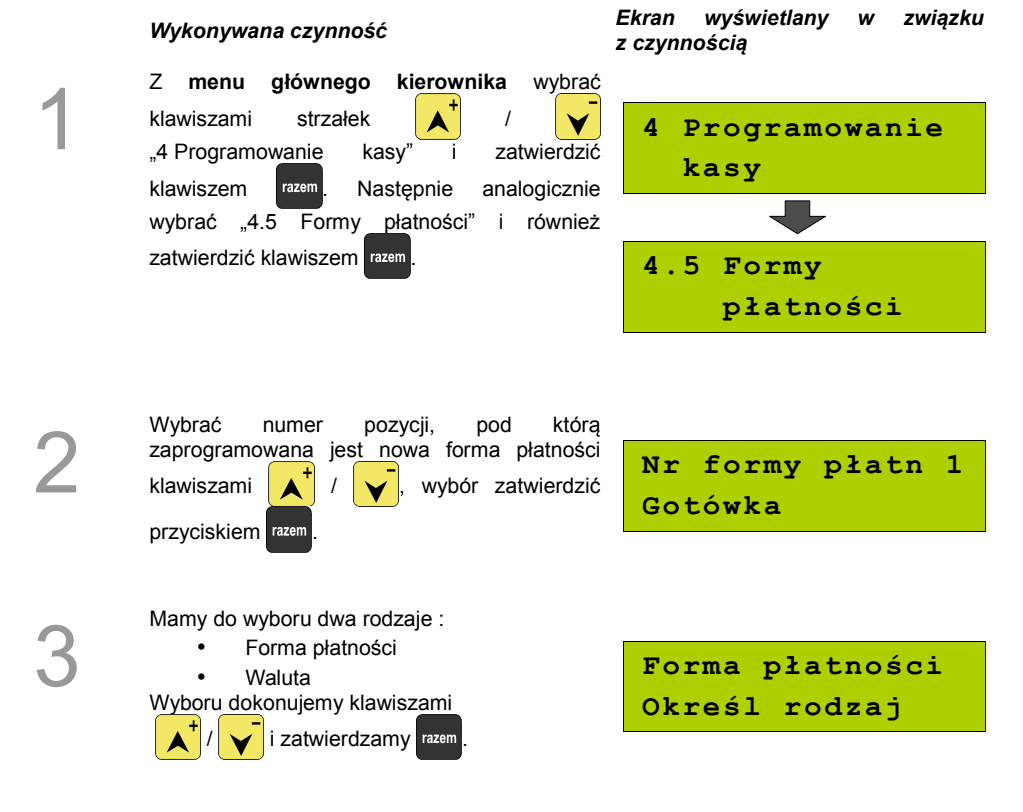

Wprowadzamy nazwę dla programowanej formy płatności i zatwierdzamy klawiszem razem

4

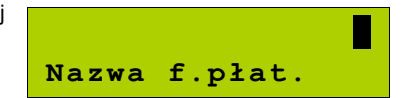

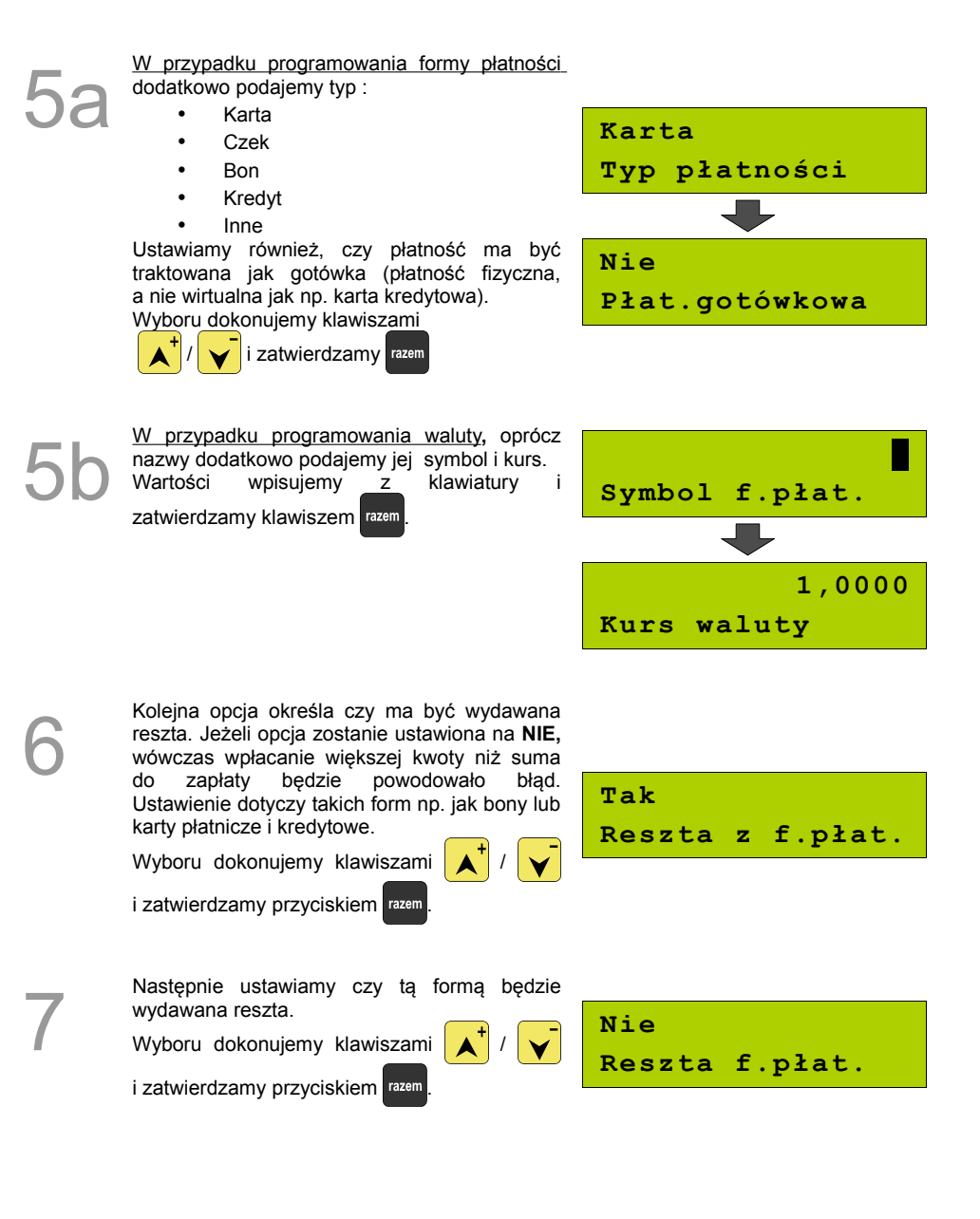

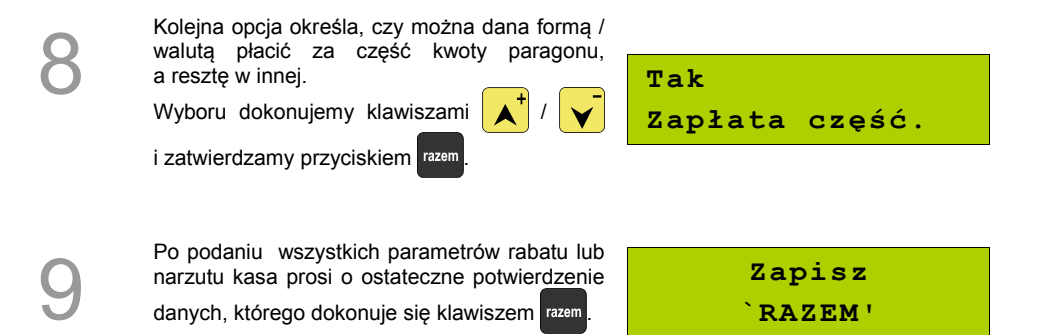

**Kasa posiada zaprogramowaną formę płatności**

#### *Procedura edycji istniejącej formy płatności:*

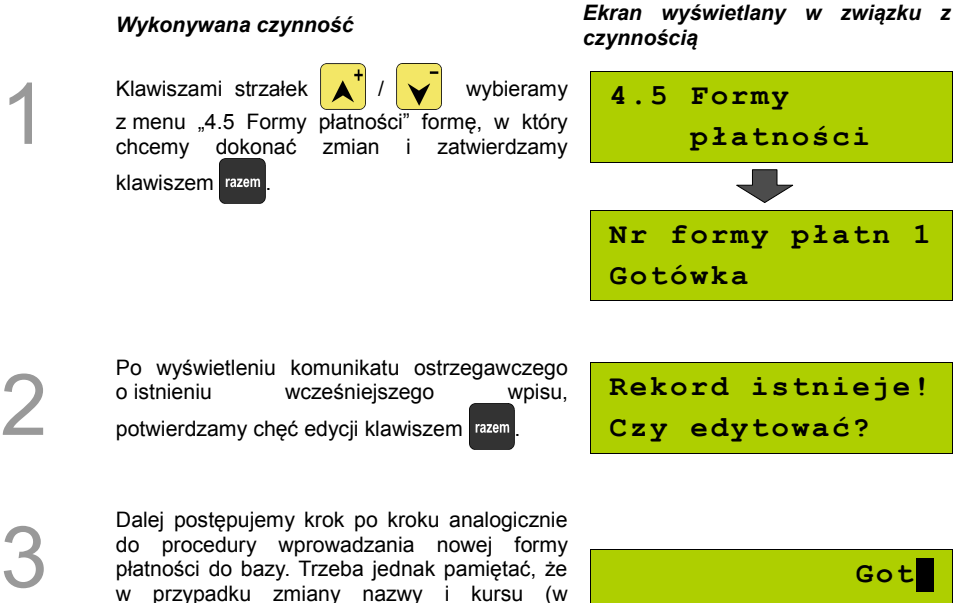

do procedury wprowadzania nowej formy płatności do bazy. Trzeba jednak pamiętać, że w przypadku zmiany nazwy i kursu (w przypadku walut), należy najpierw skasować starą wartość klawiszem po czym wpisać nową.

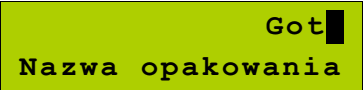

## <span id="page-42-0"></span>**Klawisze szybkie**

1

2

3

Opcja ta pozwala na przyporządkowanie towarów, rabatów, raportów i wielu innych funkcji do poszczególnych klawiszy od  $\vert$  0 do  $\vert_{\mathsf{def}}$  9 Łącznie mamy do dyspozycji 10 pozycji.

Dostęp do zaprogramowanych pozycji następuje przez użycie klawiszy  $\bullet$ i i  $\bullet$  dla pozycji 1 i odpowiednio dla kolejnych następnych.

#### *Wykonywana czynność Ekran wyświetlany w związku z czynnością*

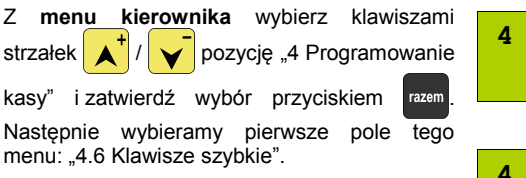

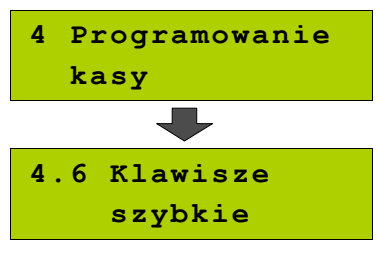

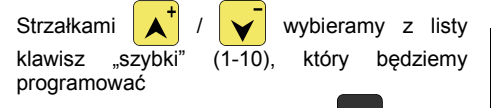

Wybór zatwierdzamy przyciskiem razem

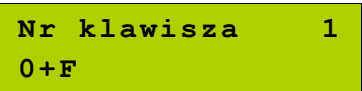

Kolejnym krokiem jest ustalenie jakiego typu funkcja ma być zaprogramowana pod danym szybkim klawiszem. Dostępne opcje:

• Szybka sprzedaż

- Rabat / narzut
- Forma płatności
- Przelicznik walut
- Opakowania
- Raport
- Zestawy raportów
- Skrót do funkcii
- Nieaktywny

Wyboru dokonujemy klawiszami  $\left| \right\rangle ^{+}$  /  $\left| \right\rangle ^{-}$ 

i zatwierdzamy przyciskiem razem

**Szybka sprzedaż Typ klawisza**

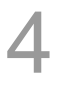

Następnie postępujemy zgodnie z wyświetlającymi się polami do wyboru. Klawiszami

ustawiamy żądane wartości i zatwierdzamy klawiszem razem.

Np. w przypadku opcji "Rabat/narzut" wybieramy spośród zaprogramowanych rabatów i narzutów ten, którego chcemy połączyć z szybkim klawiszem.

Przy programowania towarów ("Szybka sprzedaż") format ilości (całkowita lub ułamkowa) musi być zgodny z parametrem podanym w zaprogramowanym towarze *[\(Zobacz: Programowanie kasy;](#page-25-0) [Programowanie towarów w kasie, str. 26\)](#page-25-0)*

Możliwe jest także ustawienie opcji zakończenia paragonu po wykonaniu sprzedaży wybranego towaru.

## **Grupy towarowe**

Wszystkie towary zapisane w bazie PLU kasy mogą być przyporządkowane do poszczególnych grup towarowych. Dzięki temu można np. generować raporty sprzedaży w obrębie danej grupy.

#### **Programowanie grupy towarowej:**

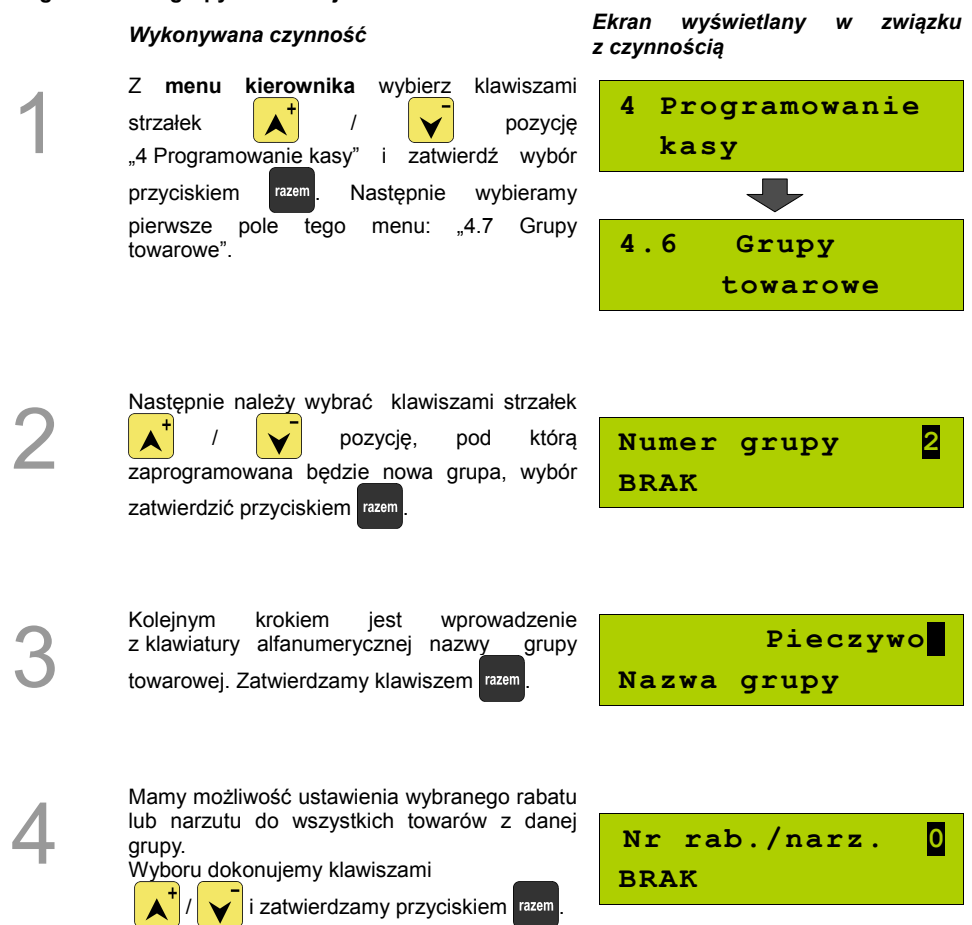

Kolejna funkcja pozwala określić maksymalna cenę sprzedaży dla towarów w grupie. Żądaną wartość wpisujemy z klawiatury numerycznej (0,00 oznacza brak limitu) i zatwierdzamy klawiszem razem

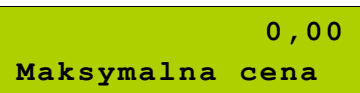

6

7

5

Następnie ustalamy czy po wybraniu przez operatora towaru przypisanego do danej grupy kasa automatycznie odczyta ilość z wagi. Wyboru dokonujemy klawiszami

**Nie Towary ważone**

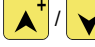

i zatwierdzamy przyciskiem razem

Po podaniu wszystkich parametrów rabatu lub narzutu kasa prosi o ostateczne potwierdzenie danych, które wydaje się klawiszem razem

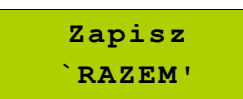

**W kasie została zaprogramowana nowa grupa towarowa.**

## **Zestaw raportów**

Funkcja umożliwia zaprogramowanie zestawu raportów, który następnie można udostępnić Kasjerom [\(](#page-42-0) **[Zobacz: Programowanie kasy; Klawisze szybkie str. 43 \)](#page-42-0)**. Dzięki temu mogą oni w prosty sposób wykonać typowe operacje związane z raportowaniem, np. zamknięcie zmiany lub dnia.

Można określić 5 zestawów, po 5 raportów w każdym. Do zestawu mogą być przyporządkowane zarówno raporty fiskalne i niefiskalne.

Przeglądanie listy wszystkich raportów kasy i wybór parametrów dla poszczególnych z nich odbywa się klawiszami  $\left| \right\rangle$   $\left| \right\rangle$  , zatwierdzenie wybranej opcji przyciskiem razem.

Kasa wykona tylko raporty zaznaczone jako "pełne" lub "niezerowe".

#### **Programowanie zastawów raportów:**

#### *Wykonywana czynność Ekran wyświetlany w związku z czynnością*

1 Z **menu kierownika** wybierz klawiszami strzałek pozycję "4 Programowanie kasy" i zatwierdź wybór przyciskiem **razem. Następnie** wybieramy pierwsze pole tego menu: "4.8 Zestaw raportów".

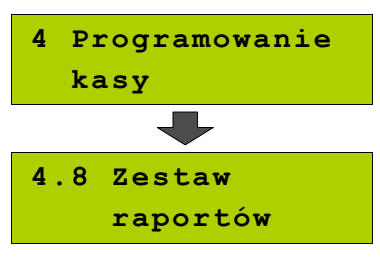

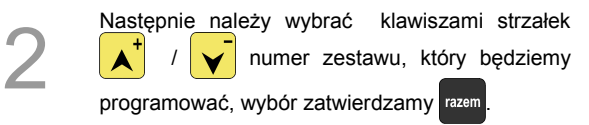

**4.8.1 Zestaw 2**

3

Klawiszami  $\left| \right| / \left| \right|$  wybieramy numer raportu w zestawie, który chcemy programować i zatwierdzamy przyciskiem razem

**Raport 1**

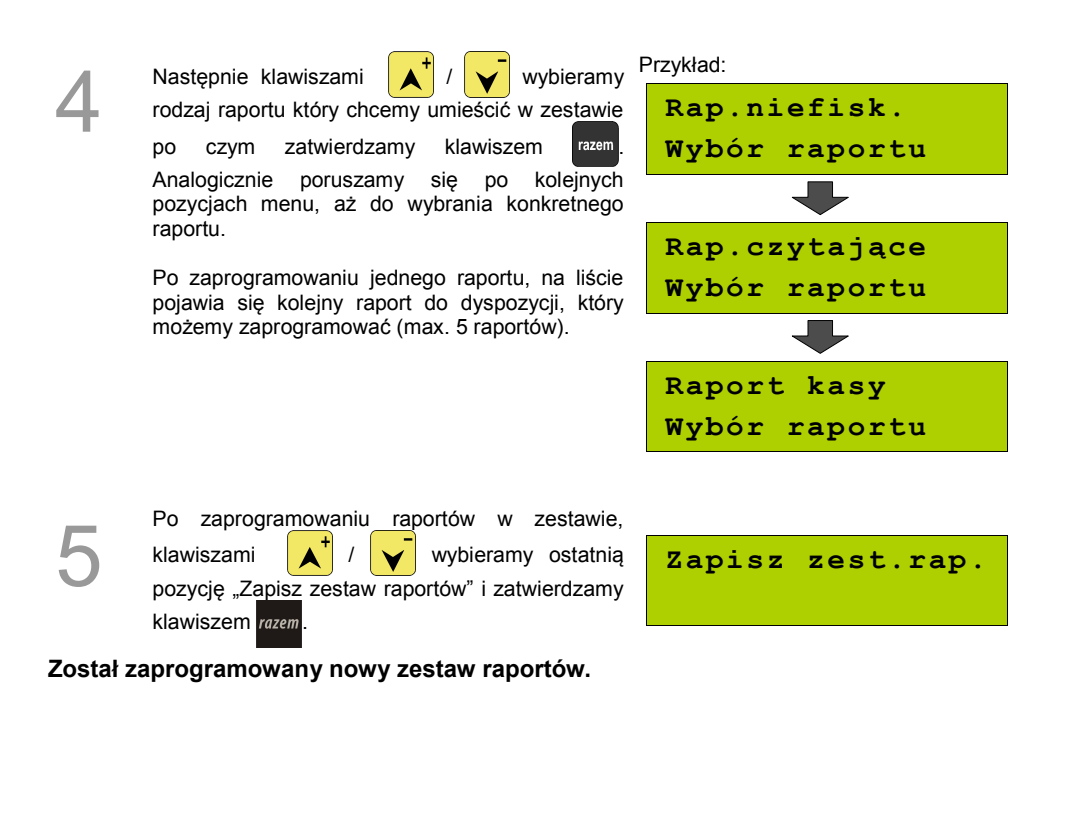

## **Stawki PTU**

Funkcja ta wykorzystywana jest do konfiguracji w kasie stawek VAT, które przyporządkowuje się do poszczególnych liter alfabetu (od A do G).

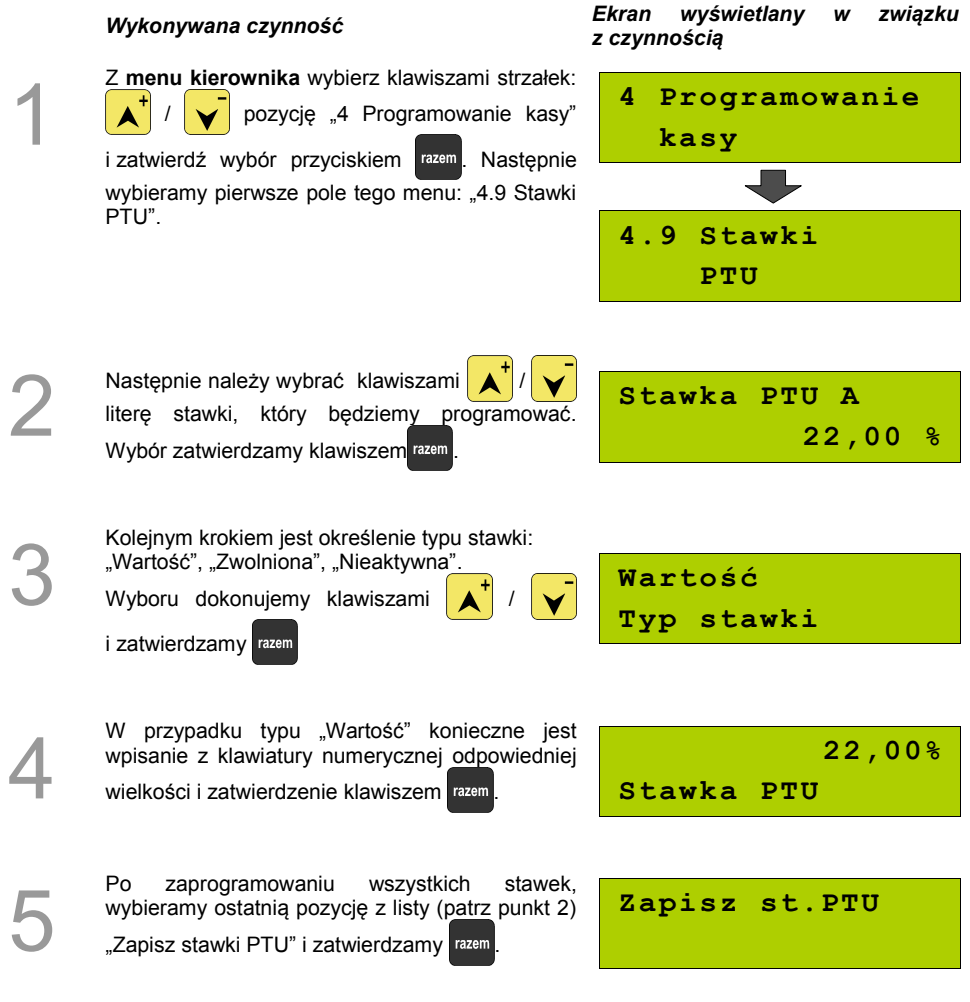

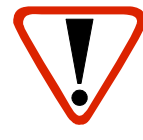

Zdecydowanie zalecane jest programowanie stawek VAT przez autoryzowany serwis Posnet. Informacje na temat ingerencji w zaprogramowane w kasie stawki VAT powinny być wprowadzone do książki serwisowej kasy.

**Wykonanie zapisu stawek PTU ze złą datą powoduje konieczność wymiany modułu fiskalnego, który jest najdroższym elementem kasy!**

## **Format kodów kreskowych**

Kasa umożliwia zaprogramowanie 10 różnych formatów kodów ważonych .

Jest to rodzaj kodu kreskowego, w którym zawarty jest numer towaru PLU oraz cena lub ilość towaru.

Pełny kod ważony ma długość 13 znaków – długość kodu kreskowego EAN 13.

Pierwsza cyfra kodu ważonego zarezerwowana jest na identyfikator kodu ważonego, którym jest zawsze cyfra "2". Jest ona domyślna i nie podajemy jej przy programowaniu formatów.

#### **Przykład programowania formatu kodów:**

#### *Wykonywana czynność Ekran wyświetlany w związku*

Z **menu kierownika** wybierz klawiszami strzałek  $\begin{array}{c|c|c|c|c} \hline \mathbf{A} & \mathbf{I} & \mathbf{W} & \text{pozycje} & \mathbf{0.4} \end{array}$ Programowanie kasy" i zatwierdź wybór przyciskiem razem Następnie wybieramy pierwsze pole tego menu: "4.10 Format kodów kreskowych".

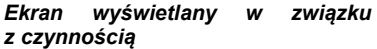

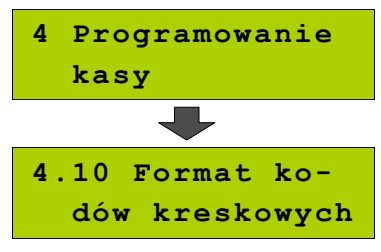

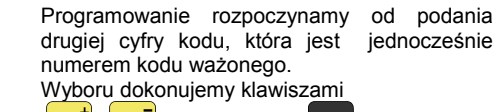

i zatwierdzamy razem

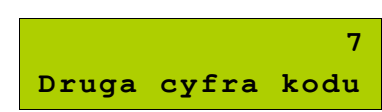

3

2

1

Po wybraniu prefiksu należy zdefiniować format **Przykład:** kodu ważonego

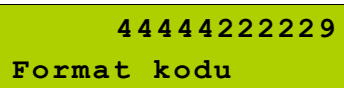

Rekord formatu kodu ważonego musi mieć długość 11 cyfr.

Podczas wprowadzania formatu kodu używa się znaków:

- $\geqslant$  0 dla oznaczenia numeru PLU:
- $\geq 1$  dla oznaczenia ceny (cena z dokładnością 2 miejsc po przecinku);
- ➢ 2 dla oznaczenia ilości (ilość z dokładnością 3 miejsc po przecinku);
- $\geq$  3 dla oznaczenia ilości w opakowaniu zbiorczym (wartość całkowita);
- $\triangleright$  4 dla oznaczenia kodu kreskowego towaru;
- $\geq$  5 dla oznaczenia kodu kreskowego towaru z dwoma pierwszymi cyframi danego kodu ważonego;
- $\geq 8$  dla oznaczenia sumy kontrolnej EAN13:
- $\geq$  9 separator, w kodzie ważonym cyfra na tej pozycji jest ignorowana i może być dowolna.

Format kodu ważonego powinien zawierać numer PLU lub kod kreskowy oraz

cenę lub ilość towaru, (albo może zawierać cenę i ilość towaru jednocześnie).

Wprowadzając format kodu należy zarezerwować odpowiednią ilość na

identyfikator towaru.

#### Przykład:

zaprogramowany format: 44444222229, co łącznie z identyfikatorem i drugą cyfrą kodu ważonego daje ciąg 2744444222229.

Prezentacja na wydruku: Prefiks kodu: 27; Format: KKKKK I I I I I :

Kody kreskowe rozpoczynające się od 27 będą traktowane jako kody ważone.

- 7 numer i druga cyfra prefiksu zaprogramowanego formatu kodu.
- 44444 pięć miejsc zarezerwowanych na kod towaru;
- 22222 pięć miejsc zarezerwowanych na ilość/masę towaru;
- 9 separator, w kodzie kreskowym cyfra na tej pozycji jest ignorowana i może być dowolna;

## **Data i czas**

1

2

3

Po fiskalizacji operator bez pomocy serwisu może zmieniać w urządzeniu czas maksymalnie o 1 godzinę.

Z **menu kierownika** wybierz klawiszami strzałek pozycję "4 Programowanie kasy" i zatwierdź wybór przyciskiem razem. Następnie wybierz pierwsze pole tego menu "4.11 Data i czas" i również zatwierdź klawiszem razem.

#### *Wykonywana czynność Ekran wyświetlany w związku z czynnością*

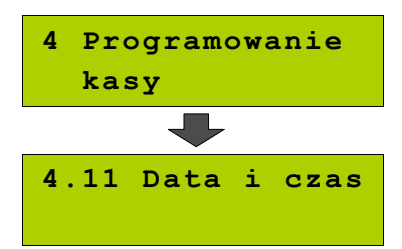

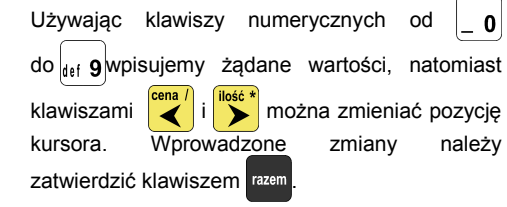

Na koniec kasa poprosi o potwierdzenie poprawności wprowadzonych przez nas danych. Zatwierdzamy klawiszem razem.

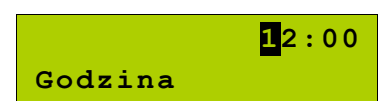

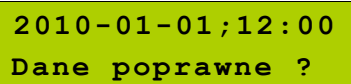

## **Programowanie nagłówka paragonu**

Zaprogramowanie nagłówka paragonu jest jedną z podstawowych czynności, które należy wykonać przed przystąpieniem do rejestracji sprzedaży. W większości przypadków poprawnie zaprogramowany nagłówek paragonu zawiera nazwę firmy, adres, numer telefonu i ew. inne dane teleadresowe. Kasa Posnet MOBILE ma możliwość zaprogramowania nagłówka wielkości 10 linii zawierających po 20 znaków.

#### **Procedura programowania nagłówka**

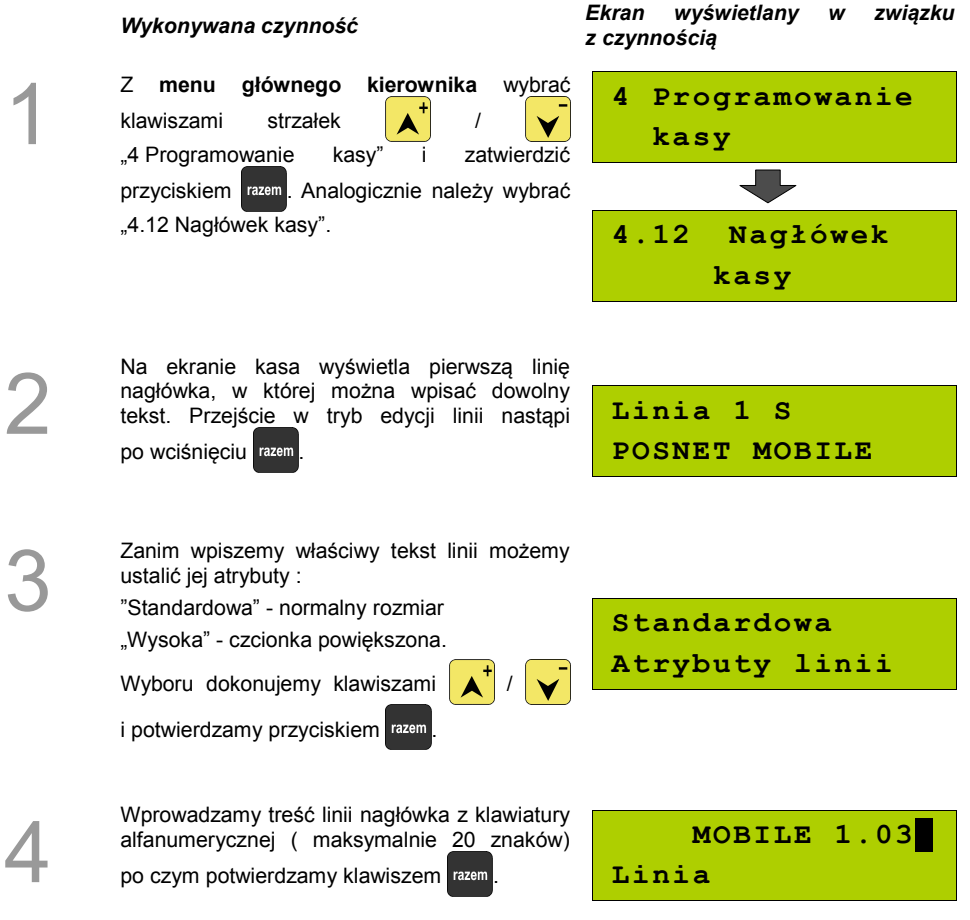

Po zatwierdzeniu pierwszej linii nagłówka<br>przystępujemy analogicznie do edycji przystępujemy analogicznie do kolejnych. Klawiszami strzałek / wybieramy linię, którą chcemy edytować po czym zatwierdzamy klawiszem razem

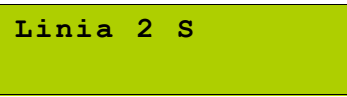

5

Po wprowadzeniu linii nagłówka, zapisujemy<br>iego ostateczny wygląd, przechodząc jego ostateczny wygląd, przechodząc klawiszami  $\left| \right\rangle$  /  $\left| \right\rangle$  do pola "Zapis nagłówka" i zatwierdzamy razem Operacja

zostanie potwierdzona stosownym wydrukiem.

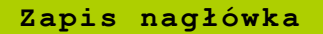

## **Numer kasy**

W przypadku gdy dysponujemy większą ilością kas, możliwe jest oznaczenie kasy numerem, w celu jej identyfikacji.

#### **Procedura programowania numeru kasy:**

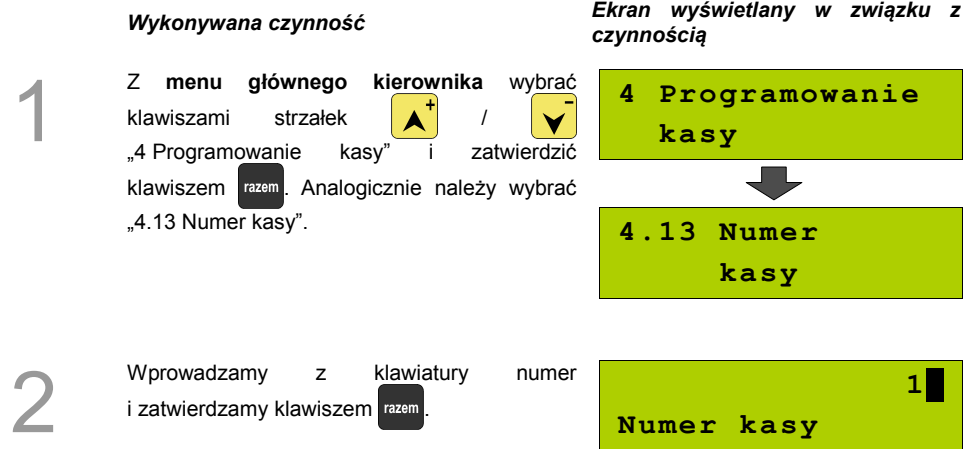

## **Hasło kierownika**

Funkcja umożliwia wprowadzenie i zmianę hasła kierownika. Po wprowadzeniu hasła kasa przy każdym uruchomieniu będzie wyświetlała Ekran Logowania i tym samym wymagała podania hasła. **[\(Zobacz: Programowanie kasy; Programowanie operatorów, str. 32\)](#page-31-0)**

W tej opcji możemy zmienić hasło kierownika bez konieczności edytowania całego profilu KIEROWNIK.

### **Procedura programowania hasła kierownika:**

#### *Wykonywana czynność Ekran wyświetlany w związku z czynnością*

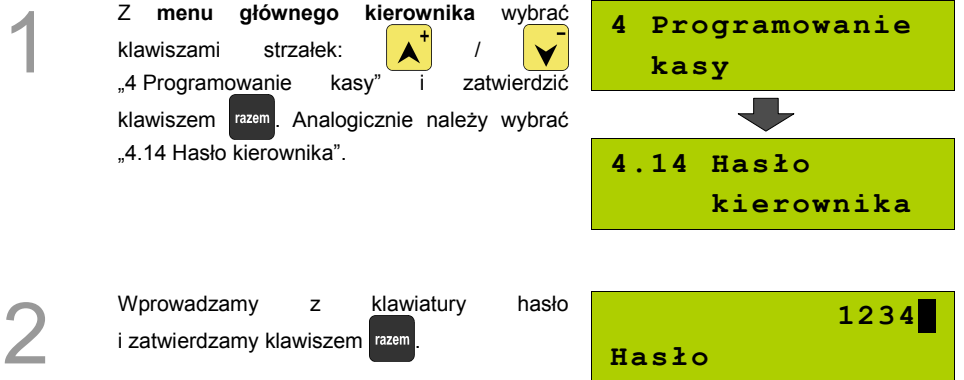

## **Teksty reklamowe**

Kasa Posnet MOBILE umożliwia zdefiniowanie tekstu reklamowego drukowanego w stopce paragonów. Mamy do dyspozycji 3 linie po 20 znaków.

### *Wykonywana czynność Ekran wyświetlany w związku z czynnością*

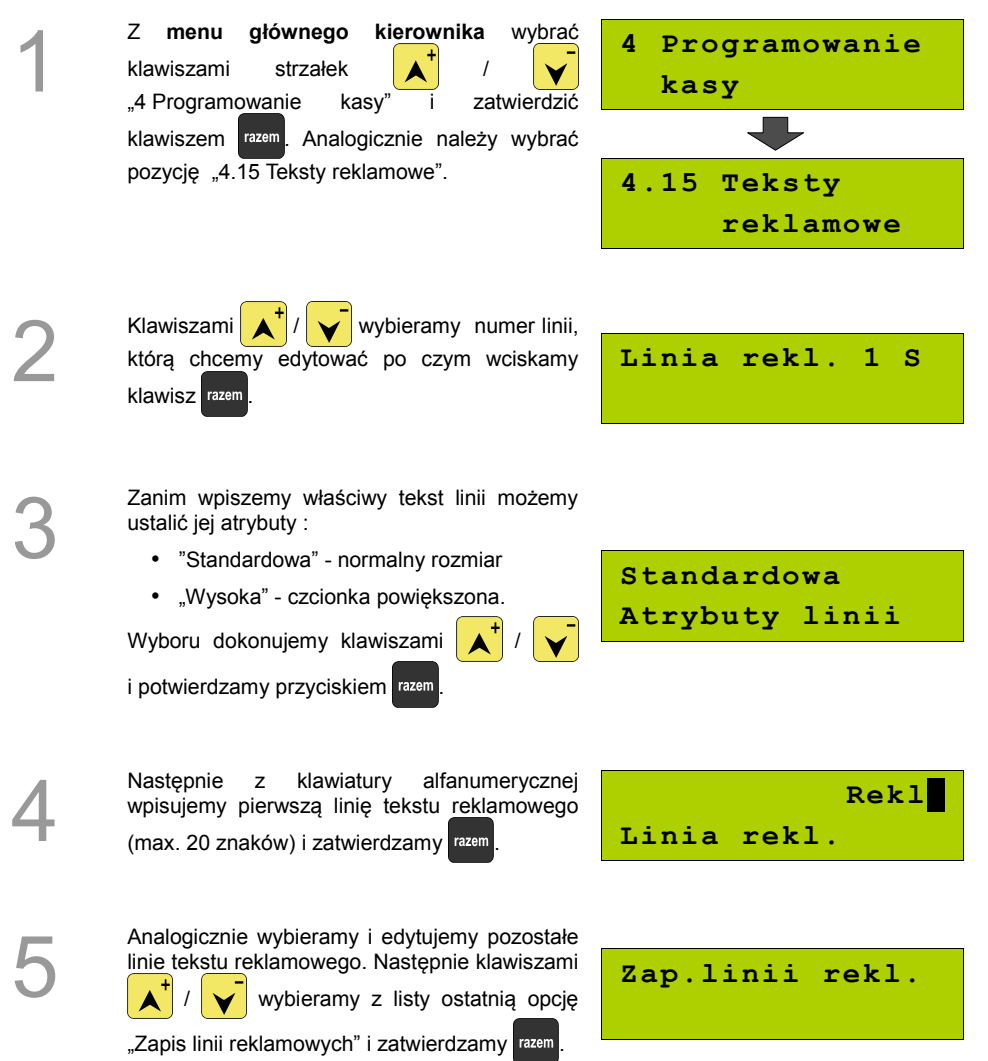

# **Jednostki miary**

Kasa umożliwia zaprogramowanie 5 jednostek miary, które następnie można przyporządkować poszczególnym towarom.

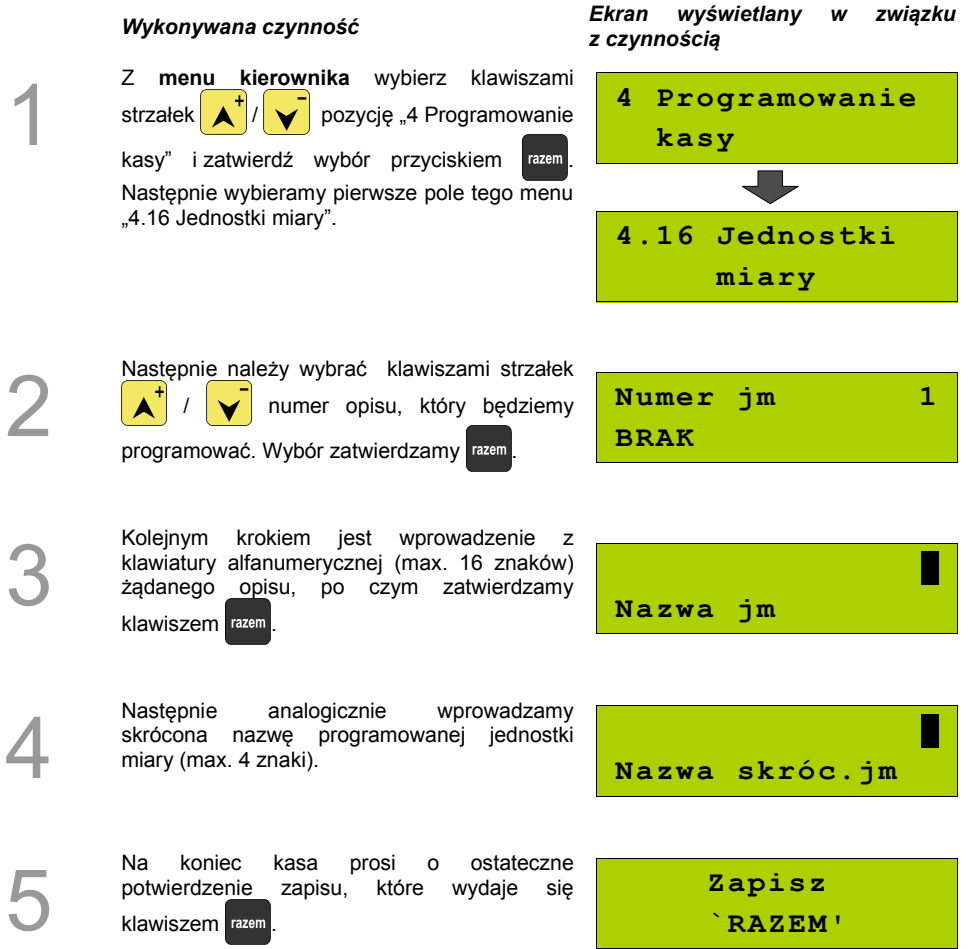

 $\frac{1}{2}$ 

## **Opisy wypłat**

W kasie Posnet MOBILE możliwość przypisania 10 opisów będących tytułami wypłat realizowanych na kasie.

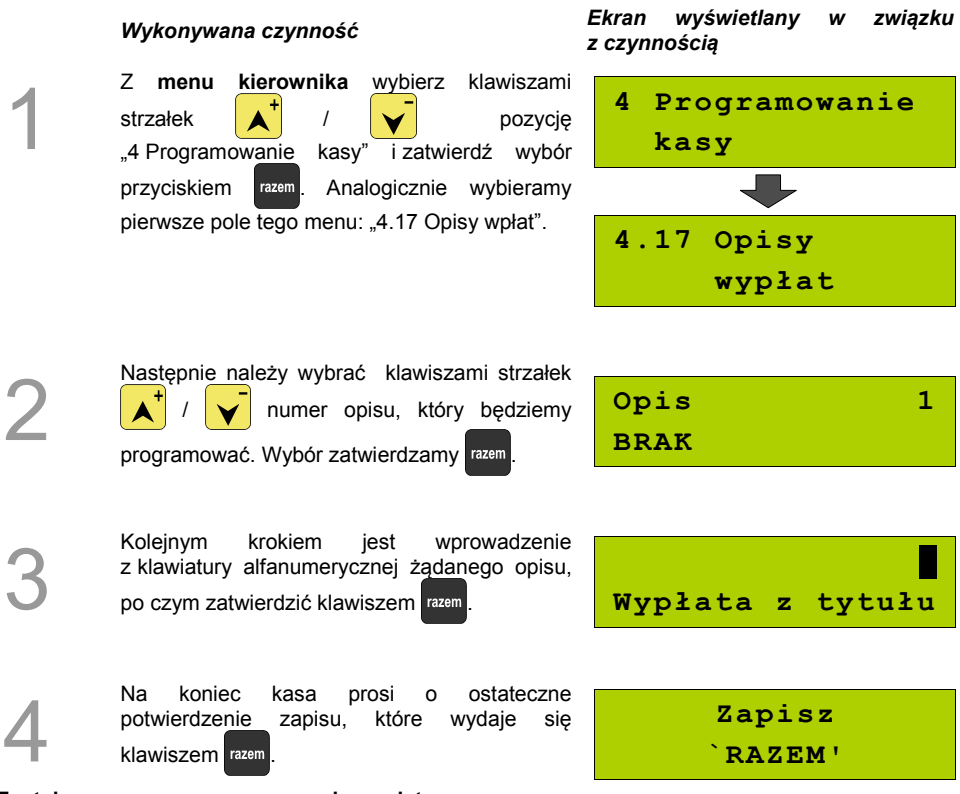

**Został zaprogramowany nowy opis wypłaty.**

## **Obsługa błędów**

Kasa Posnet MOBILE umożliwia zdefiniowanie 10 własnych komunikatów i przypisanie ich do numerów błędów sygnalizowanych przez kasę. Możliwe też jest zdefiniowanie sposobu ich sygnalizacji.

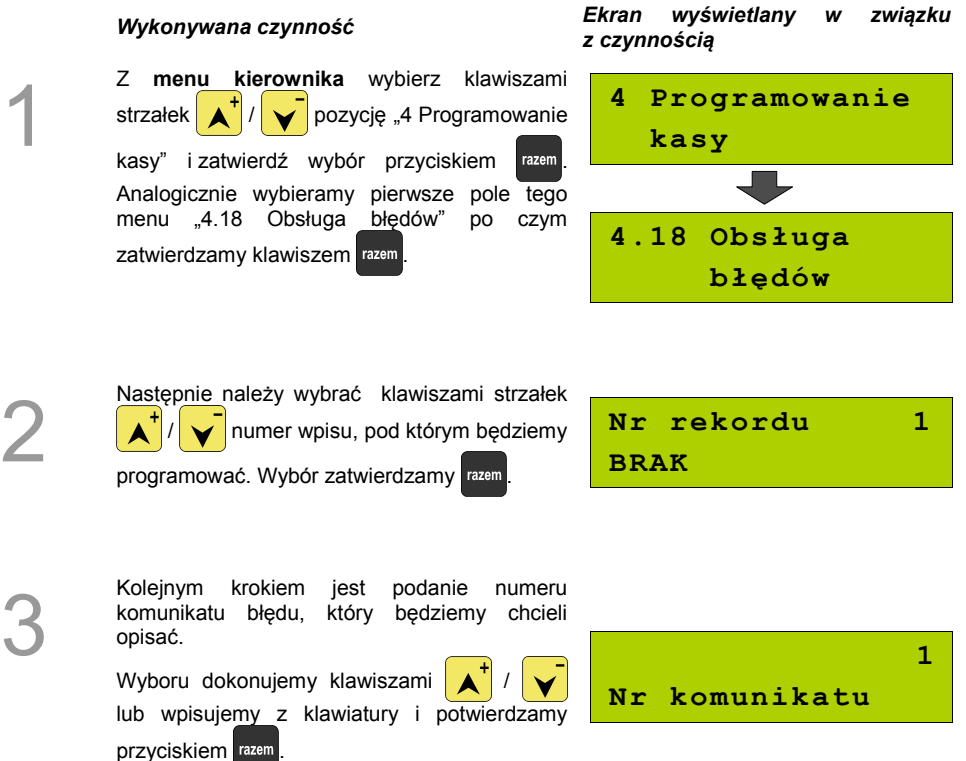

Nastepnie określamy w jaki sposób bład bedzie sygnalizowany:

- komunikat + klawisz C
	- $(k$ lawisz  $\begin{array}{|c|c|} \hline \text{c} & \text{kasuje komunikat} \hline \end{array}$
- komunikat + czas ( zniknie po paru sekundach) • dźwięk

(tylko sygnał dźwiękowy)

Wyboru dokonujemy klawiszami /

i potwierdzamy razem

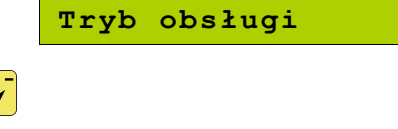

**komunikat+klaw.C**

Kolejnym krokiem jest wprowadzenie z klawiatury alfanumerycznej treści komunikatu, po czym zatwierdzić klawiszem . **Treść komunikatu**

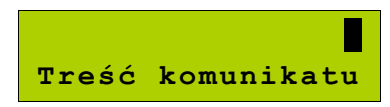

6

5

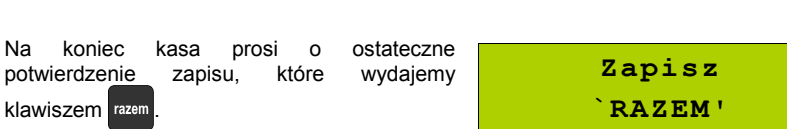

# **KASOWANIE REKORDÓW BAZ**

Po zaprogramowaniu w kasie towarów, opakowań, rabatów itp. może zajść potrzeba usunięcia niektórych z wprowadzonych pozycji.

Na poniższym przykładzie przedstawiono procedurę kasowania rekordu bazy PLU, którą można analogicznie zastosować do pozostałych baz.

**Kasowanie towaru z bazy PLU :**

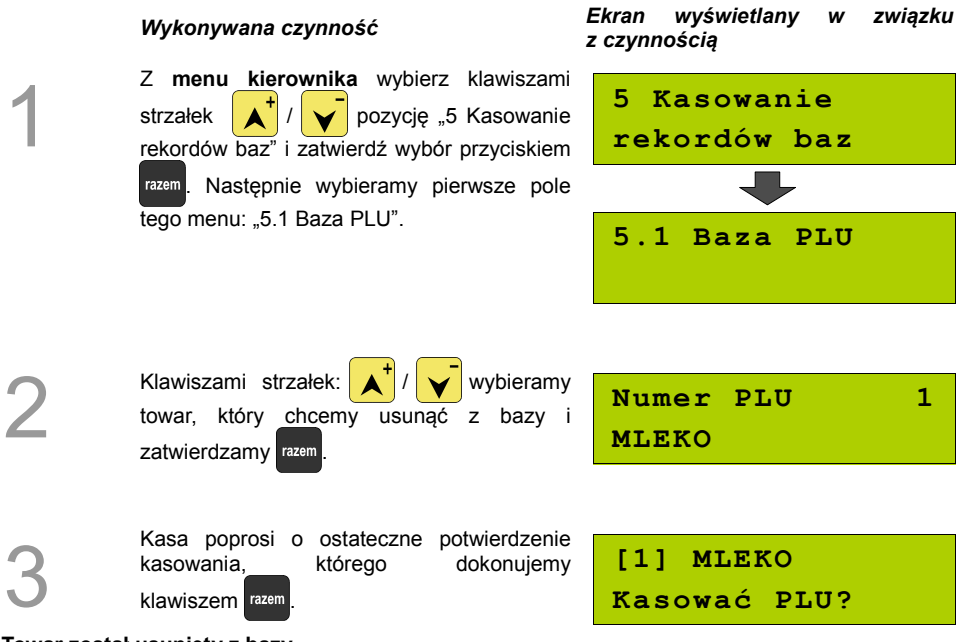

**Towar został usunięty z bazy.**

# **KONFIGURACJA KASY**

### **Kwoty w groszach**

Za pomocą tej funkcji określa się, czy kwoty wprowadzane w trakcie sprzedaży wyrażone są w groszach, czy w złotówkach.

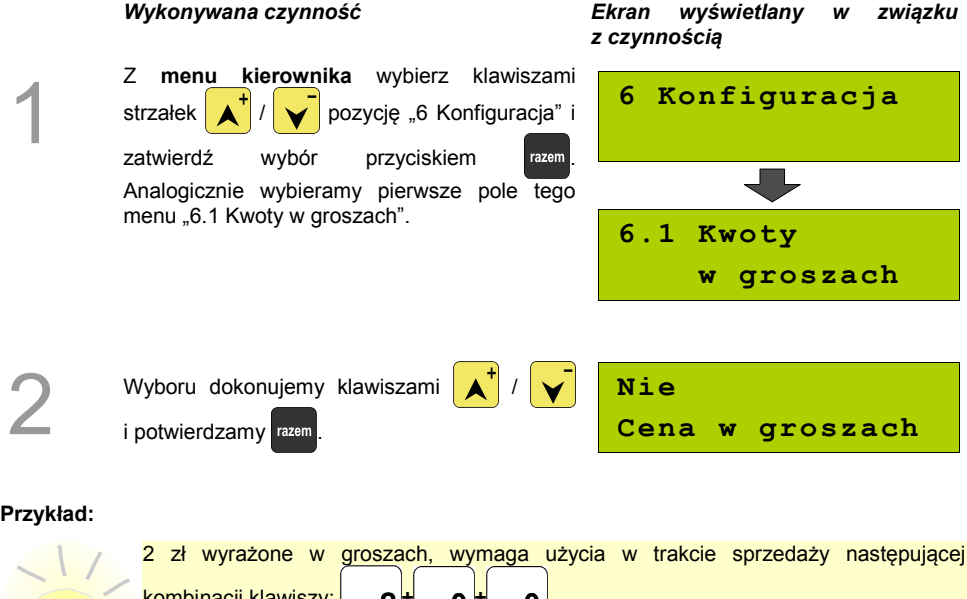

kombinacji klawiszy: **+ + .** 2,5 zł, które nie jest wyrażone w groszach, wymaga zaś, użycia w trakcie sprzedaży kombinacji klawiszy: **+ + .**

## **Wyświetlacze**

Funkcja umożliwiająca konfigurację parametrów wyświetlaczy klienta i operatora.

#### **Konfiguracja wyświetlaczy:**

*Wykonywana czynność Ekran wyświetlany w związku*

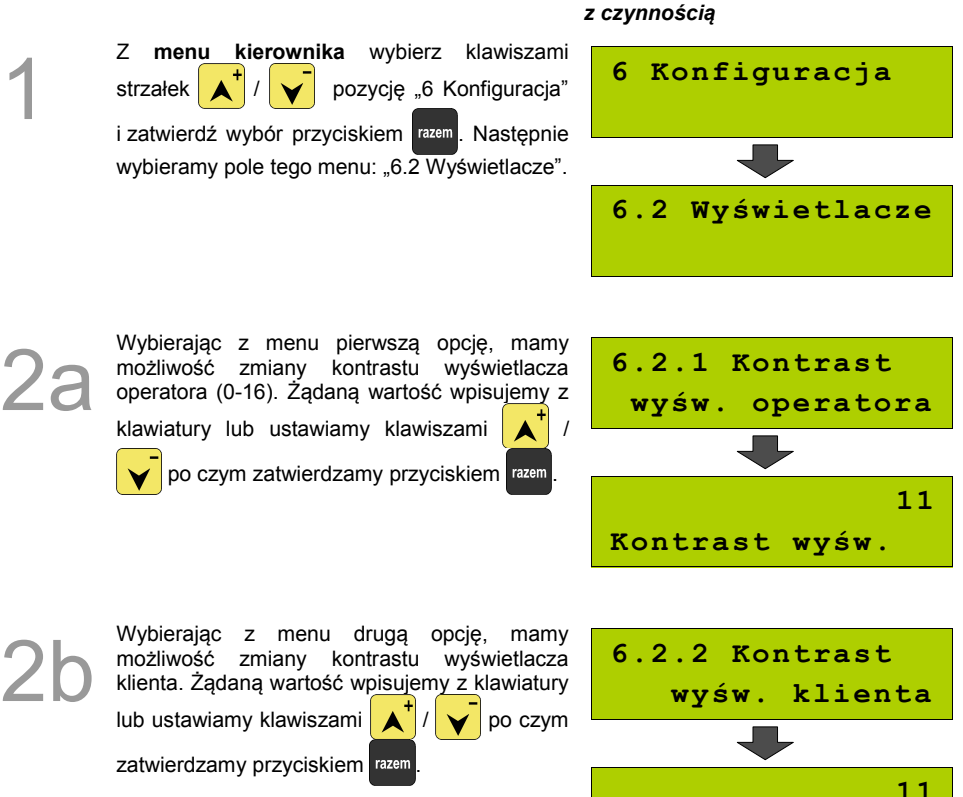

**Kontrast wyśw.**

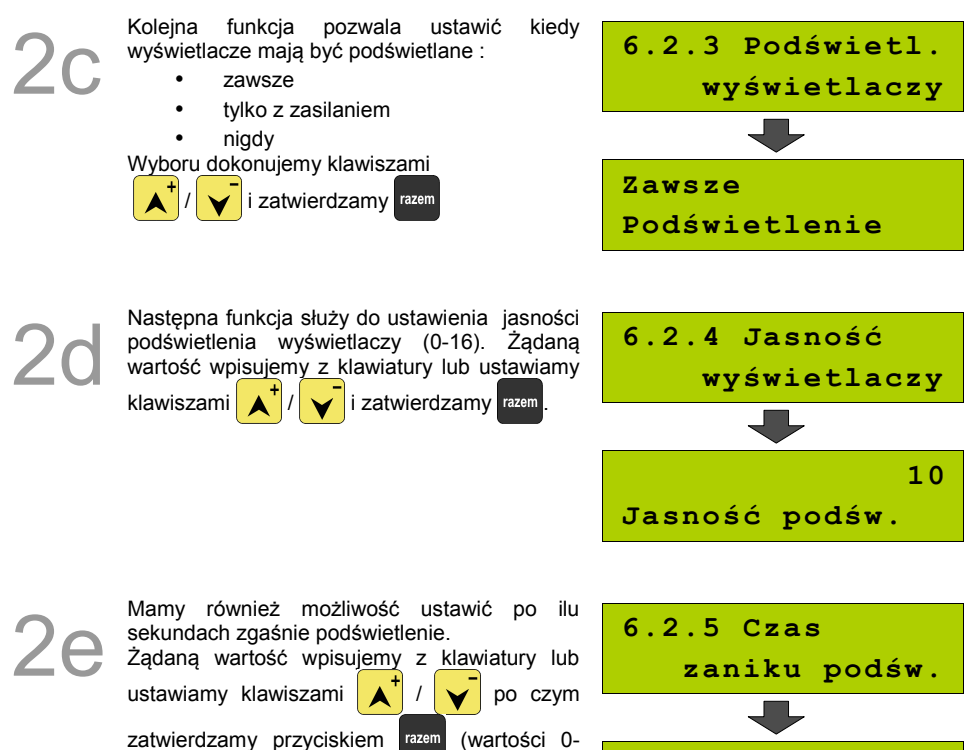

999, gdzie 0 oznacza ciągłe podświetlenie).

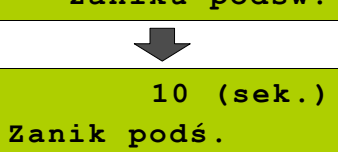

## **Wydruk**

### **Czułość papieru**

Funkcja umożliwia dostosowanie pracy mechanizmu drukującego kasy do papieru termicznego o różnych poziomach czułości. 4 – najwyższa czułość papieru, 1 – najniższa czułość.

Zmiana ustawień czułości papieru to zmiana stopnia zaczernienia wydruku.

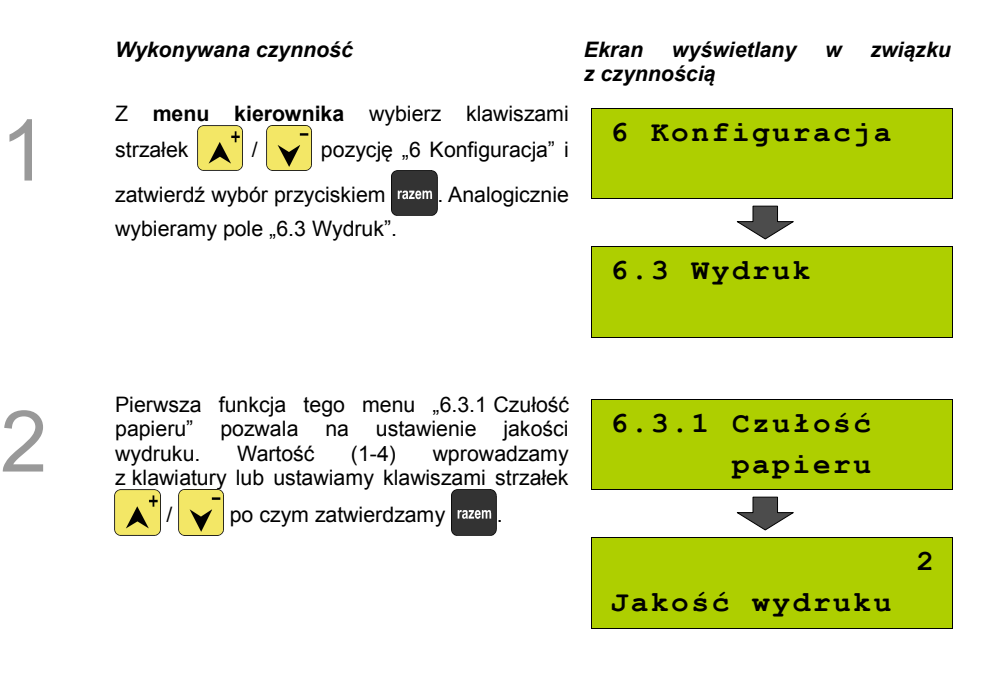

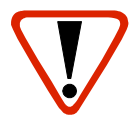

**Papier termiczny niskiej jakości wymaga większego zużycia energii i jednocześnie skraca żywotność mechanizmu drukującego.**

**Stosowanie wysokiej jakości materiałów eksploatacyjnych zalecanych przez Posnet ma zdecydowany wpływ na zwiększenie wydajności akumulatora kasy i jednocześnie mniej obciąża mechanizm drukujący.**

### **Oszczędność papieru**

W trybie oszczędności papieru kasa drukuje nagłówek następnego paragonu zaraz po zakończeniu poprzedniego wydruku. Pozwala to zagospodarować miejsce między mechanizmem drukującym a ząbkami do urywania papieru.

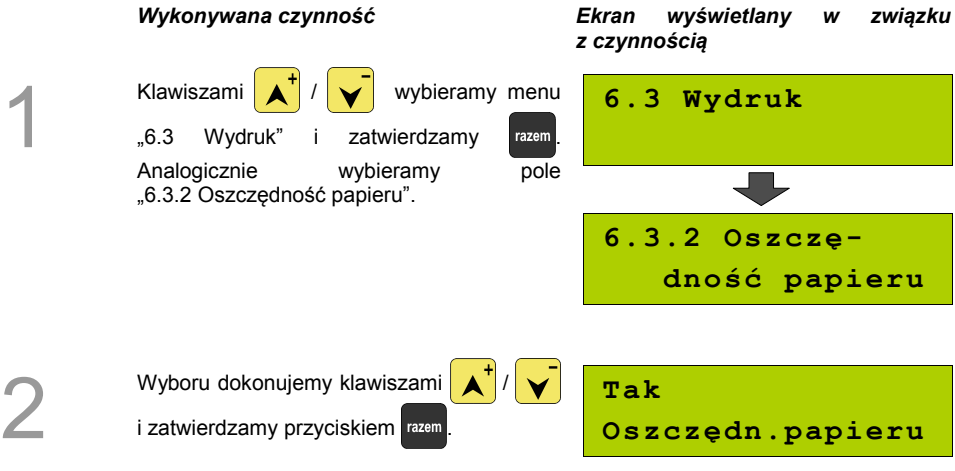

## **Dźwięki klawiatury**

Funkcja umożliwia włączanie lub wyłączanie dźwięków klawiszy.

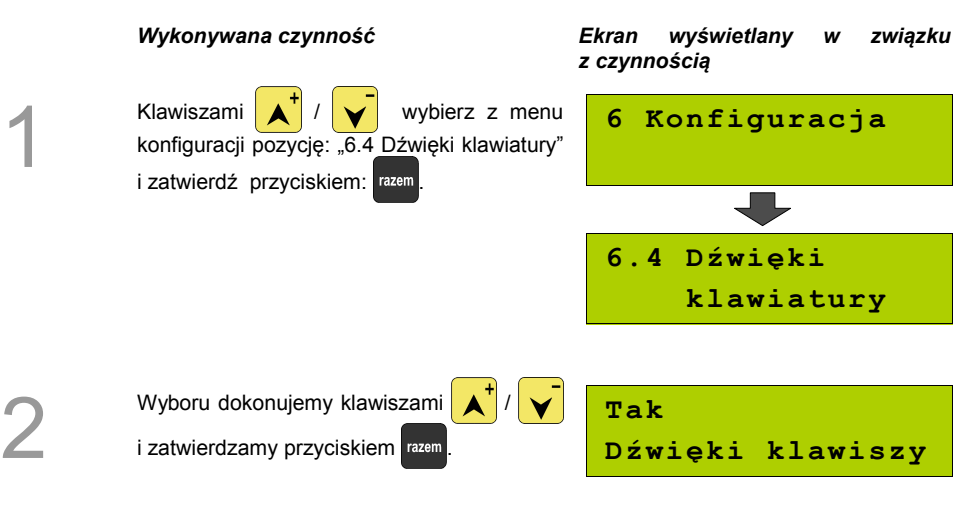

## **Blokada klawiatury**

Funkcja umożliwia ustawienie po jakim czasie klawiatura zostanie automatycznie zablokowana.

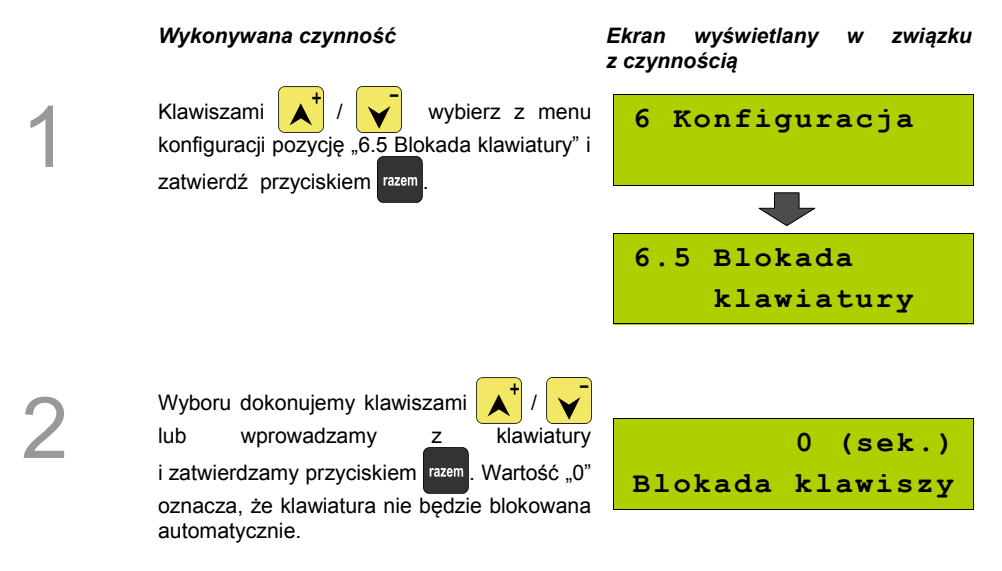

## **Parametry komunikacyjne**

Funkcja ta pozwala określić jakie urządzenia peryferyjne mają być obsługiwane przez kasę na poszczególnych portach (komputer, skaner, waga). Pozwala również na określenie podstawowych parametrów transmisji.

### <span id="page-67-0"></span>**Komputer**

Konfigurowanie połączenia z komputerem rozpoczynamy od ustawień interfejsu.

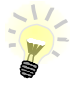

Parametry połączenia takie jak prędkość, bit danych, bit stop, parzystość, sterowanie przepływem muszą się zgadzać z ustawieniami połączenia w komputerze.

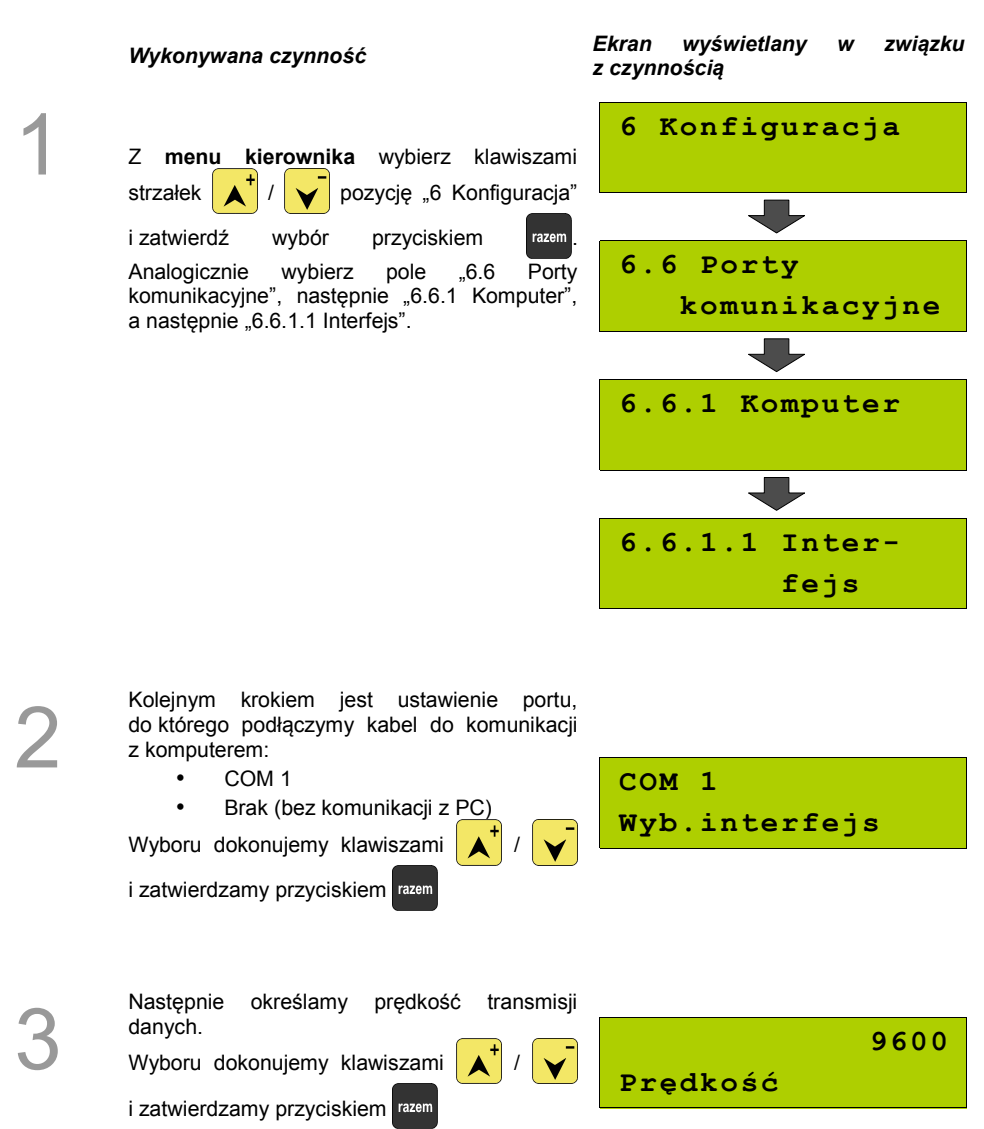

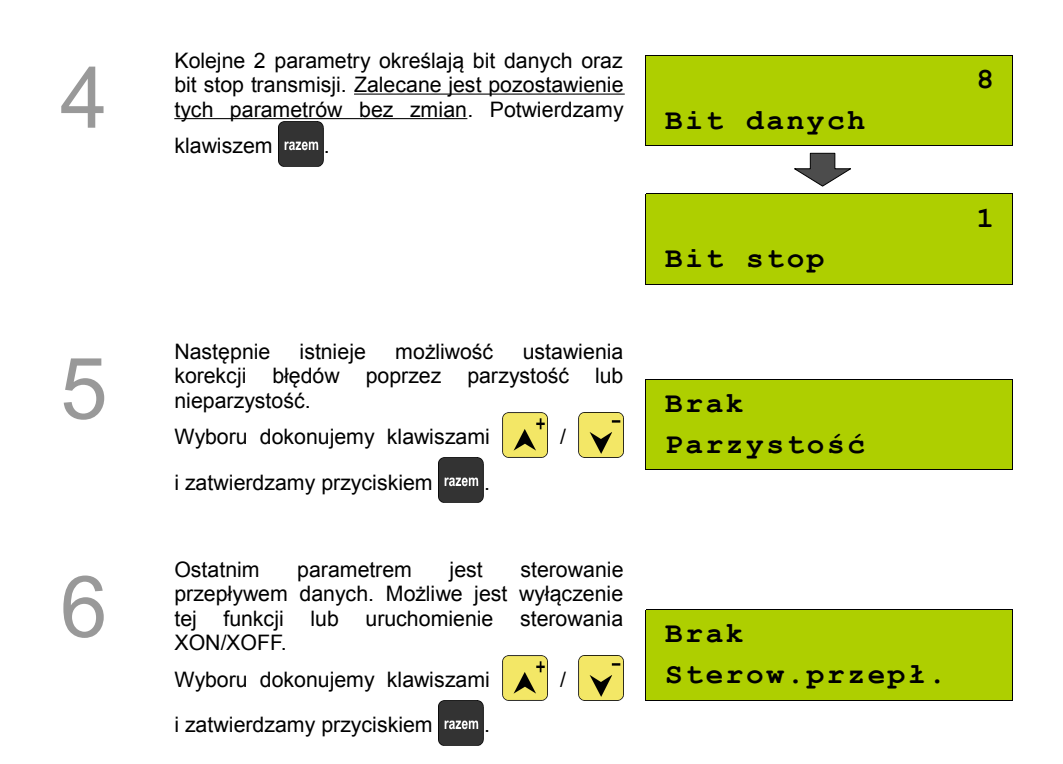

Po konfiguracji interfejsu należy wybrać pole menu "6.6.1.2 Strona kodowa", które umożliwia ustawienie strony kodowej znaków, jaka będzie używana przy transmisji z komputerem. Dostępne są następujące standardy: WINDOWS 1250, MAZOVIA, LATIN 2.

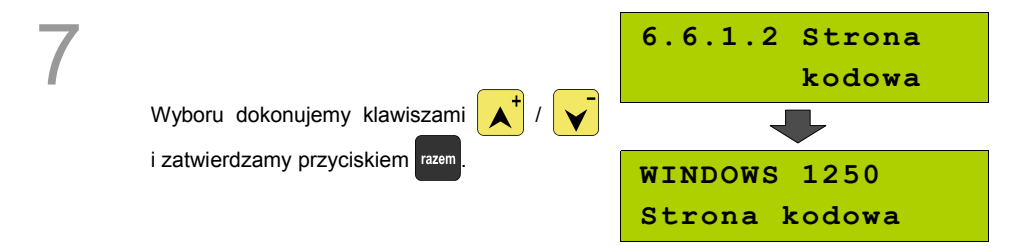

Ostatnie pole menu "6.6.1 Komputer" pozwala na zdalne logowanie podczas połączenia z komputerem.

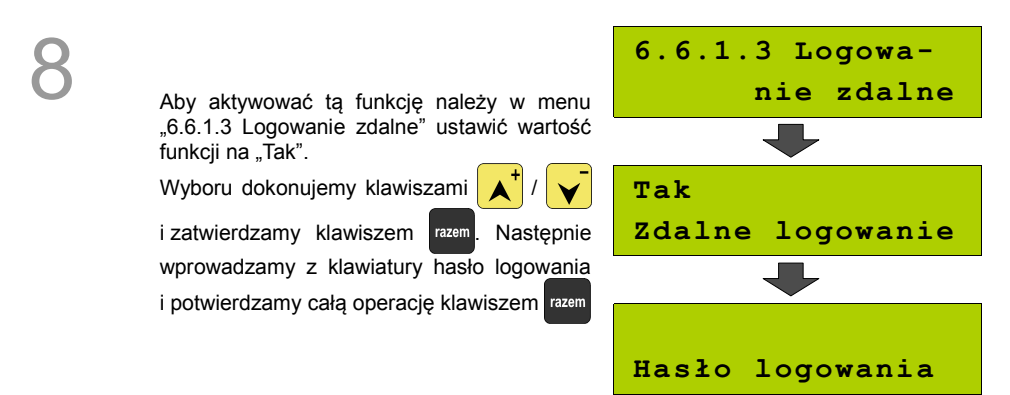

Port COM 1

Poniżej przedstawiono w jaki sposób można skonfigurować połączenie kasy z urządzeniami zewnętrznymi takimi jak : skaner, waga, multiplekser.

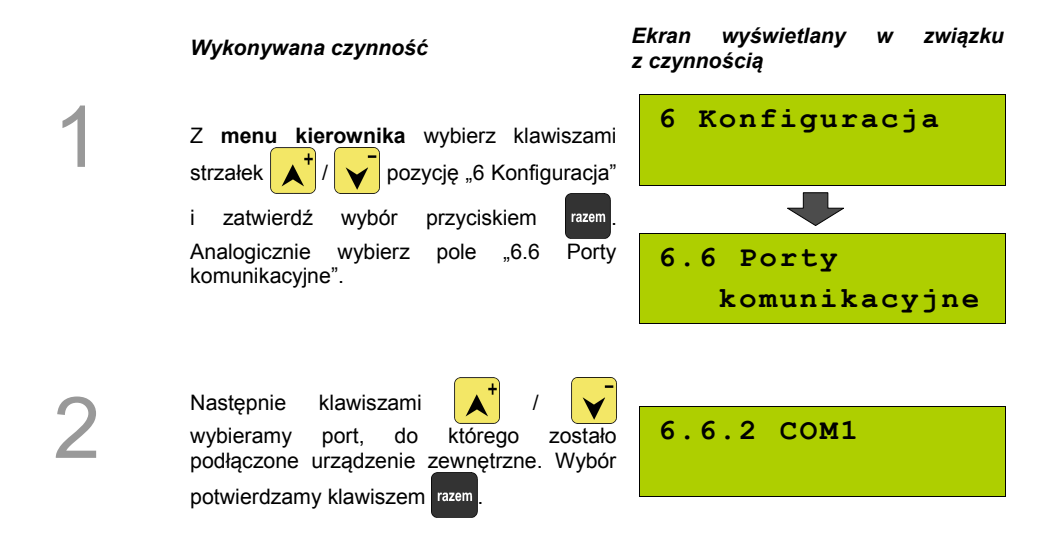

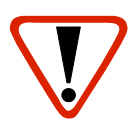

Jeżeli do portu COM1 przypisana jest komunikacja z komputerem, to kasa zaprotestuje odpowiednim komunikatem. Aby ten problem się nie pojawiał zmień ustawienia połączenia z komputerem, lub podłącz urządzenie zewnętrzne do innego portu.

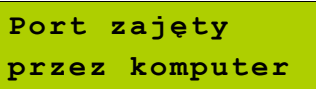

Kolejnym krokiem jest wybór właściwego urządzenia, które będzie obsługiwane:

- Skaner
	- Waga

Wartość "Brak" oznacza, że port jest wolny np. do połączenia z komputerem.

Wyboru dokonujemy klawiszami /

i zatwierdzamy przyciskiem razem

**Skaner Urządzenie**

4

Nastepnie wprowadzamy z klawiatury nazwe urządzenia i zatwierdzamy klawiszem razem

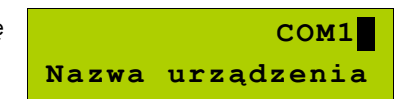

5

Kolejne kroki pozwalają skonfigurować parametry połączenia takie jak : prędkość, bit danych, bit stop, parzystość oraz sterowanie przepływem. Odpowiednie wartości ustawiamy za pomocą klawiszy i zatwierdzamy razem (procedura analogiczna do połączenia z komputerem **[Zobacz: Parametry komunikacyjne;](#page-67-0)  [Komputer str. 68](#page-67-0)** )

Ważne jest, aby parametry transmisji były zgodne z parametrami urządzenia (sprawdź w instrukcji obsługi danego urządzenia).

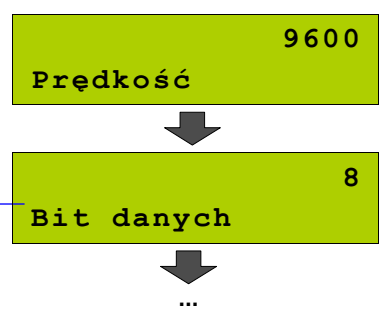
# <span id="page-72-0"></span>**Parking**

Funkcja ta pozwala na skonfigurowanie pracy w trybie parkingowym.

#### *Wykonywana czynność Ekran wyświetlany w związku z czynnością*

Z **menu kierownika** wybierz klawiszami strzałek  $\begin{array}{c|c|c|c} \hline \mathbf{A}^T \end{array}$  /  $\begin{array}{c|c|c} \mathbf{V} & \mathbf{p} & \mathbf{p} & \mathbf{p} & \mathbf{p} & \mathbf{p} & \mathbf{p} & \mathbf{p} & \mathbf{p} & \mathbf{p} & \mathbf{p} & \mathbf{p} & \mathbf{p} & \mathbf{p} & \mathbf{p} & \mathbf{p} & \mathbf{p} & \mathbf{p} & \mathbf{p} & \mathbf{p} & \mathbf{p} & \mathbf{p} & \mathbf{p} & \mathbf{p$ 

i zatwierdź wybór przyciskiem razem Analogicznie wybierz pole "6.7 Parking".

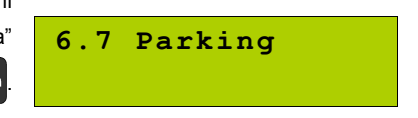

1

Aby aktywować parking należy wybrać<br>
Pierwszą pozycję menu: "6.7.1 Aktywacja<br>
Parkingu". Następnie klawiszami strzałek pierwszą pozycję menu: "6.7.1 Aktywacja

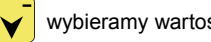

wybieramy wartość "Tak" i zatwierdzamy

klawiszem razem

Na koniec należy wybrać towar z bazy PLU przyporządkowany do sprzedaży parkingowej. Towar należy wybrać podając jego numer lub przeglądając bazę wg numerów klawiszami strzałek  $\left| \right\rangle$  /  $\left| \right\rangle$  Wybrany towar powinien

mieć zaprogramowaną cenę otwartą. W przeciwnym wypadku praca nie będzie możliwa.

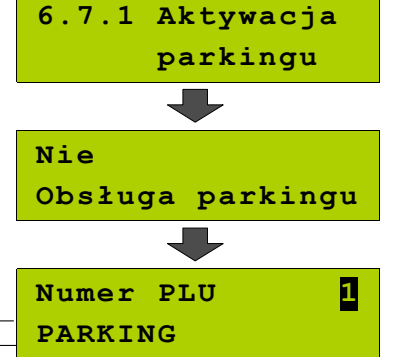

Kolejna pozycja menu "6.7.2 Cennik parkingu"<br>
umożliwia zaprogramowanie reguł obliczania<br>
wg czasu parkowania.<br>
Maj czasu parkowania. umożliwia zaprogramowanie reguł obliczania ceny za parkowanie, dla paragonów liczonych wg czasu parkowania.

Po zatwierdzeniu klawiszem należy

określić typ pozycji cennika. Klawiszami **/**

 można zmieniać typ. Typ zwykły oznacza pozycję cennika uwzględnianą tylko raz przy rozliczaniu paragonu. Jeżeli zostanie określony typ pozycji 'ostatnia', wówczas będzie ona dotyczyła każdego rozpoczętego okresu parkowania. Typ należy zatwierdzić klawiszem . razem Następnie należy określić czas (okres) jakiego dotyczy pozycja cennika. Po wpisaniu wartości należy zatwierdzić klawiszem razem. Po wpisaniu wartości kasa zapisze pozycję i

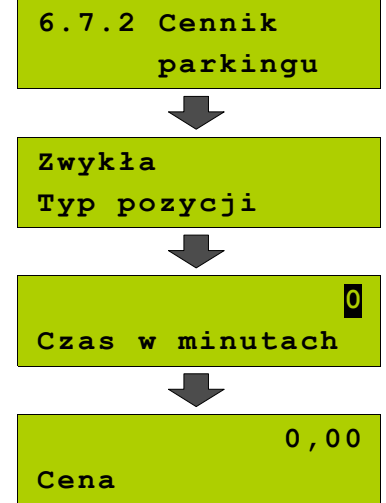

umożliwi programowanie kolejnej pozycji Dla ułatwienia obsługi w pierwszej linii wyświetlany jest numer programowanej pozycji cennika. Programowanie kończy się po określeniu parametrów pozycji, z typem 'ostatnia'. Cennik może zawierać maksymalnie 5 pozycji.

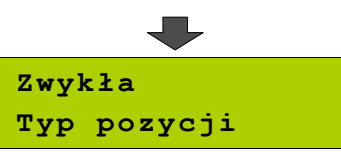

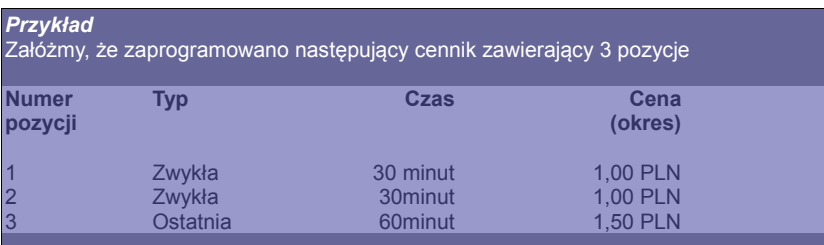

Działanie cennika jest następujące.

Za pierwsze pół godziny kasa naliczy opłatę 1,00 złoty. Za kolejne pół – również 1,00 złoty. Zatem pierwsza godzina będzie kosztowała 2,00 złote. Natomiast każda kolejna rozpoczęta godzina będzie liczona wg trzeciej pozycji cennika i będzie kosztować 1,50 złotego. Zatem za parkowanie np. półtorej godziny opłata wg cennika wyniesie 3,50 złotego.

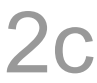

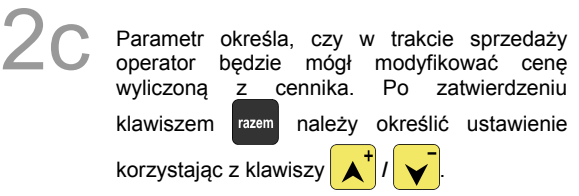

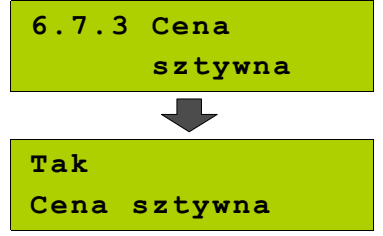

Ustawienie określa czy w trybie sprzedaży parkingowej operator będzie mógł wystawiać paragony z ręki oraz paragony wg czasu. Jeżeli parametr zostanie ustawiony na nie, wówczas paragon będzie można wystawić jedynie do istniejącego kwitu parkingowego. Do konfiguracji tego parametru służy menu.

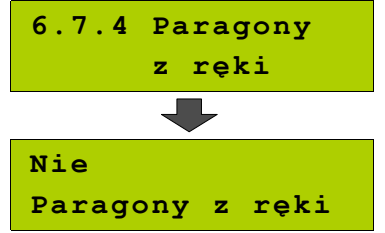

# <span id="page-74-0"></span>**Tryb sprzedaży**

Funkcja ta pozwala na skonfigurowanie domyślnego trybu pracy kasy, oraz możliwości przełączanie trybów sprzedaży i parkingu.

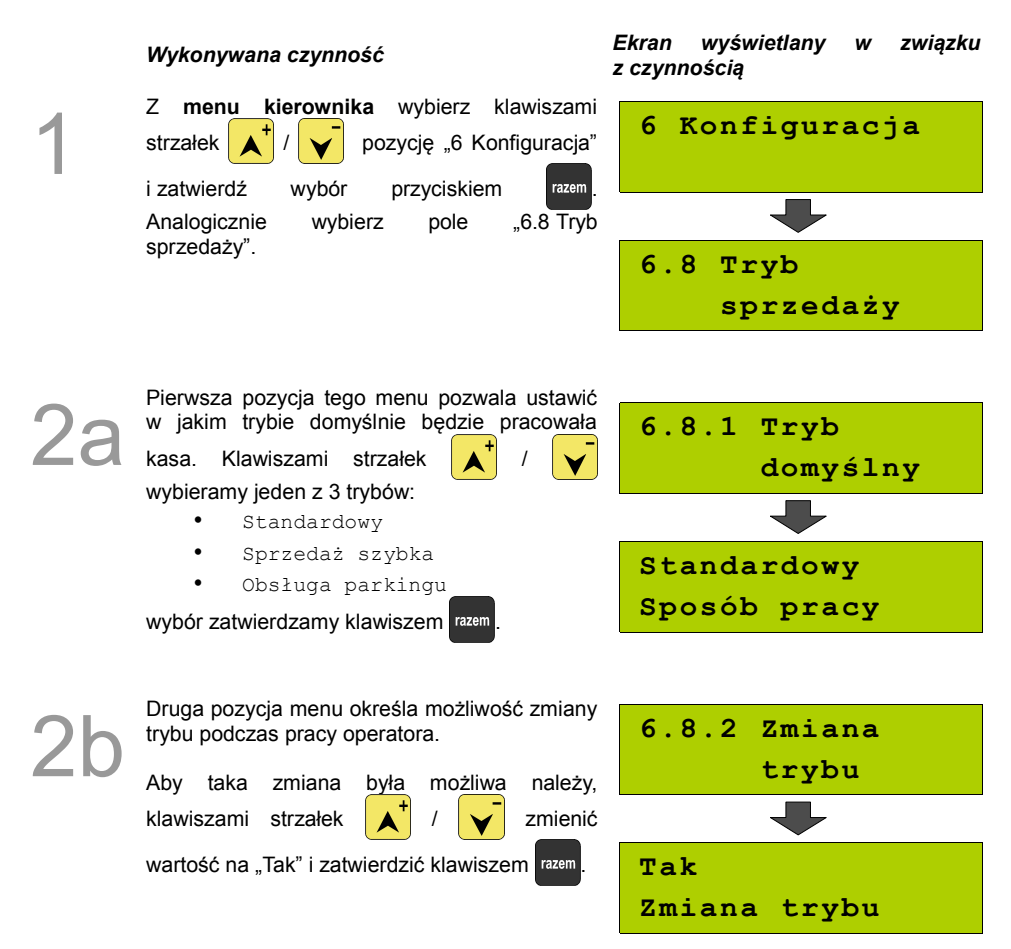

# **Modem**

Funkcja ta pozwala na skonfigurowanie pracy z podłączonym zewnętrznym modemem.

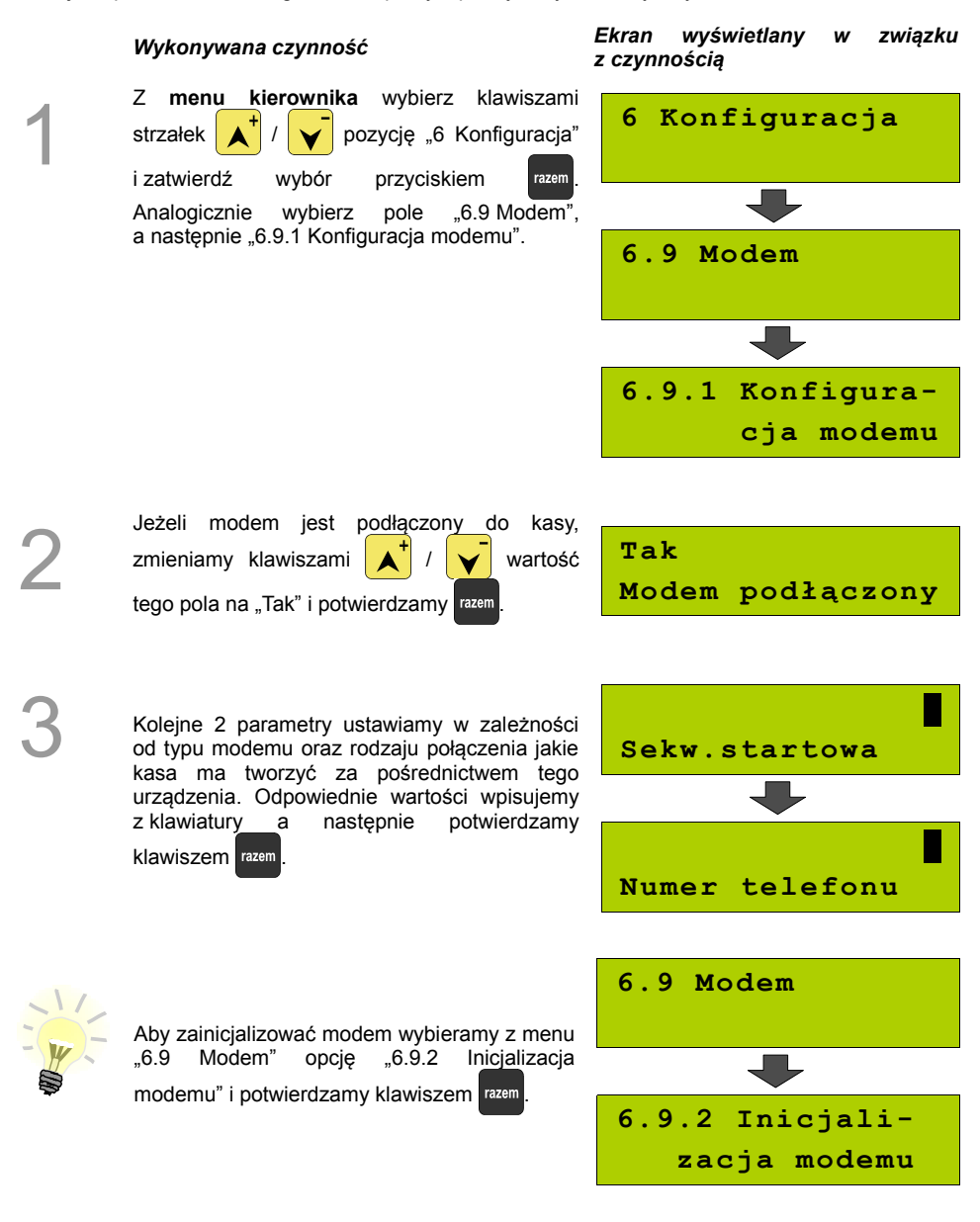

# **Numer kasy**

Zmiany numeru kasy można dokonać również z menu "6 Konfiguracja". Procedura ta jest analogiczna do opisanej w rozdziale **[Konfiguracja; Numer kasy str. 54.](#page-53-0)**

### **Multiplekser**

Do portu COM kasy MOBILE istnieje możliwość podłączenia multipleksera, dzięki któremu użytkownik będzie miał do dyspozycji dodatkowe dwa gniazd COM oraz jedno gniazdo PS2.

Konfiguracja multipleksera możliwa jest tylko wtedy, gdy jeden z portów COM został skonfigurowany do współpracy z multiplekserem (patrz "Programowanie portów").

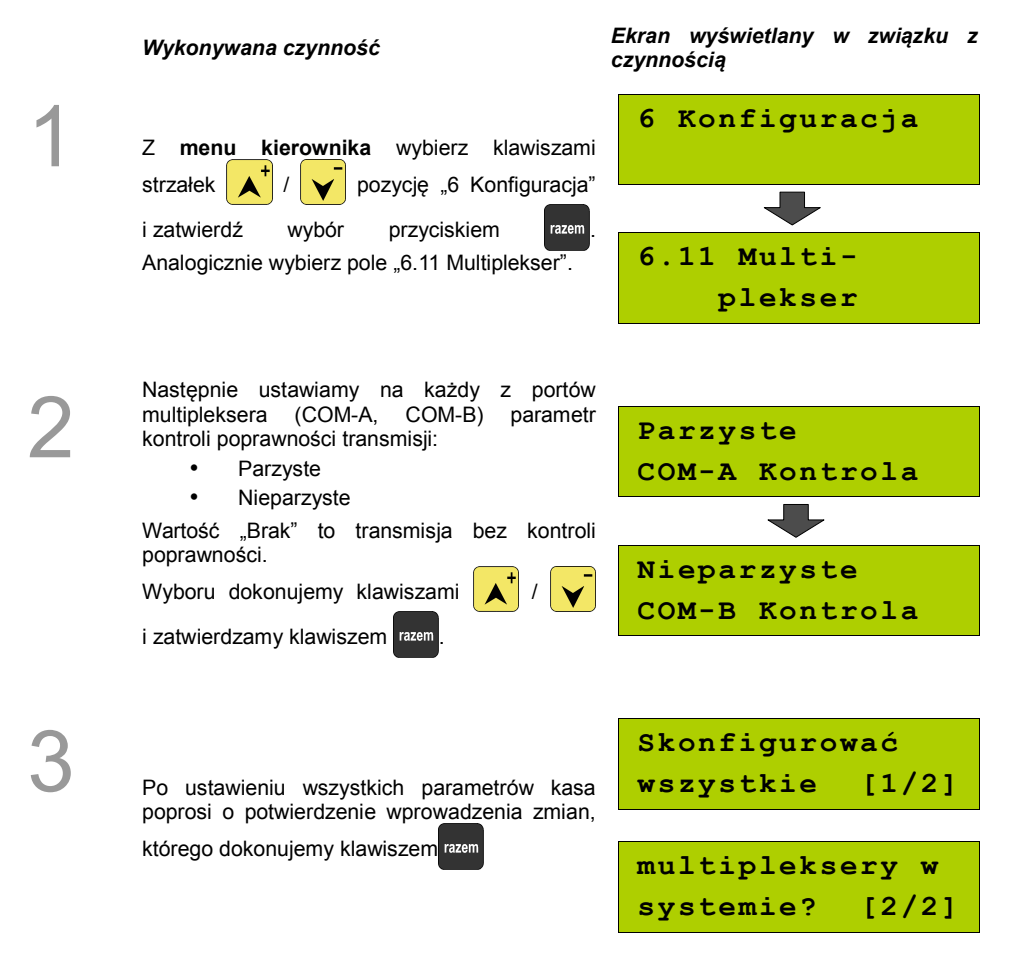

# **Konfiguracja sprzedaży**

### **Rabaty / narzuty z ręki**

Funkcje tego menu pozwalają wyznaczyć granice maksymalnych rabatów i narzutów udzielanych "z ręki". Można też określić, czy te rabaty / narzuty mogą być łączone z innymi rabatami / narzutami (np. Zaprogramowanymi w bazie).

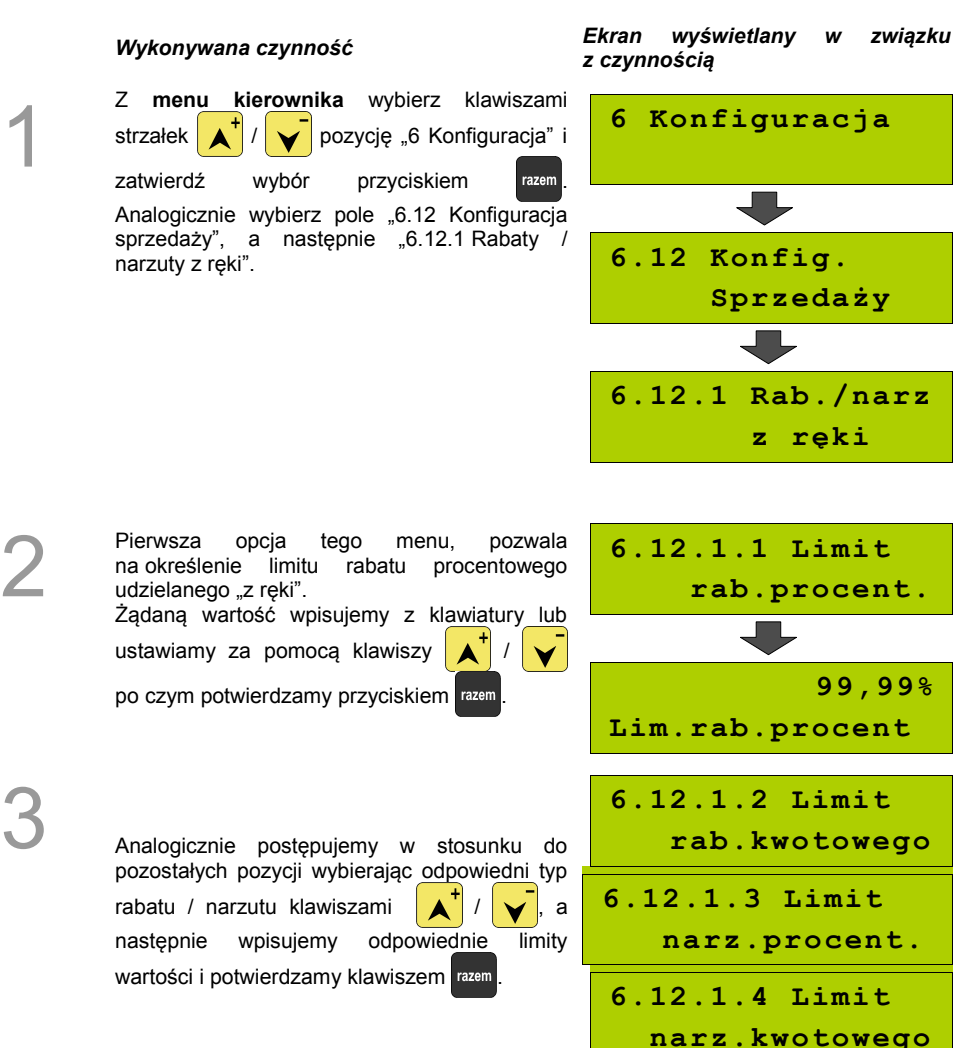

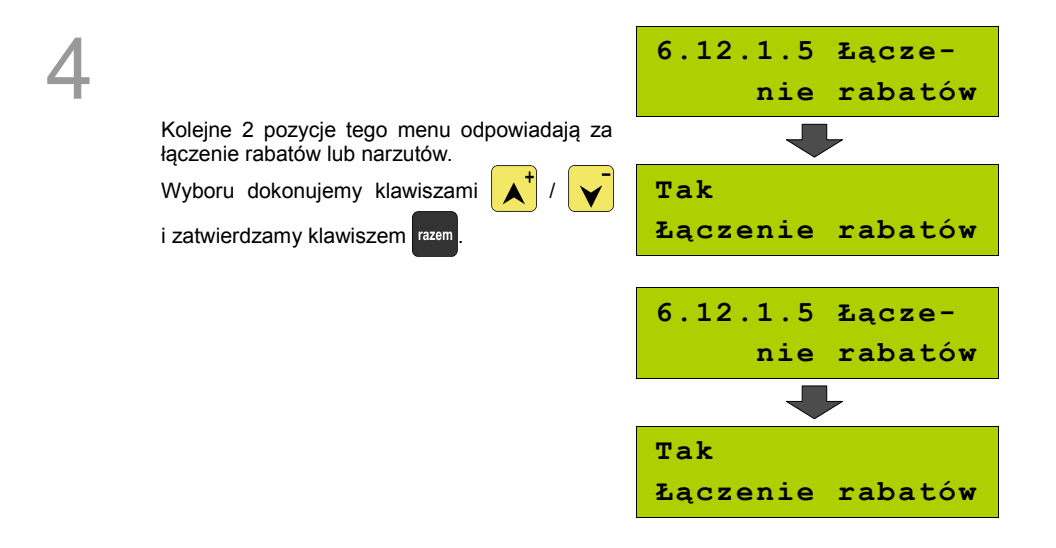

### **Płatność gotówką**

Funkcja ta pozwala określić, czy podczas płatności gotówką w zakończeniu paragonu kasa będzie wymagała od operatora wprowadzenia wartości wpłaty dokonanej przez klienta w celu automatycznego wyliczenia reszty. Skonfigurowanie tej funkcji na TAK pozwala uniknąć błędów obrachunkowych.

#### *Wykonywana czynność Ekran wyświetlany w związku z czynnością*

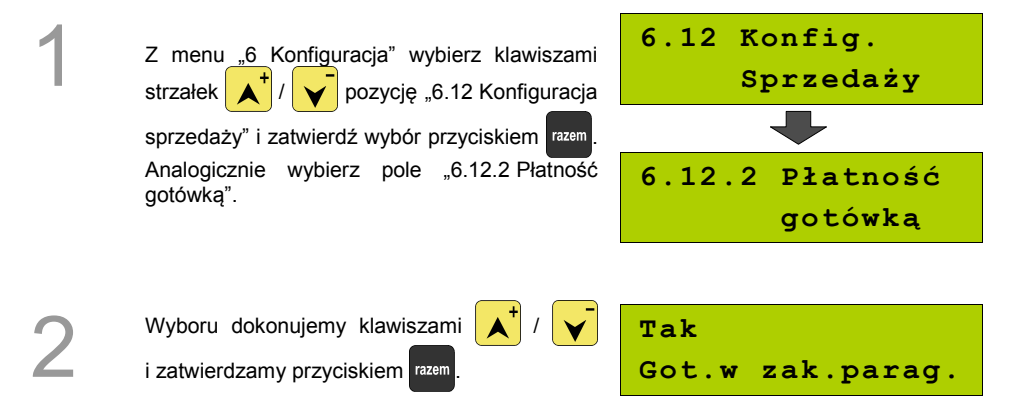

### **Sprawdzanie ceny**

Funkcja ta określa czy w trybie sprzedaży będzie możliwe sprawdzanie ceny towaru.

Uaktywnienie tej funkcji umożliwia sprawdzanie ceny na stanowisku sprzedaży, przez co nie jest wymagane instalowanie dodatkowych urządzeń typu PRICE CHECKER (weryfikator cen) na hali sklepowej.

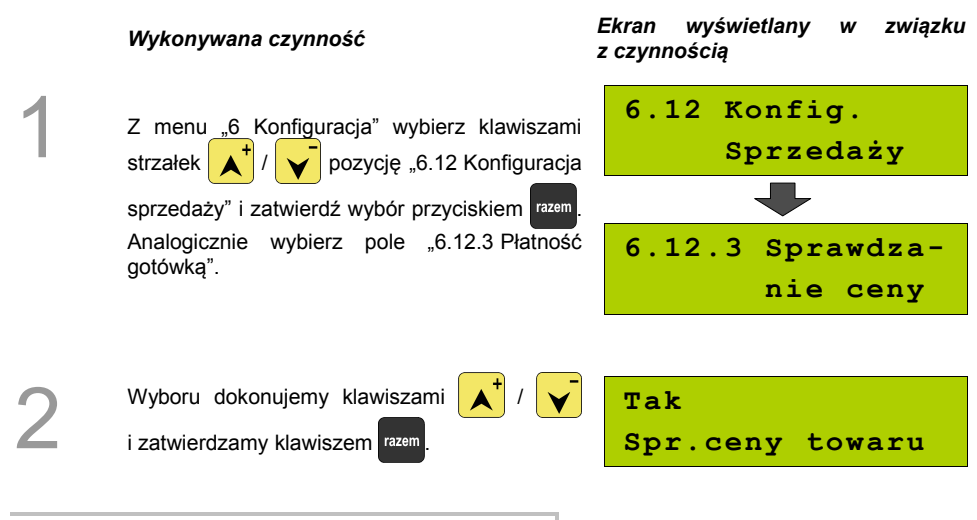

### **Kontrola stanu kasy**

Włączenie tej funkcji powoduje, że kasa kontroluje stan kasy nie pozwalając wypłacić lub wydać reszty, jeżeli wartość reszty jest wyższa niż stan kasy. Kontrola ta odbywa się dla każdej formy płatności osobno (również dla walut). Funkcja ta jest niezwykle przydatna w sklepach, gdzie każdy kasjer zawsze rozlicza się z zawartości gotówki na koniec zmiany.

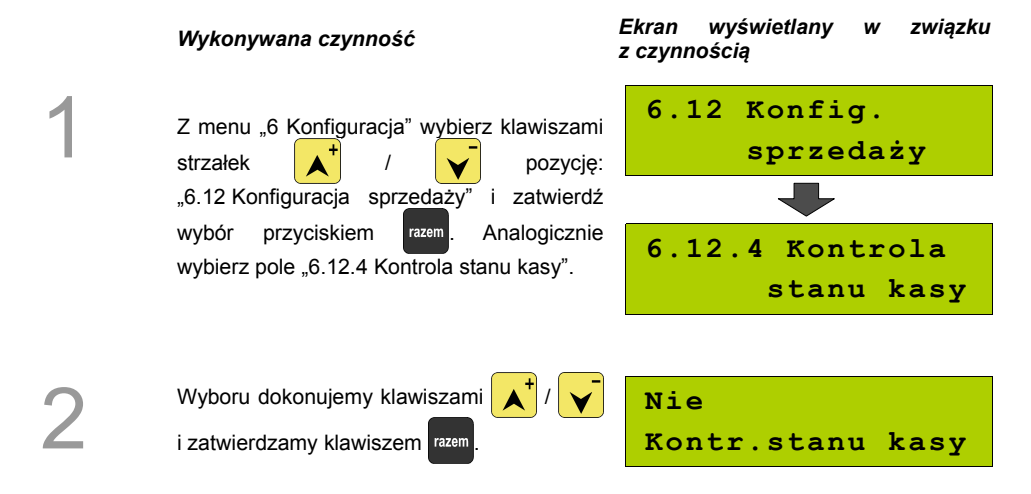

### **Klawisz kod**

Funkcja ta określa w jaki sposób kasa będzie szukać towarów podczas sprzedaży, w przypadku wprowadzania ich numerów z klawiatury. Dostępne są ustawienia:

- kod + nr PLU towar jest wyszukiwany po kodzie kreskowym, lub po numerze PLU;
- kod towar jest wyszukiwany po kodzie kreskowym:
- nr PLU towar jest wyszukiwany po numerze PLU.

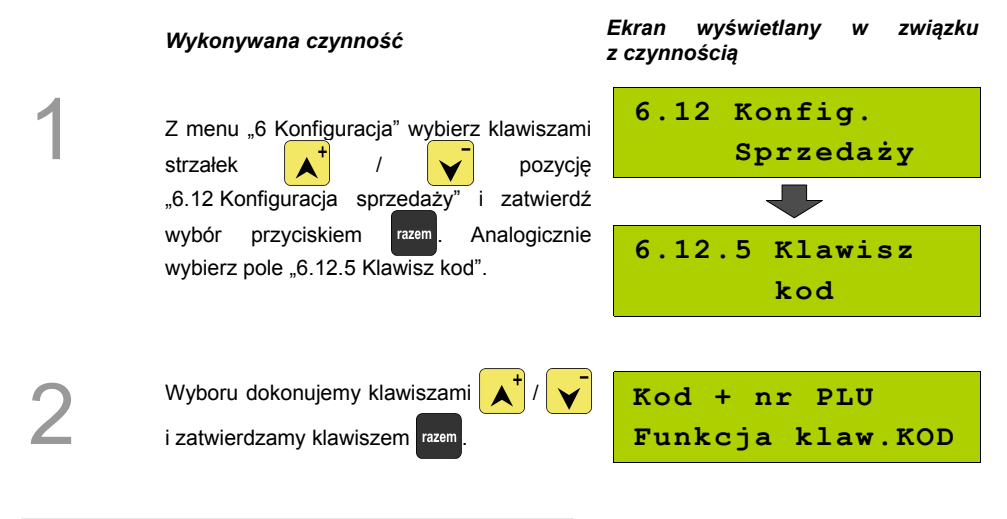

# **Konfiguracja funkcji**

### **Grupy towarowe**

Funkcja ta aktywuje statystyki grup towarowych. Dostępne są statystyki roczne i tygodniowe.

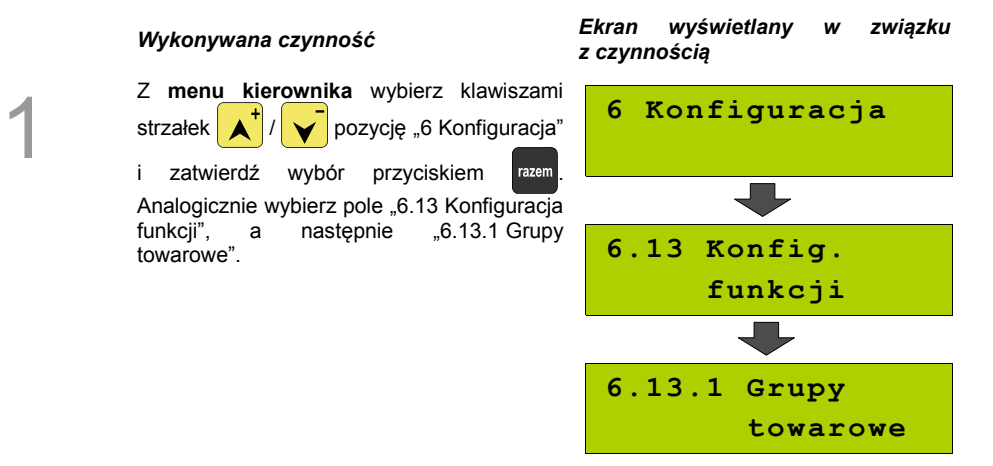

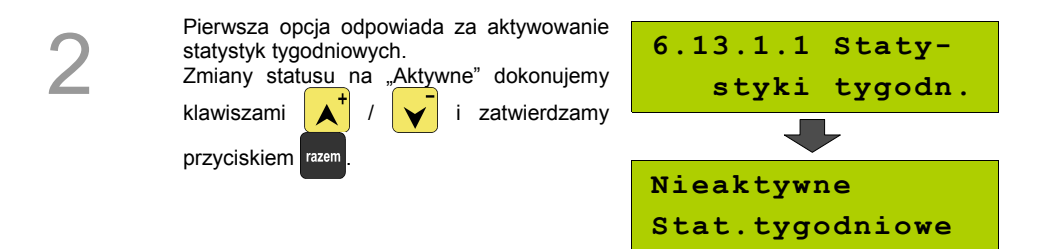

Analogicznie postępujemy w przypadku statystyk rocznych – opcja "6.13.1.2 Statystyki roczne".

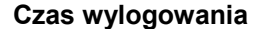

Ustawienie to określa po jakim czasie od ostatniej operacji kasjer zostanie automatycznie wylogowany z kasy. Zero oznacza, że funkcja jest nieaktywna (bez automatycznego wylogowania kasjera).

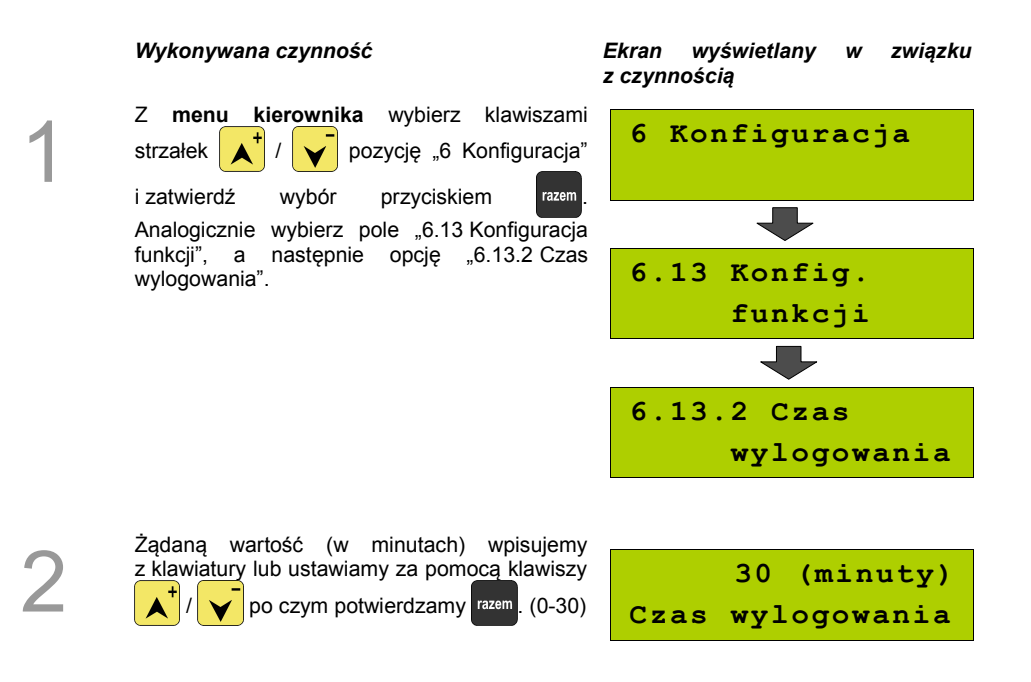

### **Deklaracja stanu kasy**

W kasie Posnet MOBILE możemy ustawić "wymuszenie" deklaracji stanu kasy kasiera przy pierwszym logowaniu.

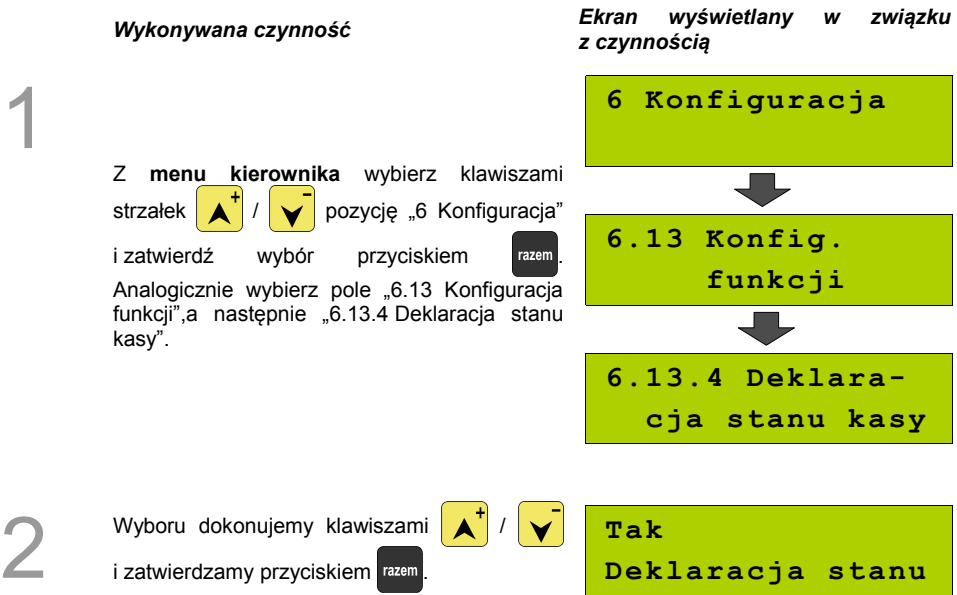

Jeśli parametr "Deklaracja stanu" ustawimy na **TAK** przy logowaniu, przy zerowych statystykach kasjera następuje odpytanie o wszystkie gotówkowe formy płatności. Kasa żąda od kasjera wprowadzenia po kolei wszystkich gotówkowych form płatności, rezygnacja z wprowadzenia danej formy traktowana jest jako wprowadzenie 0,00. Wprowadzenie niezerowej wartości powoduje:

- niezerowe statystyki kasjera,
- ustawienie stanu kasy dla danego kasjera dla danej formy płatności,
- niezerowe statystyki danej formy płatności,
- zwiększenie obrotu w danej formie płatności.

Po deklaracji stanu kasy przez kasjera następuje odpowiedni wydruk. Zawiera on zadeklarowane sumy dla każdej gotówkowej formy płatności.

### **Zmiana – wyloguj**

Parametr określa czy po wykonaniu raportu zmianowego (zerującego), kasa automatycznie wyloguje kasjera.

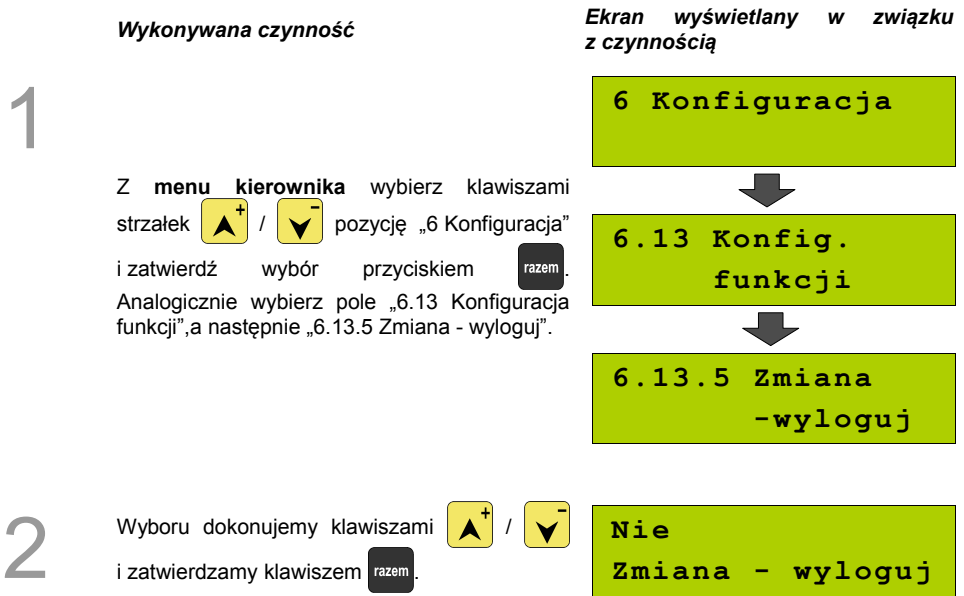

# **ZMIANA WALUTY**

### **EWIDENCYJNEJ**

### **Waluta ewidencyjna – Eurofiskalizacja**

Kasa POSNET MOBILE umożliwia zmianę waluty ewidencyjnej (tj. waluta, w której rejestrowane są obroty w pamięci fiskalnej).

1

2

**Walutę ewidencyjną można zmienić wyłącznie po raporcie dobowym, a przed wydrukiem dokumentu fiskalnego – paragonu. Można ją zmieniać tyle razy ile jest dostępnych raportów dobowych.** 

Użytkownik może sprawdzić, jaka jest aktualna waluta ewidencyjna urządzenia poprzez wywołanie w menu konfiguracji kasy opcji:

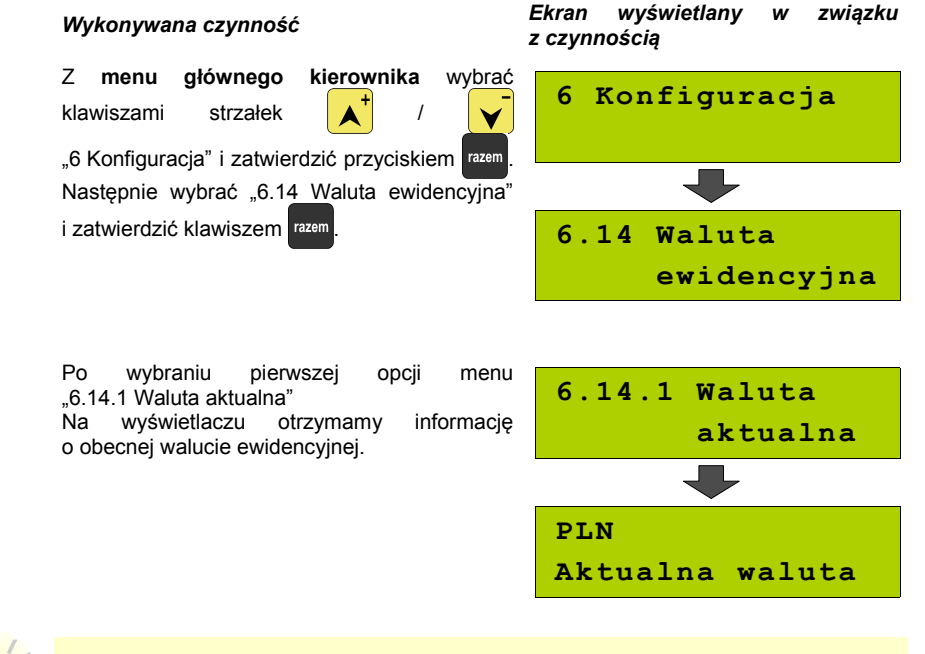

Na raportach dobowych i okresowych w odpowiedniej sekcji drukowany jest również napis określający jaka jest aktualna waluta ewidencyjna urządzenia.

### **Zmiana waluty ewidencyjnej**

Walutę ewidencyjną można zmienić wyłącznie po raporcie dobowym a przed wydrukiem jakiegokolwiek innego dokumentu fiskalnego

Zmiana waluty ewidencyjnej jest zapisywana do pamięci fiskalnej i potwierdzana odpowiednim wydrukiem.

#### **Zmiana waluty:**

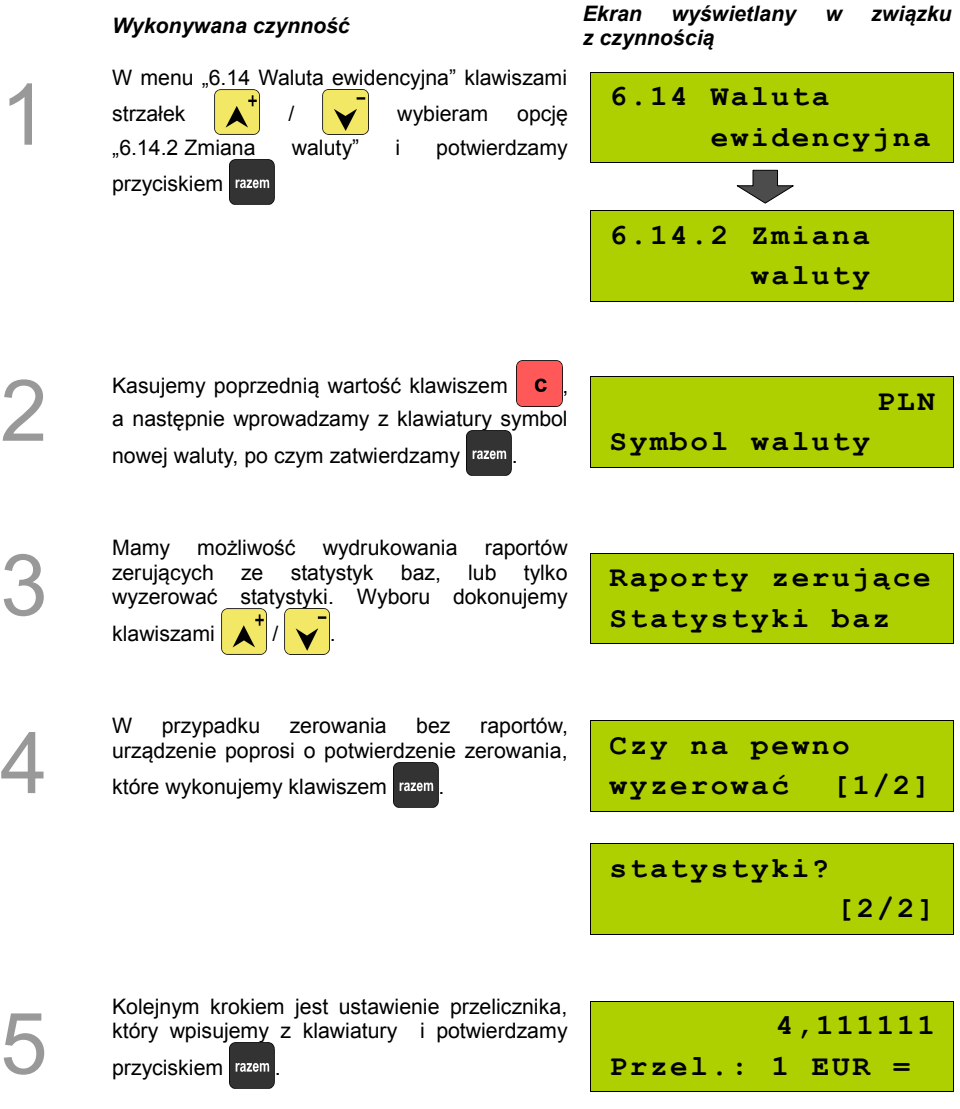

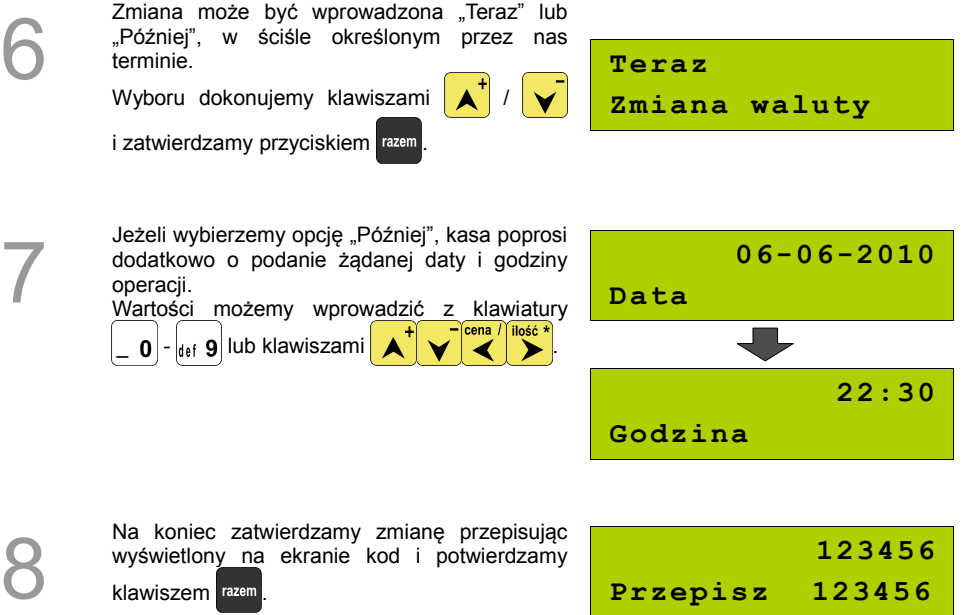

klawiszem razem

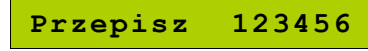

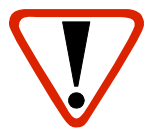

**Jeśli w zaprogramowanym przez Użytkownika czasie automatycznej zmiany waluty ewidencyjnej totalizery będą niezerowe kasa automatycznie wykona raport dobowy, a następnie dokona zmiany waluty.**

**Każda zmiana waluty ewidencyjnej jest zapisywana do pamięci fiskalnej i potwierdzana odpowiednim wydrukiem.**

### **Przeliczenie**

Aktywowanie funkcji oraz ustawienie przelicznika powoduje wydruk bezpośrednio po paragonie informacji dotyczącej kursu przeliczeniowego waluty ewidencyjnej na inną dowolnie zaprogramowaną walutę oraz wartości do zapłaty z paragonu w tej walucie.

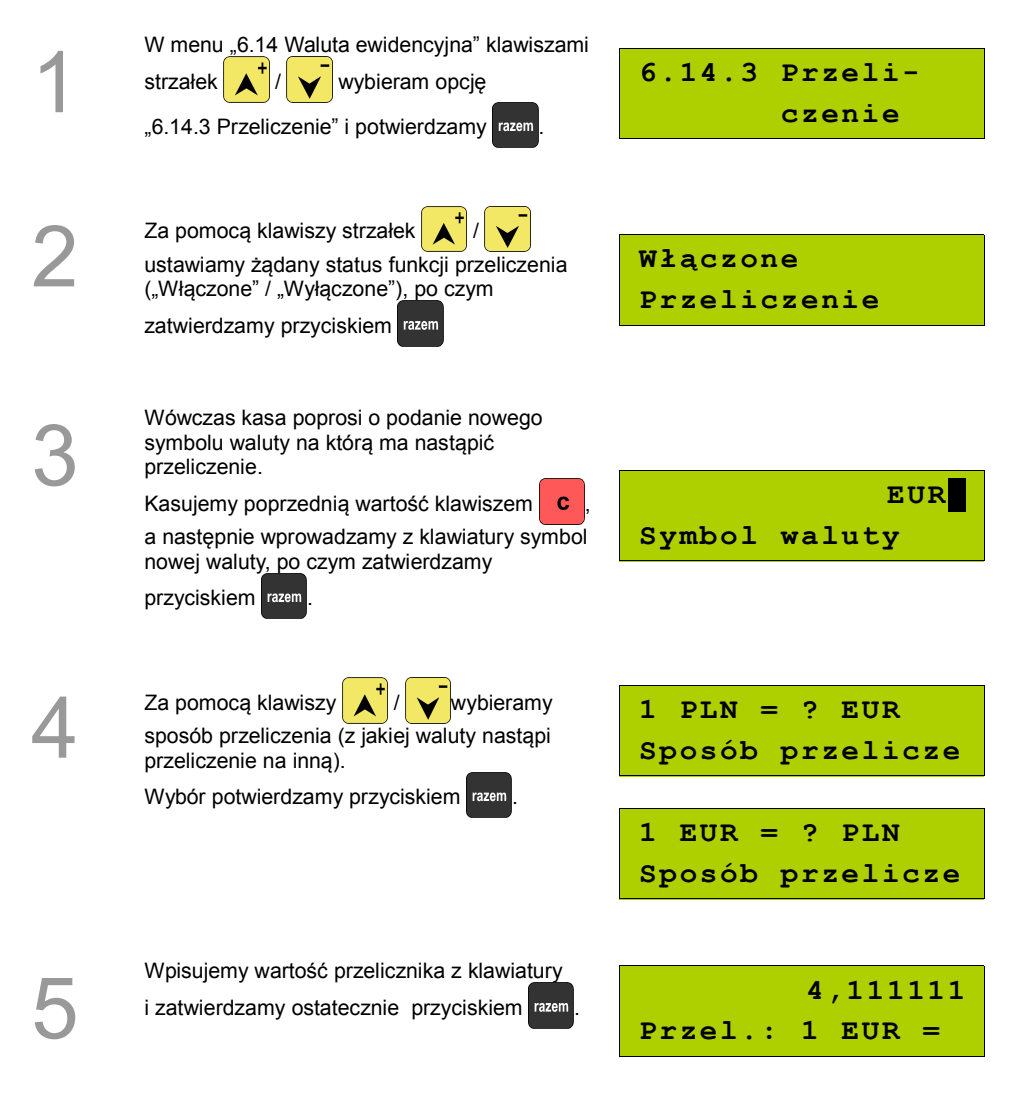

### **Przeliczenie waluty zostało ustawione.**

### **Wyłączenie zmiany waluty**

Funkcja pozwala na anulowanie zaprogramowanej zmiany waluty z datą przyszłą (w funkcji "Zmiana waluty – opcja Później")

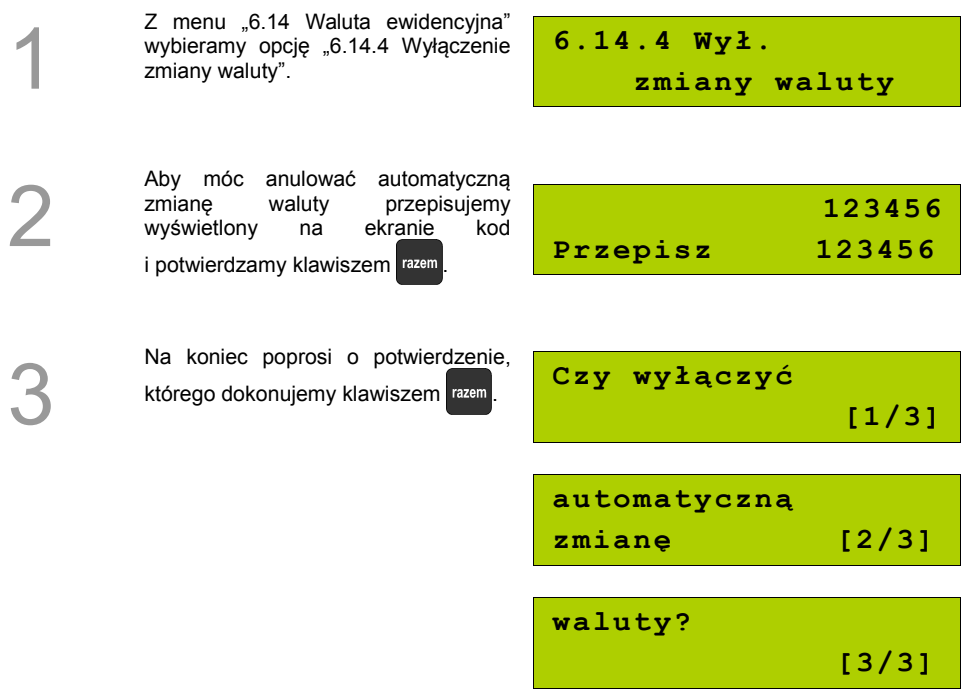

**Automatyczna zmiana waluty została anulowana.**

# <span id="page-89-2"></span>**REJESTROWANIE SPRZEDAŻY**

### **W KASIE**

*z czynnością*

### **Tryb Sprzedaży**

### <span id="page-89-1"></span>**Wprowadzenie kasy w tryb sprzedaży**

Przed rozpoczęciem pracy niezbędne jest wprowadzenie kasy Posnet MOBILE w **tryb sprzedaży.**

#### **Procedura wprowadzenia w tryb sprzedaży:**

### *Wykonywana czynność Ekran wyświetlany w związku*

### <span id="page-89-0"></span>Po uruchomieniu kasy i zalogowaniu kasjera wyświetlany jest ekran z pierwszą pozycją menu [\(Zobacz: Ogólne informacje dot.](#page-19-0)  [działania kasy str. 20](#page-19-0) [\),](#page-89-0) który należy zatwierdzić klawiszem razem

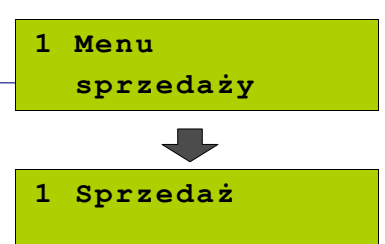

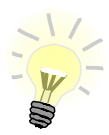

1

W przypadku Operatora typu Kasjer, kasa pominie "Menu sprzedaży", do którego ma dostęp tylko Operator typu: "Kierownik" i przejdzie bezpośrednio do menu Kasjera. [Zobacz: Ogólne informacje dot. działania kasy str. 20.](#page-19-0)

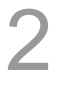

W przypadku zalogowania jako **kierownik** należy ponownie klawiszem razem potwierdzić wejście do Trybu Sprzedaży. **Nowy paragon**

### **Przełączanie pomiędzy poszczególnymi trybami sprzedaży**

Po wprowadzeniu kasy do trybu sprzedaży *(*[Zobacz: Pracaw trybie sprzedaży str. 92\)](#page-91-0) należy wywołać Menu Funkcji Kasjerskich klawiszem , następnie klawiszami lub wybrać funkcję "**Tryb**

sprzedaży" i zatwierdzić wybór klawiszem razem. Do wyboru są trzy tryby sprzedaży:

- 1. Sprzedaż Standard
- 2. Sprzedaż Szybka
- 3. Obsługa Parkingu

Po wyborze żadanego trybu klawiszami lub należy wybór zatwierdzić razem

Wybór trybu dostępny jest jedynie w sytuacji, kiedy konfiguracja kasy na to pozwala. Szczegóły na temat konfiguracji trybu sprzedaży opisane są w części *[Konfiguracja kasy; Tryb sprzedaży \(str. 75\).](#page-74-0)* W przypadku zmiany trybu sprzedaży Obsługa Parkingu na inny należy pominąć procedurę wywołania

Menu Funkcji Kasjerskich klawiszem <sub>menu</sub>. Pozostałe czynności pozostają bez zmian.

### **Wyprowadzanie kasy z trybu sprzedaży**

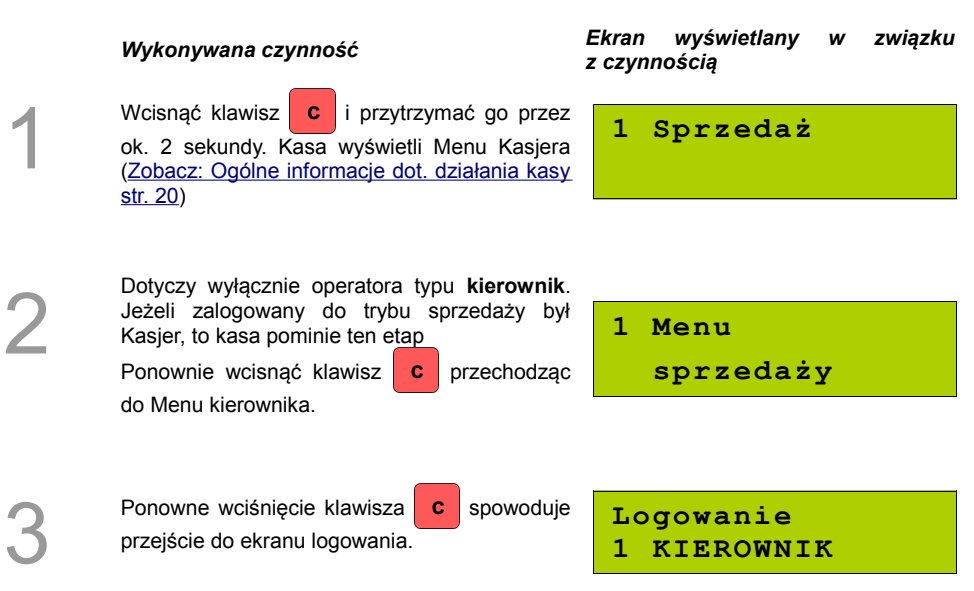

### <span id="page-91-0"></span>**Praca w trybie sprzedaży**

### **Prowadzenie sprzedaży z podaniem ceny i ilości sprzedawanego towaru.**

**Przykład:** sprzedaż dwóch opakowań mleka w cenie 1 zł/szt.

Mleko zaprogramowane jest w kasie pod numerem PLU 1 bez ustalonej ceny.

Sprzedaż odbywa się za gotówkę.

### **Kolejność wykonywanych czynności:**

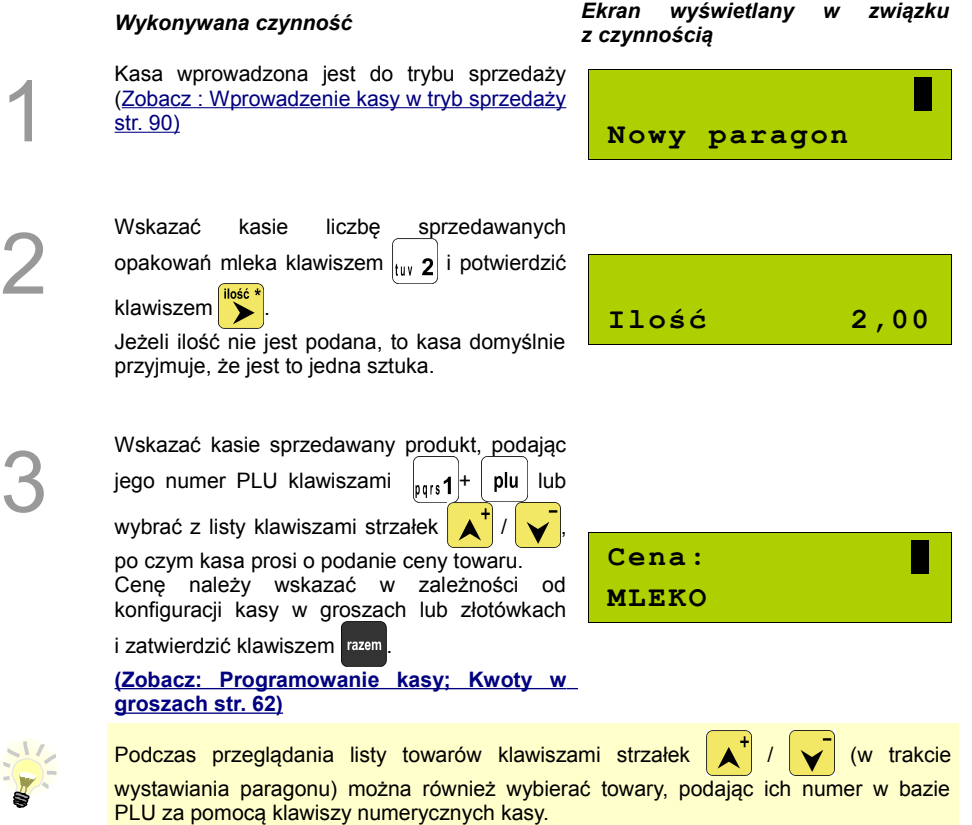

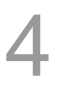

Kasa wprowadziła pozycję Mleko na paragon, wyświetlając nazwę i wartość pozycji na wyświetlaczu Operatora

**1 MLEKO**

 **x2,000 2,00C**

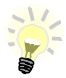

Kasa iest gotowa do wprowadzenia kolejnej pozycji na paragon lub do zamknięcia paragonu. Zgodnie z założeniami przykładu sprzedawana jest tylko jedna pozycja. Kolejne czynności związane są z zamknięciem paragonu

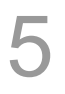

Przed zakończeniem paragonu należy podsumować całą sprzedaż klawiszem razem

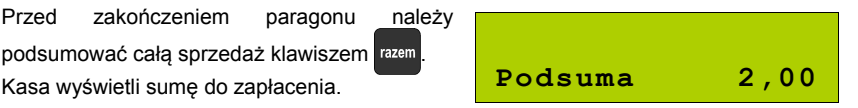

6

Po podsumowaniu paragonu należy go ostatecznie zatwierdzić klawiszem razem Po zamknięciu paragonu kasa wyświetli komunikat dotyczący formy płatności i należnej kwoty, a także wydrukuje paragon fiskalny.

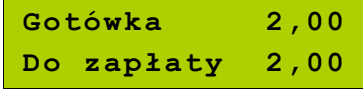

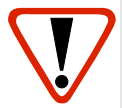

*Wystawiony oryginał paragonu należy obowiązkowo wręczyć klientowi. Gdyby klient odmówił, to paragon należy niezwłocznie zniszczyć. Niewydanie oryginału paragonu lub posiadanie oryginałów paragonów w punkcie sprzedaży jest niezgodne z przepisami fiskalnymi.*

### **Prowadzenie sprzedaży towaru z zaprogramowaną ceną.**

Przykład: sprzedaż dwóch bochenków chleba w cenie 1,50 zł/szt.

Chleb zaprogramowany jest w kasie pod numerem PLU 2. Cena bochenka zaprogramowana jest "na sztywno" w bazie PLU kasy.

Sprzedaż odbywa się za gotówkę.

### **Kolejność wykonywanych czynności**

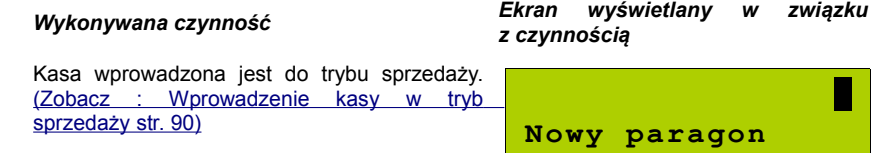

1

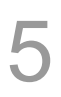

4

2

3

Po podsumowaniu paragonu należy go ostatecznie zatwierdzić klawiszem razem

Wskazać kasie liczbę sprzedawanych

Po zamknięciu paragonu kasa wyświetli komunikat dotyczący formy płatności i należnej kwoty, a także wydrukuje paragon fiskalny.

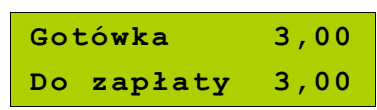

#### **Paragon został wystawiony.**

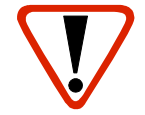

**Wystawiony oryginał paragonu należy obowiązkowo wręczyć klientowi. Gdyby klient odmówił, to paragon należy niezwłocznie zniszczyć. Niewydanie oryginału paragonu jest niezgodne z przepisami fiskalnymi.**

### **Prowadzenie sprzedaży z użyciem czytnika kodów kreskowych**

**Przykład**: sprzedaż trzech kalendarzy w cenie 5 zł/szt. Cena kalendarza jest zaprogramowana w kasie "na sztywno" i nie można jej podać w trakcie sprzedaży.

Kalendarz zaprogramowany jest w kasie pod numerem PLU 4 i jest skonfigurowany do pracy z czytnikiem kodów kreskowych. (W bazie PLU towar posiada przypisany kod kreskowy).

Sprzedaż odbywa się za gotówkę.

### **Kolejność wykonywanych czynności**

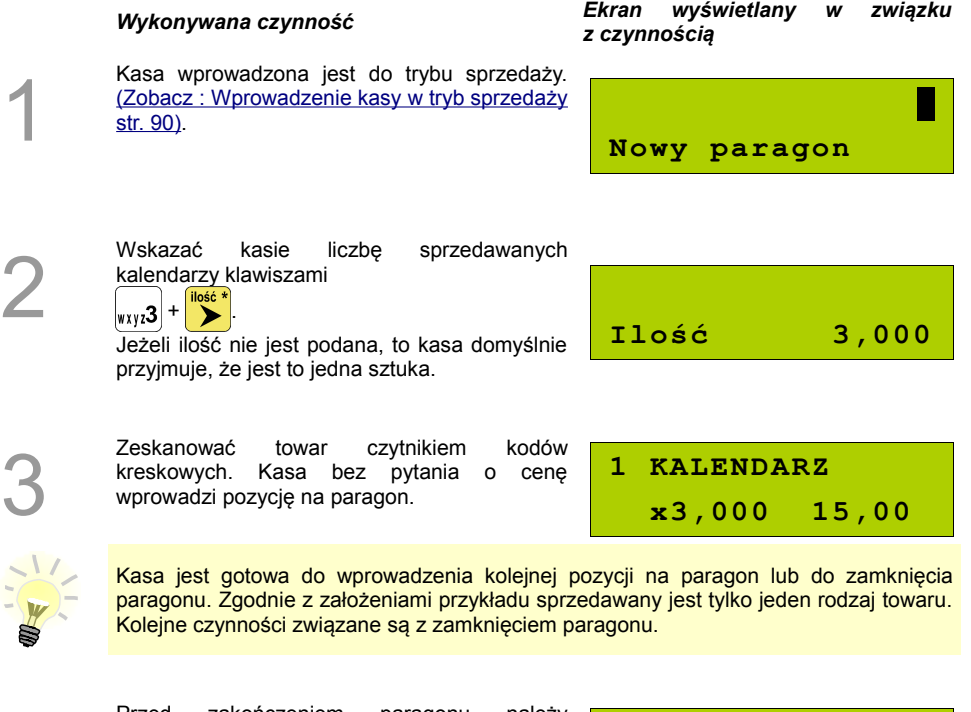

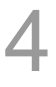

Przed zakończeniem paragonu należy podsumować całą sprzedaż klawiszem razem

Kasa wyświetli sumę do zapłacenia. **Podsuma 15,00**

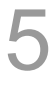

Po podsumowaniu paragonu należy sprzedaż

ostatecznie zatwierdzić klawiszem razem

Po zamknięciu paragonu kasa wyświetli komunikat dotyczący formy płatności i należnej kwoty, a także wydrukuje paragon fiskalny.

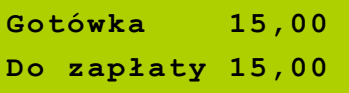

#### **Paragon został wystawiony.**

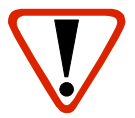

**Wystawiony oryginał paragonu należy obowiązkowo wręczyć klientowi. Gdyby klient odmówił, to paragon należy niezwłocznie zniszczyć. Niewydanie oryginału paragonu jest niezgodne z przepisami fiskalnymi.**

### **Usuwanie pozycji wprowadzonych na paragon (storno) i anulowanie paragonu**

Posnet MOBILE umożliwia przed zakończeniem paragonu usunięcie dowolnej pozycji wprowadzonej na paragon lub anulowanie całego paragonu.

Korygowanie może odbywać się według linii lub według PLU.

*Usuwanie pozycji paragonu (storno)*

#### **Kolejność wykonywanych czynności**

### *Wykonywana czynność Ekran wyświetlany w związku*

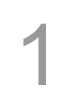

W dowolnym momencie sprzedaży należy wywołać funkcję storno, z menu sprzedaży. Należy wcisnąć klawisz menu

Następnie klawiszami strzałek / przechodzimy do pozycji "9 Storno wg linii" lub "10 Storno wg PLU".

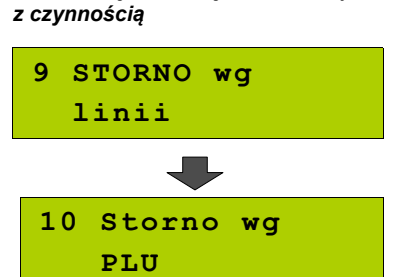

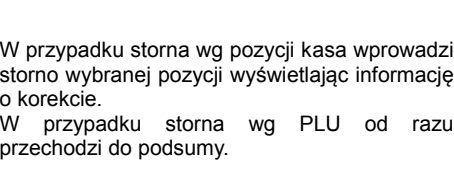

W przypadku storno wg linii paragonu klawiszami  $\left| \right|$   $\left| \right|$   $\left| \right|$  należy wybrać pozycję

Dla storno wg towarów kasa umożliwia wprowadzenie numeru towaru (i zatwierdzenie klawiszem  $\vert$  plu $\vert$ ) lub skanowanie przy pomocy

paragonu i zatwierdzić klawiszem razem

czytnika kodów kreskowych.

Ponowne wciśnięcie klawisza razem powoduje podsumowanie paragonu. Po storno pozycji można kontynuować sprzedaż (zgodnie z zasadami opisanymi w niniejszym rozdziale).

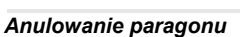

2

3

4

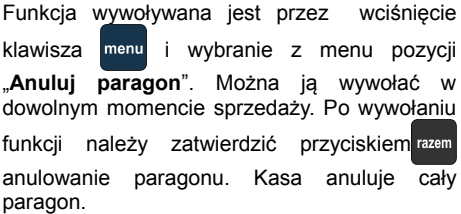

**Anulować paragon ?**

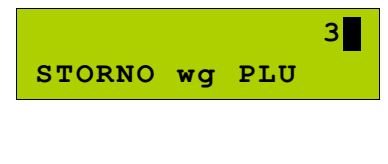

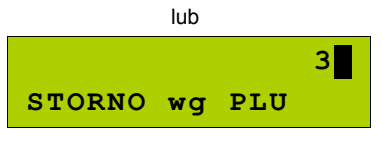

**Wartość 3,00**

**1 KALENDARZ**

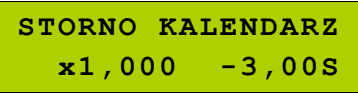

**Podsuma 5,00**

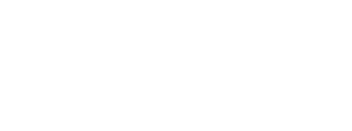

### **Rabaty i narzuty**

W trakcie sprzedaży Operator ma możliwość udzielania rabatów. Mogą to być wyłącznie rabaty ustalone w bazie PLU kasy lub tzw. "rabaty z ręki". Jeden i drugi rodzaj rabatu może być udzielany w formie kwoty lub naliczany procentowo. Szczegółowe informacje na temat konfiguracji rabatów opisane są w części: **[Programowanie kasy; Programowanie rabatów i narzutów str. 37](#page-36-0)**[.](#page-36-0)

**Zasady naliczania narzutu są analogiczne do zasad naliczania rabatu.**

*Udzielanie rabatu do poszczególnych pozycji na paragonie.*

#### **Kolejność wykonywanych czynności**

#### *Wykonywana czynność Ekran wyświetlany w związku*

Przed wprowadzeniem na paragon pozycji, do której będzie wystawiony rabat lub narzut, należy wywołać funkcję rabatów z menu sprzedaży klawisz menu

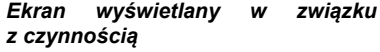

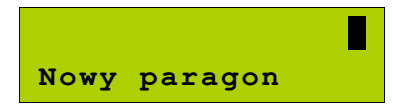

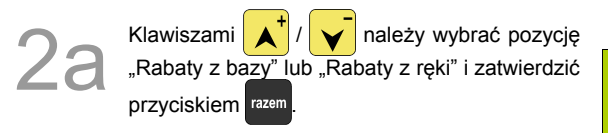

W przypadku udzielania rabatu z bazy pojawi się lista zaprogramowanych w kasie rabatów i narzutów. Należy wybrać żądaną pozycję

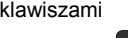

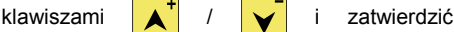

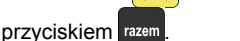

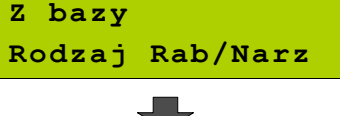

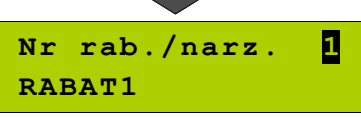

1

W przypadku rabatów z ręki kasa wymaga<br>dodatkowo określenia typu rabatu lub narzutu<br>(procentowy lub kwotowy) – wybór klawiszami<br>dodatkowo (procentowy lub kwotowy) – wybór klawiszami dodatkowo określenia typu rabatu lub narzutu (procentowy lub kwotowy) – wybór klawiszami strzałek  $\left| \right\rangle$  /  $\left| \right\rangle$  i zatwierdzamy razem Nastepnie podajemy wartości rabatu / narzutu i potwierdzamy przyciskiem razem.

> Po wprowadzeniu danych kasa wyświetla informację o wysokości rabatu / narzutu.

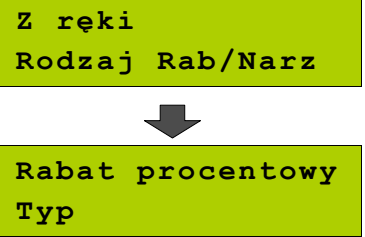

3 Następnie należy wprowadzić towar, do którego zostanie udzielony rabat zgodnie z zasadami prowadzenia sprzedaży na kasie [\(Zobacz:](#page-89-2) [Rejestrowanie sprzedaży w kasie str. 90\)](#page-89-2) np. wpisujemy numer PLU i potwierdzamy klawiszem **blu** Po wprowadzeniu towaru kasa wydrukuje sprzedaną pozycję wraz z udzielonym rabatem / narzutem, oraz wyświetli informację na ekranie operatora. "R" przy cenie oznacza, że został udzielony rabat. Po zatwierdzeniu przyciskiem razem można kontynuować sprzedaż.

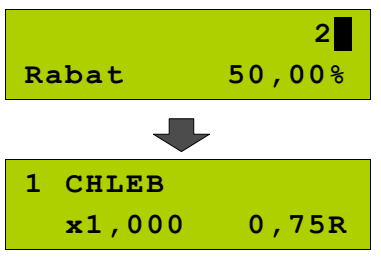

*Udzielanie rabatu/narzutu do całego paragonu*

Po wprowadzeniu wszystkich pozycji na paragon należy go podsumować klawiszem i przeprowadzić procedurę udzielania rabatu/narzutu zgodnie z zasadami opisanymi w powyższej części. Po ostatecznym zatwierdzeniu paragonu przyciskiem razem został udzielony rabat/narzut od całkowitej wartości sprzedaży.

### **Kaucje**

Funkcja kaucji w kasie służy do rozliczania opakowań zwrotnych.

**Wydanie kaucji** oznacza sytuację, w której Operator kasy nalicza dodatkową należność w związku ze sprzedażą towaru w opakowaniu kaucjonowanym

**Zwrot kaucji** oznacza sytuację, w której Operator kasy zwraca należność za przyjęte opakowanie kaucjonowane.

Opakowanie zwrotne i związana z nim kaucja może być przypisane na stałe do towaru w bazie PLU, wtedy wydanie kaucji będzie naliczane przez kasę automatycznie. Szczegóły dot. wysokości kaucji wydrukowane są na paragonie po części fiskalnej.

Rozliczenia kaucji są operacjami niefiskalnymi, przez co informacje o nich są drukowane przez kasę na potwierdzeniach niefiskalnych.

Opakowania zwrotne muszą wcześniej zostać zaprogramowane w kasie. [\(Zobacz: Programowanie](#page-29-0) [kasy; Programowanie opakowań zwrotnych str. 30\)](#page-29-0)

#### *Wydanie kaucji*

Dotyczy wyłącznie sytuacji, kiedy towar nie ma przypisanego opakowania w Bazie Towarowej.

#### **Kolejność wykonywanych czynności.**

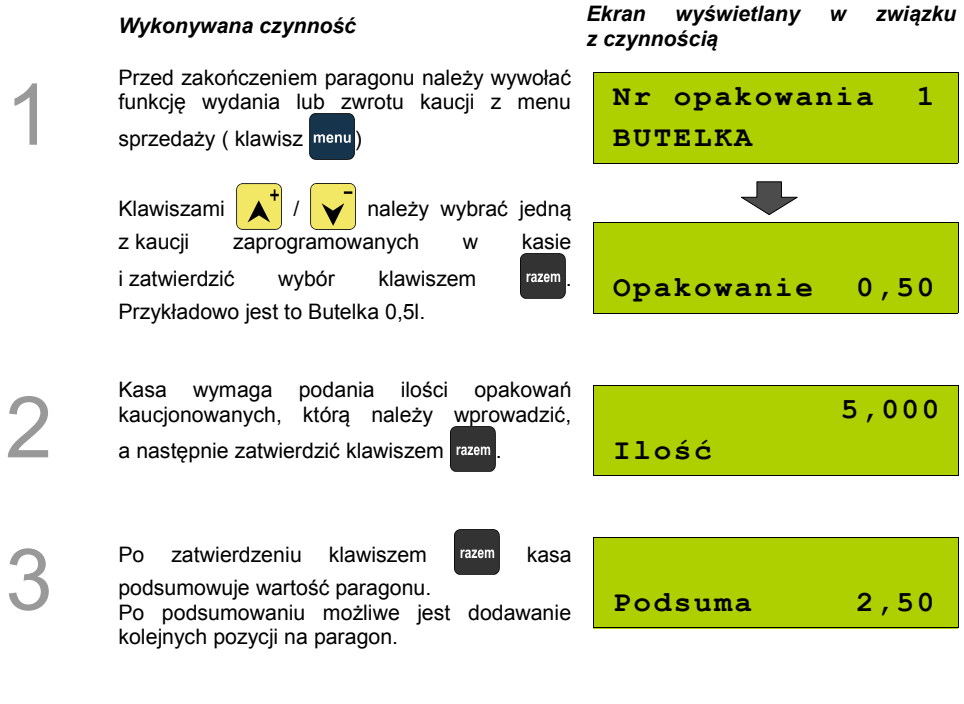

4

Po zakończeniu paragonu kasa wydrukuje informację o rozliczeniu opakowań zwrotnych, których wartość uwzględni w rozliczeniu.

Zwrot kaucji (czyli opakowania zwracane przez Kupującego) rozliczany jest w sposób analogiczny do kaucji dodatnich.

Rozliczenie opakowań zwrotnych można wykonać bez konieczności rozpoczynania paragonu. Zostanie wtedy wydrukowane niefiskalne rozliczenie ilościowo - wartościowe.

# **Tryb sprzedaży szybkiej**

Sposób zmiany trybu sprzedaży opisano w rozdziale **.. Tryb sprzedaży**".

Praca w trybie sprzedaży szybkiej umożliwia bardzo szybkie wystawianie paragonów. Dzięki temu kasa POSNET MOBILE doskonale nadaje się na przykład jako kasa biletowa.

W trybie sprzedaży szybkiej klawisze numeryczne (od **0** do **9**) działają jak klawisze skrótu do PLU i powodują automatyczną sprzedaż towaru. W trybie tym nie ma możliwości modyfikowania ceny lub ilości sprzedawanego towaru. Wartości te powinny być zaprogramowane w bazie PLU i bazie klawiszy szybkich. Istnieje jednak szczególny przypadek. Jeżeli do klawisza szybkiego zostanie podpięty towar z zaprogramowaną ceną otwartą równą 0,00, wówczas kasa zgłosi komunikat omówiony powyżej w sprzedaży standardowej:

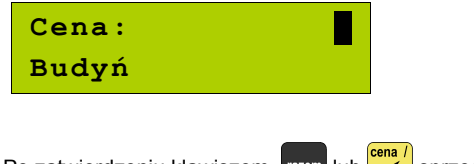

Po zatwierdzeniu klawiszem  $\frac{r}{r}$ razem lub sprzedaż zostanie dokończona.

Pozostałe funkcje działają jak opisano powyżej w sprzedaży standardowej.

# **Parking**

Aby praca w trybie parkingu była możliwa należy najpierw skonfigurować ustawienia parkingu w menu "**6 Konfiguracja**". Patrz rozdział [Konfiguracja kasy – Parking str. 73.](#page-72-0)

### **Sprzedaż w trybie parkingowym**

Praca w trybie sprzedaży parkingowej umożliwia pełną obsługę parkingu, a tym rejestrację czas postoju, wydawanie potwierdzeń oraz sprzedaż wg zaprogramowanego cennika.

Po przejściu do sprzedaży w trybie parkingowym operator uzyskuje dostęp do menu funkcji parkingowych:

1 Kwit parkingowy 2 Paragon z kwitu 3 Paragon z ręki 4 Paragon wg czasu 5 Kalkulator 6 Tryb sprzedaży

```
1 Kwit
   parkingowy
```
### **Kwit parkingowy**

Kwit parkingowy służy do wydrukowania potwierdzenia dla klienta. Potwierdzenie ma charakter niefiskalny i nie zawiera informacji na temat wartości.

Funkcje wywołuje się przez zatwierdzenie klawiszem **razem** pierwszej pozycji menu funkcji parkingowych.

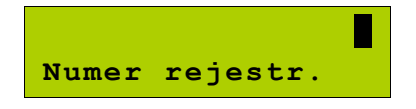

Po zapisaniu maksymalnie 9 znaków numer należy zatwierdzić klawiszem **razem**.

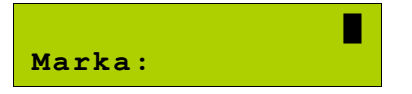

Marka pojazdu jest napisem do 16 znaków. Po zapisaniu należy zatwierdzić klawiszem **razem**. Wówczas zostanie wydrukowany kwit parkingowy.

### **Paragon z kwitu**

Paragony tego typu są dostępne w menu

**2 Paragon z kwitu**

Po zatwierdzeniu klawiszem razem kasa umożliwia przeglądanie bazy kwitów parkingowych (jeżeli opcja prowadzenia zapisów do bazy jest ustawiona na TAK).

**Nr rej. AA 12345 Numer kwitu: 2**

Po zatwierdzeniu kasa drukuje pozycję pozycję paragonu i przechodzi do stanu PODSUMA. W stanie PODSUMA dostępne są funkcje opisane w sprzedaży standardowej (rabaty, storno, formy płatności).

$$
\fbox{\tt Podsuma} \qquad 10,00
$$

### **Paragon z ręki**

Funkcja dostępna, w zależności od ustawień konfiguracji (paragony z ręki), w menu

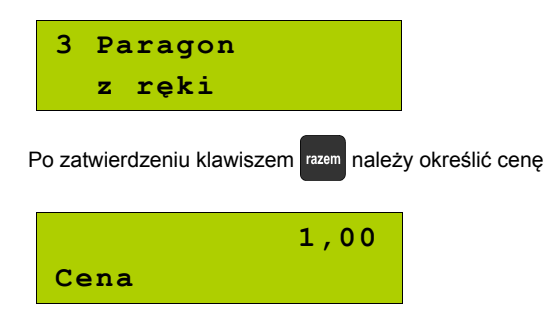

Po zatwierdzeniu kasa drukuje pozycję pozycję paragonu i przechodzi do stanu PODSUMA. W stanie PODSUMA dostępne są funkcje opisane w sprzedaży standardowej (rabaty, storno, formy płatności).

### **Paragon wg czasu**

Funkcja dostępna, w zależności od ustawień konfiguracji (paragony z ręki), w menu

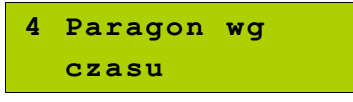

Po zatwierdzeniu klawiszem razem należy określić godzinę rozpoczęcia parkowania

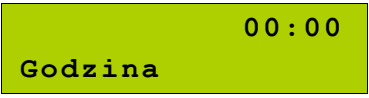

Po zatwierdzeniu kasa drukuje pozycję pozycję paragonu i przechodzi do stanu PODSUMA. W stanie PODSUMA dostępne są funkcje opisane w sprzedaży standardowej (rabaty, storno, formy płatności).

# **WYKONYWANIE RAPORTÓW**

Posnet MOBILE posiada rozbudowane możliwości raportowania. Istnieją dwie grupy raportów:

- 1. Raporty zerujące
- 2. Raporty czytające.

Raporty zerujące po wykonaniu zerują statystyki których dotyczą. Raporty czytające podczas wykonania jedynie odczytują statystyki.

### **Raporty zerujące**

Lista raportów zerujących dostępna jest z poziomu Menu kierownika [\(Zobacz: Ogólne Informacje dot.](#page-20-0) [działania Kasy; Menu kierownika str. 21\).](#page-20-0)

Dostęp do do listy uzyskuje się w następujący sposób:

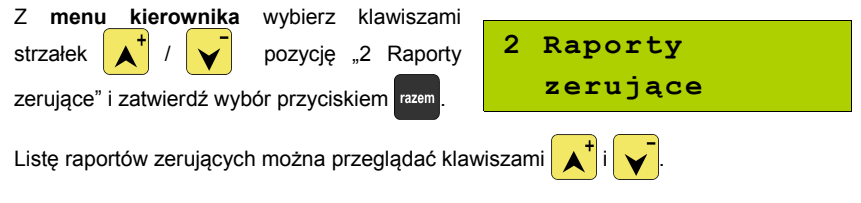

### **Raport dobowy**

Jest to jeden z podstawowych raportów sprzedaży. Informacje z raportu dobowego zapisywane są w pamięci fiskalnej kasy.

**2.1 Raport dobowy**

Po zatwierdzeniu wykonania raportu klawiszem kasa pyta o poprawną datę. Musi ona być zgodna z realną datą wykonania raportu.

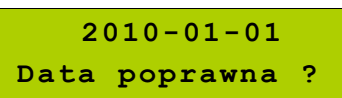

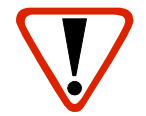

**Wykonanie raportu z błędną datą oznacza wymianę modułu fiskalnego na koszt użytkownika! Jeżeli data jest nieprawidłowa należy wyłączyć kasę i wezwać serwis!**

Raport dobowy nie zostanie wykonany, jeżeli nie było sprzedaży.

Po zatwierdzeniu daty klawiszem razem kasa wydrukuje Raport Dobowy i powróci do listy raportów zerujących.

**Raport sprzedaży ilościowo – wartościowy.**

Raport pozwala na wydrukowanie informacji na temat ilości i wartości sprzedaży każdego zaprogramowanego towaru.

Raport można wykonać dla :

- towarów ze statystykami niezerowymi lub dowolnymi
- dla wszystkich PLU, dla grupy lub dla pojedynczego towaru
- danej stawki PTU
- towarów segregując według numerów, nazw lub kodów.

Właściwe opcje wybiera się klawiszami  $\Delta$  | lub  $\Delta$  | i zatwierdza przyciskiem  $\frac{1}{1}$  razem

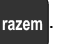

**2.1 Raport**

 **dobowy**

W przypadku raportu według numerów PLU należy podać zakres numerów w Bazie Towarowej (za pomocą klawiszy  $\begin{bmatrix} 0 & -\frac{1}{\sqrt{1 + \frac{1}{\sqrt{1 + \frac{1$ 

### **Raport opakowań**

Umożliwia wydruk informacji na temat przyjęć i zwrotów zaprogramowanych opakowań z kaucją. Kasa umożliwia ograniczenie wydruku do rekordów, których statystyki są różne od zera. Raport ten może być zarówno czytający jak i zerujący. Zakres statystyk wybieramy klawiszami strzałek  $\sqrt{\ }$ i potwierdzamy przyciskiem  $\sqrt{\ }$ razem. Możliwe jest również wybranie, czy raport ma się wydrukować dla wszystkich rekordów bazy czy dla wybranego opakowania. Wyboru dokonujemy klawiszami  $\begin{bmatrix} \bullet^T & I \end{bmatrix}$  i zatwierdzamy przyciskiem razem

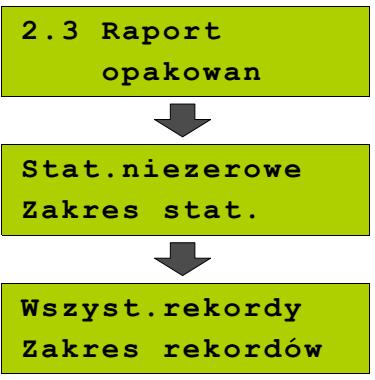

### **Raport zmianowy sprzedaż**

Umożliwia wydruk informacji na temat utargu, wystawionych i anulowanych paragonów, wpłat, wypłat, rabatów itp. czynności każdego z kasjerów. Raport zawiera również blok z podsumowaniem. Kasa umożliwia ograniczenie wydruku do rekordów, których statystyki są różne od zera. Raport ten może być zarówno czytający jak i zerujący.

Zakres statystyk wybieramy klawiszami strzałek

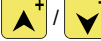

*i* potwierdzamy przyciskiem razem.

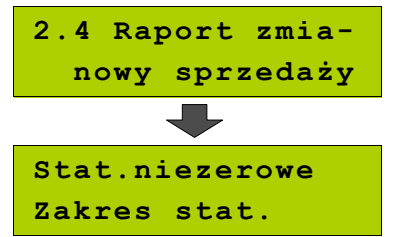

### **Raport kasjera**

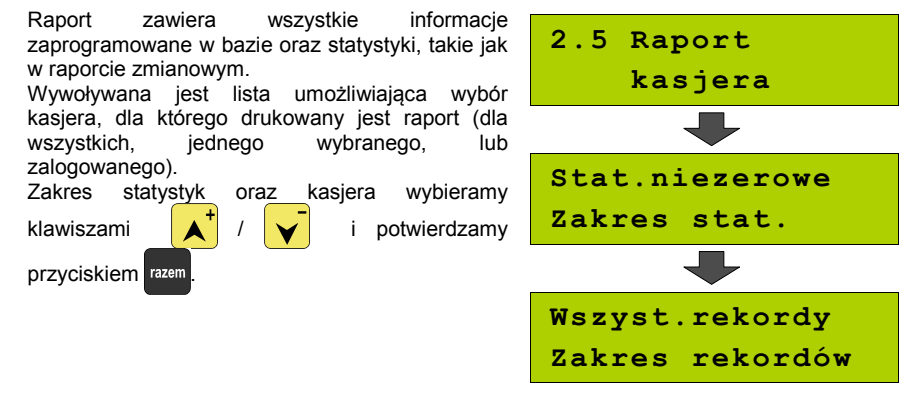

**Raport rabatów**

Umożliwia wydrukowanie informacji na temat zaprogramowanych w kasie rabatów i narzutów. Kasa umożliwia ograniczenie wydruku do rekordów, których statystyki są różne od zera.

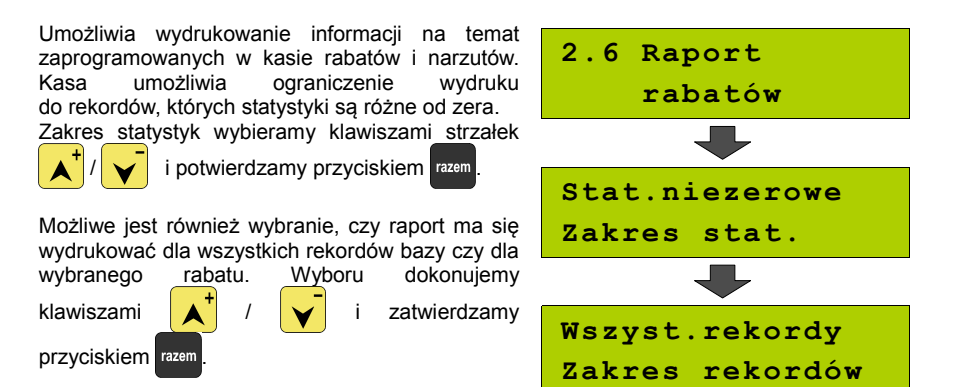
# **Raport form płatności**

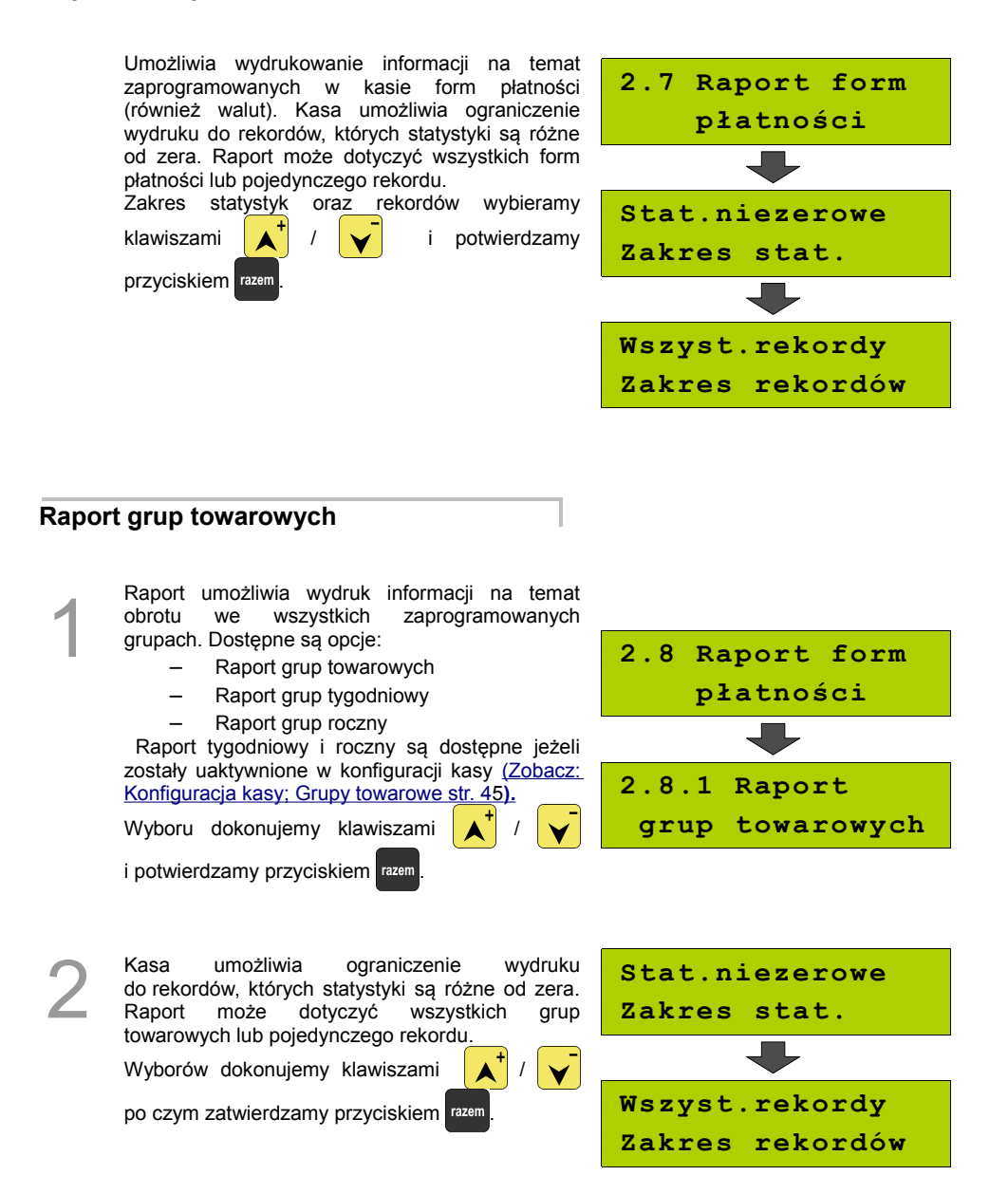

# **Raport parking PLU**

Raport umożliwia wydruk informacji na temat PLU przypisanego do trybu parkingowego oraz statystyk trybu parkingowego.

**2.9 Raport parking PLU**

# **Raport kwitów**

Raport umożliwia wydruk informacji na temat kwitów wystawionych w trybie parkingowym.

**2.10 Raport kwitów** 

### **Zestaw raportów**

Pozwala wydrukować ieden z 5 zaprogramowanych przez nas w kasie zestawów raportów [\(Zobacz: Programowanie kasy; Zestaw](#page-46-0) raportów str. 47[\).](#page-46-0) Wyboru zestawu dokonujemy klawiszami strzałek

i zatwierdzamy przyciskiem razem.

**2.11 Zestaw raportów Zestaw 1**

# **Raporty czytające**

Lista raportów czytających dostępna jest z poziomu Menu kierownika [\(Zobacz: Ogólne Informacje dot.](#page-20-0) [działania kasy; Menu kierownika str. 21\).](#page-20-0)

Dostep do listy uzyskuje się w następujący sposób:

- 1. Po uruchomieniu kasy Operator musi zalogować się jako **kierownik**.
- 2. Należy wybrać klawiszami  $\left| \bigwedge^T I \right|$   $\left| \bigvee \right|$  funkcję  $\left| \right|$  3 Raporty czytające" i zatwierdzić przyciskiem razem
- 3. Listę raportów czytających można przeglądać klawiszami

#### **Raporty okresowe**

Dzięki nim można wykonać zestawienia sprzedaży w określonym przedziale czasu. Do wyboru są raporty:

#### *okresowy pełny*

Umożliwia wydrukowanie kopii raportów dobowych w zadanym okresie czasu oraz zbiorcze podsumowanie informacji z raportów.

Operator może wybierać pomiędzy wydrukiem raportu za żądany okres czasu, a wydrukiem raportu z żądanego przedziału numerów raportów dobowych.

#### *okresowy podsumowanie*

Umożliwia wydrukowanie zbiorczego podsumowania informacji z raportów dobowych.

Operator może wybierać pomiędzy wydrukiem raportu za żądany okres czasu, a wydrukiem raportu z żądanego przedziału numerów raportów dobowych.

#### *miesięczny pełny*

Umożliwia wydrukowanie kopii raportów dobowych w danym miesiącu oraz zbiorcze podsumowanie informacii z raportów.

#### *miesięczny podsumowanie*

Umożliwia wydrukowanie zbiorczego podsumowania informacji z raportów dobowych wydrukowanych w danym miesiącu.

#### *rozliczeniowy.*

Raport stosowany przy końcowym odczycie pamięci fiskalnej.

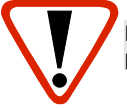

**Raport przeznaczony jest tylko dla serwisu. Wykonanie raportu rozliczeniowego powoduje wprowadzenie pamięci fiskalnej w stan tylko do odczytu.**

### **Raport sprzedaży**

Raport prezentujący sprzedaż w obrębie całej bazy towarowej, z podziałem na grupy towarowe lub według numerów PLU.

### **Raport PLU nieaktywnych**

Raport umożliwia uzyskanie informacji, które towary nie były sprzedawane od podanej w raporcie daty. W trakcie wykonywania raportu kasa prosi o podanie daty. Wszystkie towary, których ostatnia data sprzedaży jest starsza niż podana, zostaną wydrukowane na raporcie. Można zatem wydrukować listę towarów nie sprzedawanych od miesiąca, kwartału, roku, itp. Pozwala to identyfikować i kasować nieużywane już rekordy w bazie towarowej.

# **Raport PLU z PTU**

Wykonywany jest tak samo jak raport sprzedaży ilościowo – wartościowy. Jego wynikiem jest wydruk

towarów wraz z informacją na temat przydzielonych im stawek podatku.

# **Raport pełny bazy PLU**

Wykonywany jest tak samo jak raport sprzedaży ilościowo – wartościowy. Jego wynikiem, jest wydruk towarów wraz ze wszystkimi informacjami zaprogramowanymi w bazie towarowej oraz statystykami sprzedaży

#### **Raport opakowań**

Umożliwia wydruk informacji na temat przyjęć i zwrotów zaprogramowanych opakowań z kaucją. Kasa umożliwia ograniczenie wydruku do rekordów, których statystyki są różne od zera.

### **Raport zmianowy sprzedaży**

Umożliwia wydruk informacji na temat utargu, wystawionych i anulowanych paragonów, wpłat, wypłat, rabatów itp. czynności każdego z kasjerów.

Raport zawiera również blok z podsumowaniem. Kasa umożliwia ograniczenie wydruku do rekordów, których statystyki są różne od zera.

### **Raport kasjera**

Raport zawiera wszystkie informacje zaprogramowane w bazie oraz statystyki, takie jak w raporcie zmianowym.

Wywoływana jest lista, umożliwiająca wybór kasjera, dla którego drukowany jest raport.

#### **Raport rabatów**

Umożliwia wydrukowanie informacji na temat zaprogramowanych w kasie rabatów i narzutów. Kasa umożliwia ograniczenie wydruku do rekordów, których statystyki są różne od zera.

#### **Raport form płatności**

Umożliwia wydrukowanie informacji na temat zaprogramowanych w kasie form płatności (również walut). Kasa umożliwia ograniczenie wydruku do rekordów, których statystyki są różne od zera.

# **Raport klawiszy szybkich**

Raport umożliwia wydruk informacji na temat zaprogramowanych klawiszy szybkiej sprzedaży.

#### **Raport grup towarowych**

Raport umożliwia wydruk informacji na temat obrotu we wszystkich zaprogramowanych grupach. Kasa umożliwia ograniczenie wydruku do rekordów, których statystyki są różne od zera.

# **Raport parking PLU**

Drukuje informacje na temat PLU przypisanego do parkingu.

#### **Raport kwitów**

Drukuje informacje na temat wystawionych kwitów.

# **Cennik parkingu**

Drukuje informacje na temat zaprogramowanego cennika parkingu.

## **Raport PTU**

Drukuje informacje na temat zapisanych w module fiskalnym stawek podatku.

#### **Raport formatów kodów**

Drukuje informacje na temat zaprogramowanych formatów tzw. kodów ważonych.

# **Raport kasy napisów stałych**

Zestawienie wszystkich napisów zaprogramowanych w kasie na stałe.

#### **Raport serwisowy**

Funkcja przeznaczona dla serwisu Posnet.

### **Raport jednostek miary**

Drukuje informacje na temat zaprogramowanych w kasie jednostek miary.

## **Raport opisów wypłat**

Drukuje informacje na temat zaprogramowanych w kasie opisów wypłat.

#### **Raport obsługi błędów**

Drukuje informacje na temat zaprogramowanych w kasie komunikatów obsługi błędów.

## **Raport konfiguracji**

Raport umożliwia wydruk informacji na temat konfiguracji :

- sprzedaży
- sprzętu
- komunikacji zewnętrznej (wejścia/wyjścia)

# **Raport poglądowy**

Raport ten ma wygląd zbliżony do raportu dobowego. Pokazuje aktualny stan totalizerów ale ich nie zeruje. Można go wykonywać dowolną ilość razy.

# **Raport komunikacji**

# **POSTĘPOWANIE <sup>W</sup> PRZYPADKU**

# **AWARII**

Jeżeli zauważysz, że kasa pracuje nieprawidłowo lub całkowicie przestała działać zwróć uwagę, czy na wyświetlaczu operatora kasa nie wyświetla numeru błędu. Część błędów można w prosty sposób usunąć samodzielnie.

Gdyby okazało się, że błąd jest niemożliwy do usunięcia, to skontaktuj się z firmą, która serwisuje Twoją kasę. Dane firmy znajdziesz w książce serwisowej kasy.

# **Komunikaty błędów zgłaszane przez kasę**

#### **W przypadku problemów lub błędów, które nie zostały wyszczególnione w poniższym zestawieniu prosimy o kontakt z serwisem.**

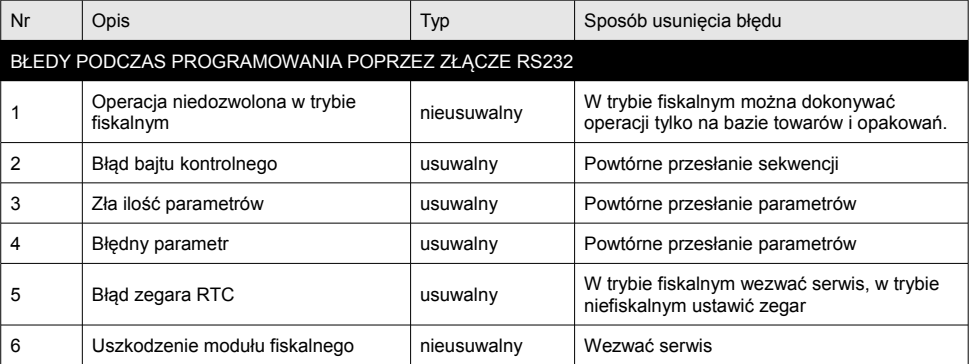

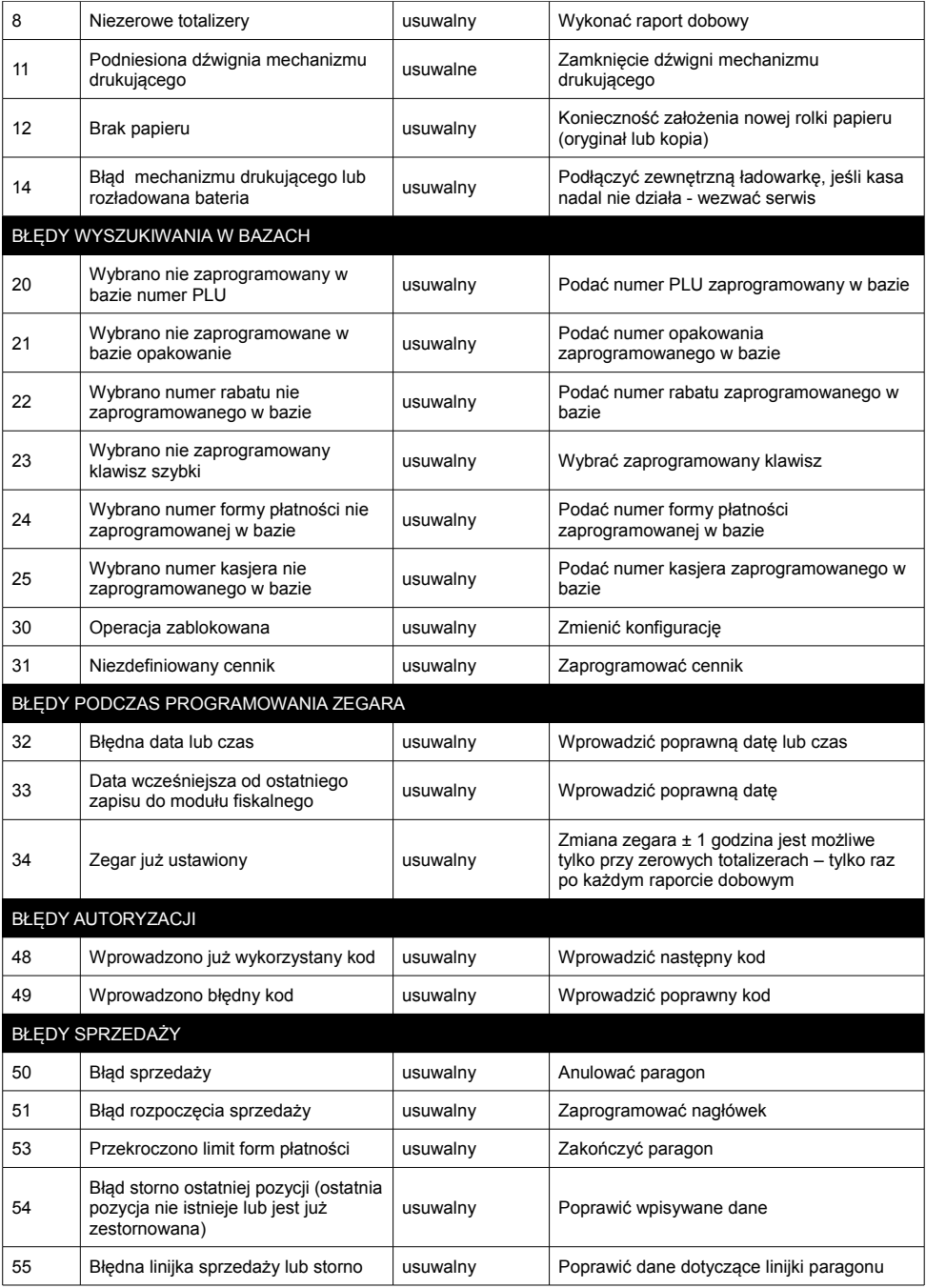

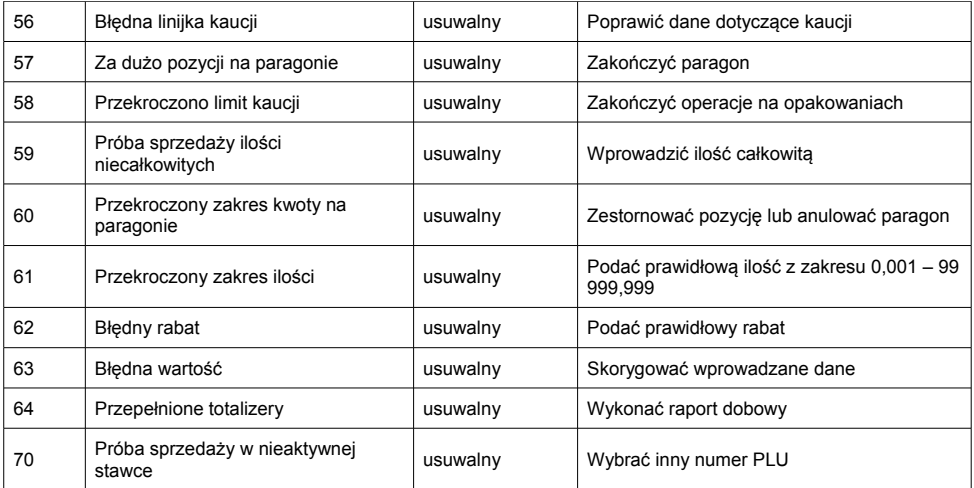

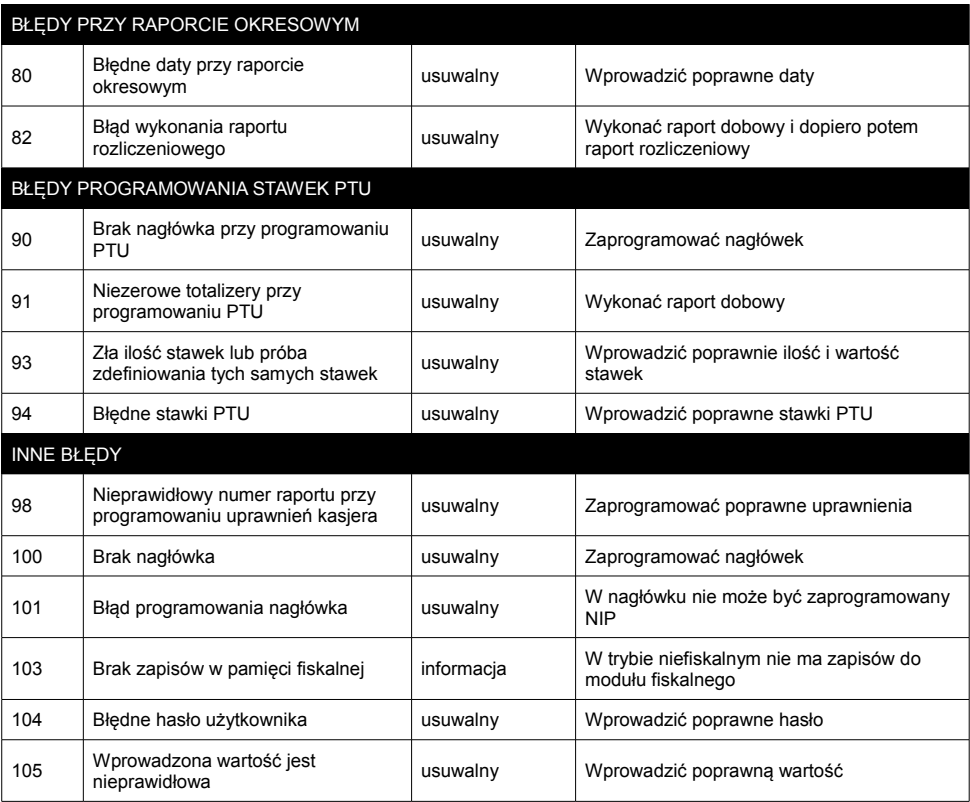

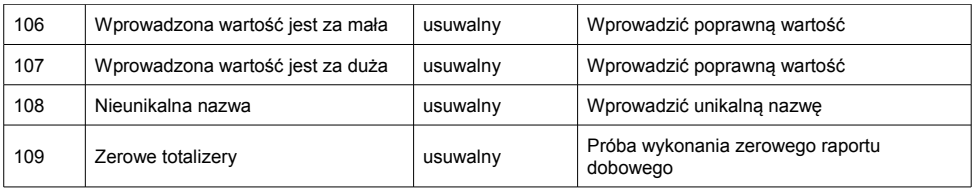

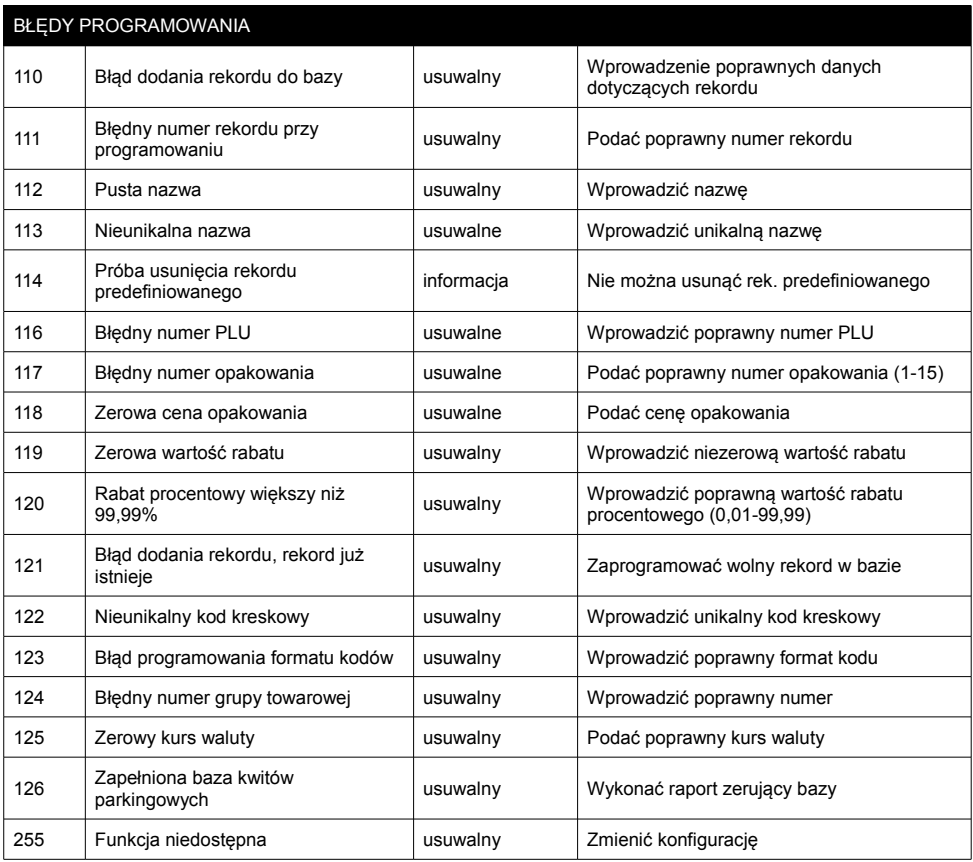

# **CERTYFIKATY**

Wszelkie niezbędne certyfikaty i homologacje dostępne są do pobrania na stronie internetowej [www.posnet.com.](http://www.posnet.com/)